# <span id="page-0-0"></span>**SONY** ้[คู่มือช่วยเห](#page-0-0)ลือ

สมาร์ทโฟน Xperia 10 V XQ-DC54/XQ-DC72

## **หัวข้อยอดนิยม**

**[การเปลี่ยนแปลงหลังจากการอัปเดตซอฟต์แวร์เป็น](#page-6-0) Android 14 [การถ่ายภาพหน้าจอ](#page-32-0) [หน้าจอหลัก](#page-24-0) ชื่อชื่ ชิ้นชิ้ [ส่วนส่](#page-8-0)**

**หัวข้อสำ หรับการเริ่มต้นใช้งาน ช้ อุปกรณ์**

**การใส่ SIM ส่ การ์ดและกา ร์ [ร์ดหน่วยความจำ](#page-10-0) การกำหนดค่า [eSIM \(XQ-DC54](#page-12-0) เท่าท่ นั้น) [การชาร์จอุปกรณ์](#page-18-0)**

**เว็บไซต์ภายนอกเพื่อการอ้างอิง**

**[ข้อมูลการสนับสนุนสำ](https://www.sony.net/support/xperia-10-v/?source=hg) หรับ Xperia 10 V [ศูนย์ช่วยเห](https://support.google.com/android/) ช่ ลือ Android**

คุณสมบัติการอัปเดตซอฟต์แวร์

[การเปลี่ยนแปลงหลังจากการอัปเดตซอฟต์แวร์เป็น](#page-6-0) Android 14

เริ่มต้นใช้งาน

ชื่อชิ้นส่วน

การใส่ SIM การ์ดและกา[ร์ดหน่วยความจำ](#page-10-0)

การกำหนดค่า [eSIM \(XQ-DC54](#page-12-0) เท่าท่ นั้น)

[การตั้งค่า](#page-13-0) SIM การ์ดร์

[การเปิดอุปกรณ์](#page-15-0)

[การเปิดหรือปิดหน้าจอ](#page-16-0)

[การตั้งค่าบัญชี](#page-17-0) Google ในอุปกรณ์

[การชาร์จอุปกรณ์](#page-18-0)

การโอนเนื้อหา

การซิงโครไนซ์ข้อมูลโดยใช้บัญชี Google

<u>ุ[การโอนเนื้อหาโดยใช้คอม](#page-22-0)พิวเตอร์</u>

[การโอนเนื้อหาโดยใช้กาช้](#page-23-0) ร์ด SD

# การเรียนรู้หลักการพื้นฐาน

#### [หน้าจอหลัก](#page-24-0)

## ไอคอนในแถบสถานะ

[แถบสถานะและแผงการแจ้ง](#page-27-0)

– <u>[ไอคอนแสดงสถานะ](#page-28-0)</u>

[ไอคอนการแจ้งเตือน](#page-30-0)

[แผงการตั้งค่าด่วน](#page-31-0)

[การถ่ายภาพหน้าจอ](#page-32-0)

[การบันทึกหน้าจออุปกรณ์ของคุณ](#page-35-0)

[สแกนคิวอาร์โค้ด](#page-36-0)

การใช้ [Side sense](#page-37-0) ช้

การใช้เมนู Side sense [และเมนูหลายหน้าต่าง](#page-41-0)

<u>[โหมดแยกหน้าจอ](#page-44-0) (การสลับหน้าต่างหลายชั้น)</u>

[โหมดหน้าต่างป็อปอัพ](#page-47-0)

[การตั้งปลุก](#page-50-0)

กล้อง

#### มารู้จักกล้องของคุณ

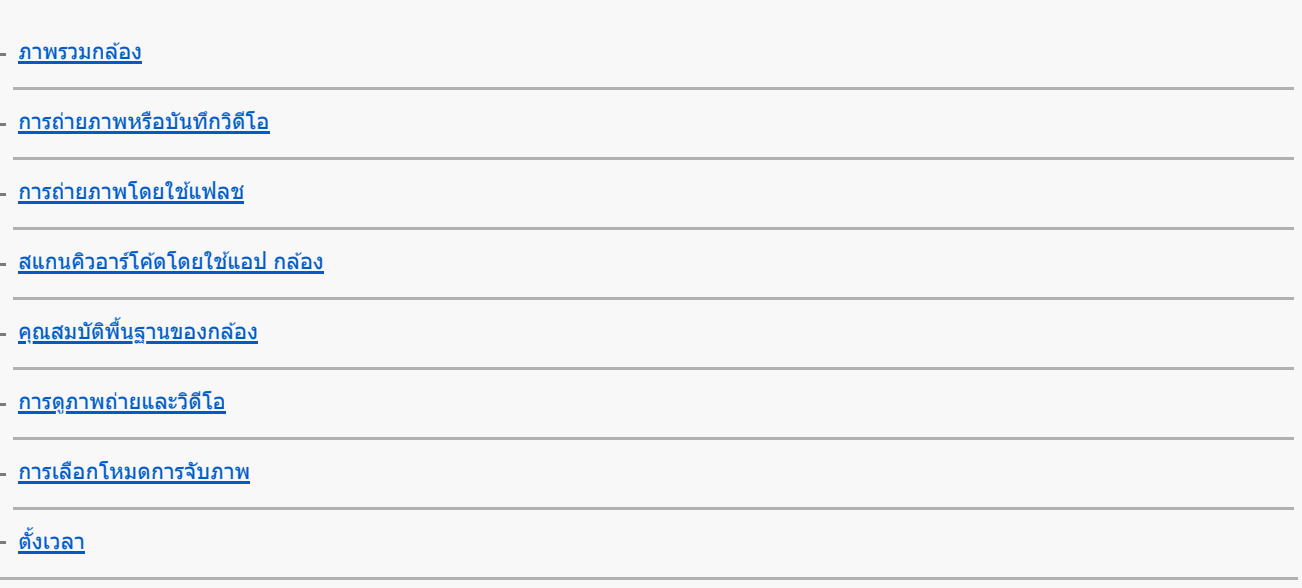

## การรับแสง สี และสภาพแสง

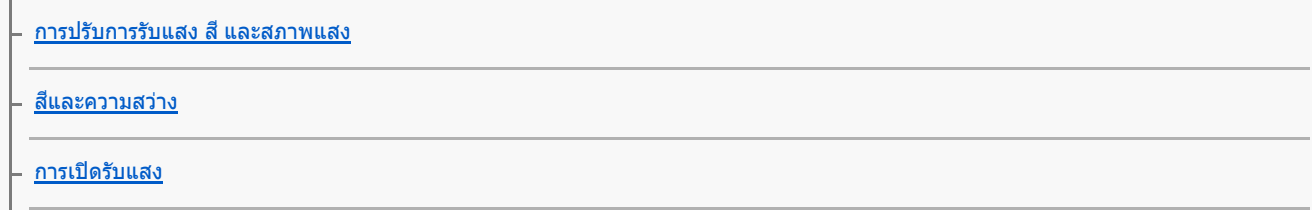

<u>[ความเร็วชัตเตอ](#page-66-0)ร์</u> **[ISO](#page-67-0)** [HDR \(High Dynamic Range\)](#page-68-0) - <u>[การแก้ไขปัญหาย้อนแสงในวิดีโอ](#page-69-0)</u> - <u>[สมดุลแสงขาว](#page-70-0)</u> L <u>[การวัดแสง](#page-71-0)</u>

# [การตั้งโฟกัสที่เหมาะสม](#page-72-0)

## ิบุคคล เซลฟี่ และใบหน้ายิ้ม

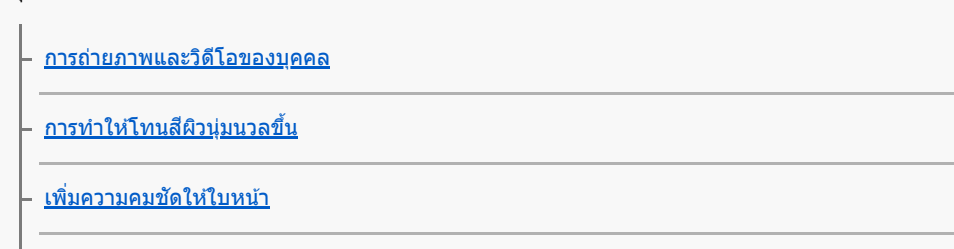

 $-$  <u>[การถ่ายเซลฟี่](#page-77-0)</u>

L <u>การถ่ายเซลฟี่โดยใช้ชัดเตอร์มือ</u>

## วัตถุเคลื่อนไหว

[การติดตามวัตถุ](#page-79-0)

L <u>การบันทึกวิดีโอแบบ</u>ไม่สั่น

[โหมดกลางคืน](#page-81-0)

<u>เอฟเฟกต์ เบลอฉากหลัง (bokeh)</u>

## การใช้โหมดการจับภาพต่าง ๆ

<u>วิดีโอแบบภาพช้า</u>

[พาโนรามา](#page-84-0)

## [ความละเอียดและหน่วยความจำ](#page-85-0)

# การตั้งค่ากล้องเพิ่มเติม

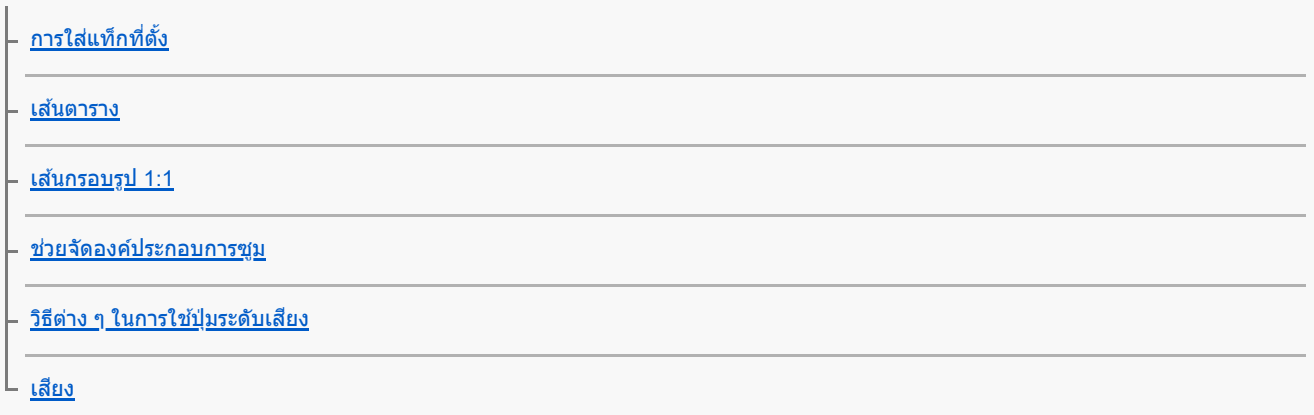

[การโอนเพลงจากคอมพิวเตอร์ไปยังอุปกรณ์ของคุณ](#page-92-0)

[การฟังเพลง](#page-93-0)

<u>[คุณสมบัติของแอปพลิเคชันเพลง](#page-95-0)</u>

แอปสนับสนุน

[เกี่ยวกับแอปการสนับสนุน](#page-96-0)

การตั้งค่า

[เมนูการตั้งค่า](#page-97-0)

ระดับเสียง การสั่น และเสียง

<u>ระดับเสียงและก</u>ารสั่น

L [เสียงและโทน](#page-101-0)

[การจํากัดการหยุดชะงักด้วยโหมด](#page-103-0) [ห้ามรบกวน]

[การตั้งค่าจอแสดงผล](#page-104-0)

[การตั้งค่าตัวเลือก](#page-105-0) Side sense

การใช้บช้ [ริการระบุตำแหน่งที่ตั้ง](#page-106-0)

[วันที่และเวลา](#page-107-0)

การจัดการพลังงาน

[แบตเตอรี่แคร์](#page-108-0)

โหมด [STAMINA](#page-109-0)

- <u>[แบตเตอรี่และการจัดการพลังงาน](#page-110-0)</u>

– <u>การดูปริมาณแบตเตอรี่ที่ใช้ไปกับแอปพลิเคชัน</u>

การปรับคุณภาพเสียงสี

[การปรับเปลี่ยนคุณภาพเสียงโดยใ](#page-112-0)ช้ 360 Reality Audio

ี <u>[การปรับคุณภาพเสียงใ](#page-113-0)ห้ดีที่สุดโดยใช้ 360 Upmix</u>

[การยกระดับคุณภาพของไฟล์เพลงที่ผ่านการบีบอัด](#page-114-0) (DSEE Ultimate)

[จัดการการโทรอัจฉริยะ](#page-115-0)

## การบำรุงรักษา

การอัปเดตอุปกรณ์

[ก่อนอัปเดตอุปกรณ์ของคุณ](#page-116-0)

 $\mathsf L$  การอัปเดตอปกรณ์แบบไร้สาย

#### [การอัปเดตแอป](#page-118-0)

#### การรีสตาร์ท การรีเซ็ต และการซ่อมแซม

การรีสตาร์ทและการรีเซ็ตอุปกรณ์

การซ่อมแซมซอฟ[ต์แวร์ของอุปกรณ์โดยใช้](#page-121-0) Xperia Companion

– [การรีเซ็ตแอปพ](#page-122-0)ลิเคชัน

#### การเพิ่มประสิทสิ ธิภาพหน่วยความจำ

[วิธีดูสถานะหน่วยความจำ](#page-123-0)

[การเพิ่มพื้นที่ว่างในที่เก็บข้อมูลภายใน](#page-124-0)

. <u>การสั่งใ[ห้แอปและบริการต่าง](#page-125-0) ๆ หยุดทำงาน</u>

[การฟอร์แมตการ์ดหน่วยความจำ](#page-126-0)

อินเทอร์เน็ตและเครือข่าย

ีการเชื่อมต่ออินเทอร์เน็ตโทรศัพท์มือถือ

[การเพิ่มความแรงของสัญญาณ](#page-128-0) Wi-Fi $^\circledR$ 

<u>[การควบคุมการใช้ข้](#page-129-0)อมูล</u>

การเชื่อมต่อ

เทคโนโลยีไร้สาย Bluetooth®

การเปิดใช้หรือปิดใช้ฟังก์ชัน Bluetooth

<u>การตั้งชื่อ[อุปกรณ์ของคุณ](#page-132-0)</u>

[การจับคู่กับอุปกรณ์](#page-133-0) Bluetooth อื่น

. การส่ง[ข้อมูลโดยใช้เทคโนโล](#page-134-0)ยี Bluetooth

[การรับข้อมูลด้วยเทคโนโลยี](#page-135-0) Bluetooth

[NFC \(Near Field Communication\)](#page-136-0)

<u>การใช้อุปกรณ์ของคุณเป็นกระเป๋าสตางค์</u>

[การสะท้อนหน้าจออุปกรณ์บนหน้าจอทีวีโดยไม่ต้องใช้สาย](#page-138-0) ช้

การเชื่อมชื่ [ต่ออุปกรณ์ของคุณกับอุปกรณ์](#page-140-0) USB

ความปลอดภัยในการใช้อุปกรณ์

[ตรวจสอบว่าอุปกรณ์ได้รับการป้องกัน](#page-142-0)

[การค้นหาหมายเลข](#page-143-0) IMEI ของอุปกรณ์

<u>การค้นหา ล็อก หรือลบ[ข้อมูลในอุปกรณ์ที่สูญหาย](#page-144-0)</u>

## ิหมายเหตุเกี่ยวกับการใช้งาน การเข้าถึง และข้อมูลทางกฎหมาย

<u>[เกี่ยวกับคู่มือช่วยเห](#page-145-0)ลือฉบับนี้</u>

[การเข้าถึง](#page-146-0)

<u>การใช้อุปกรณ์ในสภาวะที่เปียกชื้นและมีฝุ่นมาก</u>

[ข้อมูลทางกฎหมาย](#page-149-0)

<u>[แนวทางเกี่ยวกับการรับประกัน](#page-150-0) SAR และการใช้งาน</u>

# <span id="page-6-0"></span>**SONY** [คู่มือช่วยเห](#page-0-0) ช่ ลือ

สมาร์ทโฟน Xperia 10 V XQ-DC54/XQ-DC72

# **การเปลี่ยนแปลงหลังจากการอัปเดตซอฟต์แวร์เป็น Android 14**

้นอกจากการอัปเดตซอฟต์แวร์เป็น Android 14 แล้ว ยังมีการเปลี่ยนแปลงบางอย่างกับฟังก์ชันต่าง ๆ ที่มีอยู่ด้วย ต่อไปนี้คือส่วนหนึ่งของ การเปลี่ยนแปลงสำคัญ ๆ หลังจากการอัปเดตอุปกรณ์ของคุณเป็น Android 14 คู่มือช่วยเหลือนี้ไม่ได้อธิบายคุณสมบัติและฟังก์ชันต่าง ๆ ทั้งหมดของ Android 14 คุณสมบัติ ฟังก์ชัน การตั้งค่า และองค์ประกอบของ

การออกแบบหน้าจอบางอย่างอาจแตกต่างไปจากเนื้อหาของคู่มือช่วยเห ช่ ลือนี้หลังจากการอัปเดตอุปกรณ์ของคุณเป็น Android 14

# **คุณสมบัติใหม่ของหน้าจอขณะล็อก**

้ตอนนี้คุณสามารถแสดงไอคอนทางลัด เช่น [ไฟฉาย] หรือ [ห้ามรบกวน] เพื่อเข้าถึงคุณสมบัติแต่ละอย่างได้อย่างรวดเร็วจากหน้าจอขณะ ล็อก

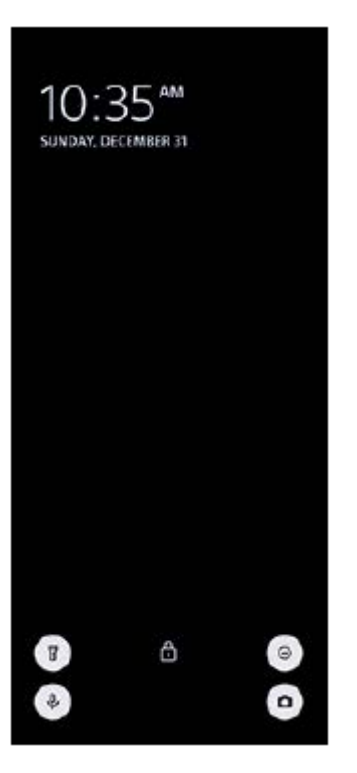

- 1. แตะพื้นที่ว่างบนหน้าจอหลักค้างไว้ จากนั้นแตะ [วอลเปเปอร์และรูปแบบ]
- 2. แตะ [ล็อกหน้าจอ] > [ทางลัด]

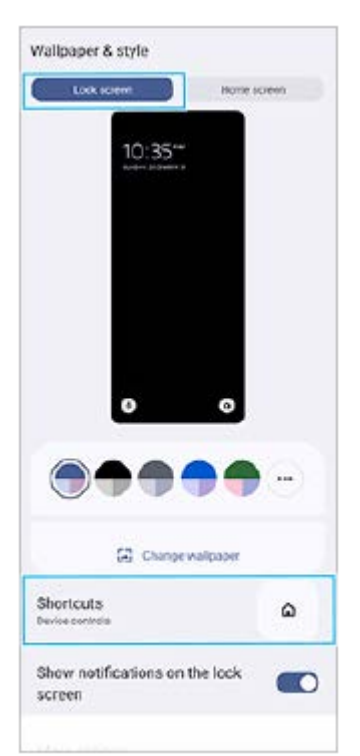

ี่ 3. แตะ [ทางลัดทางซ้าย] หรือ [ทางลัดทางขวา] จากนั้นเลือกไอคอนที่คุณต้องการแสดงบนหน้าจอขณะล็อก

#### **หมายเหตุ**

ื่อ มีการนำสวิตช์ [แสดง Wallet] และสวิตช์ [แสดงระบบควบคุมอุปกรณ์] ในส่วน [การตั้งค่า] > [การแสดงผล] > [ค่ากำหนดหน้าจอล็อก] ออกไป

TP1001474949

# <span id="page-8-0"></span>**SONY** ์ [คู่มือช่วยเห](#page-0-0)ลือ

สมาร์ทโฟน Xperia 10 V XQ-DC54/XQ-DC72

# **ชื่อ ชื่ ชิ้น ชิ้ ส่วนส่**

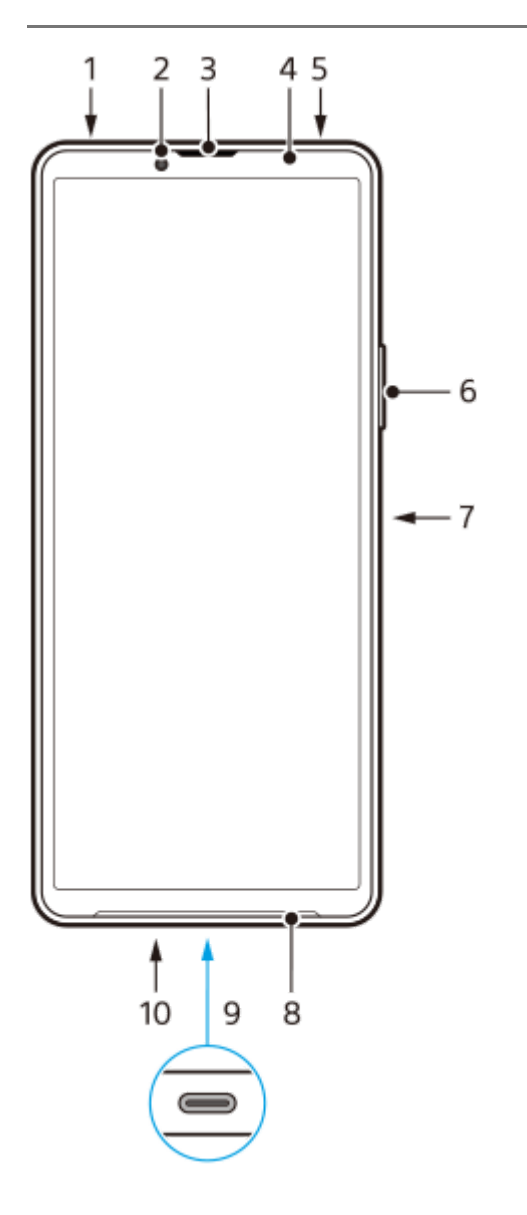

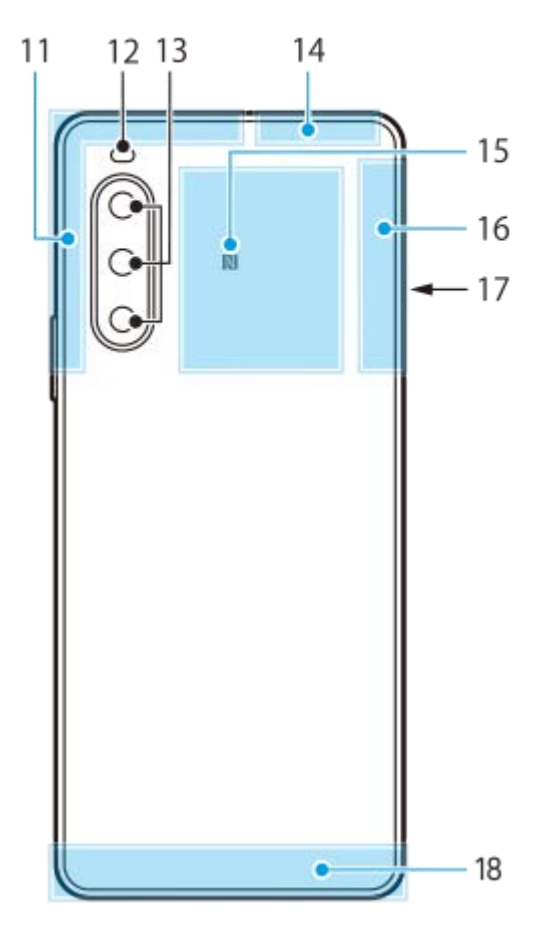

- **1.** ช่องเ ช่ สียบสี หูฟัง 3.5 มม.
- **2.** กล้องหน้า
- **3.** ลำโพงแบบแนบหู/ลำโพงตัวที่สอง
- 4. เซ็นเซอร์ตรวจจับระยะใกล*้*/เซ็นเซอร์แสง
- **5.** ไมโครโฟนตัวที่สอง
- 6. ปุ่มปรับระดับเสียง/ซูม
- 7. ปุ่มเปิดปิด/เซ็นเซอร์ลายนิ้วมือ
- **8.** ลำโพงหลัก
- 9. พอร์ต USB/ช่องชาร์จไฟ

ินอกจากนี้ คุณยังสามารถเข้าถึงอินเทอร์เน็ตผ่านสาย LAN โดยใช้อะแดปเตอร์ USB-LAN ที่มีจำหน่ายทั่วไป

## **หมายเหตุ**

- อะแดปเตอร์ USB-LAN บางตัวอาจทำงานไม่ถูกต้อง
- **10.** ไมโครโฟนหลัก
- **11.** เสาอากาศเซลลูล่าร์
- **12.** ไฟ LED แฟลช
- **13.** กล้องหลัก
- **14.** เสาอากาศเซลลูล่าร์/Wi-Fi/Bluetooth/GPS
- **15.** พื้นที่การตรวจจับ NFC
- **16.** เสาอากาศเซลลูล่าร์
- 17. ช่องใส่นาโน SIM การ์ด/ถาดการ์ดหน่วยความจำ
- **18.** เสาอากาศเซลลูล่าร์

TP1001273288

# <span id="page-10-0"></span>**การใส่ SIM ส่ การ์ดและกา ร์ ร์ดหน่วยความจำ**

อุปกรณ์รองรับนาโน SIM การ์ดร์

XQ-DC54 รองรับการใช้นาโน SIM การ์ด 1 ใบ และการ์ดหน่วยความจำ 1 ใบ คุณสามารถใช้อุปกรณ์เป็นอุปกรณ์ 2 ซิมได้โดยใส่นาโน SIM การ์ดและกำหนดค่า eSIM

 $XQ$ -DC72 รองรับการใช้นาโน SIM การ์ด 2 ใบ หรือนาโน SIM การ์ด 1 ใบ และการ์ดหน่วยความจำ 1 ใบ

#### **หมายเหตุ**

- ี แม้ว่าคุณจะใช้ SIM การ์ด 2 ใบที่รองรับ 5G คุณสามารถใช้ 5G ได้เฉพาะบน SIM ที่ตั้งค่าไว้เพื่อการรับส่งข้อมูลเท่านั้น คุณไม่สามารถใช้ 5G บน SIM การ์ด 2 ใบในเวลาเดียวกันได้
- $\bullet$  XQ-DC54: คุณไม่จำเป็นต้องใส่นาโน SIM การ์ดหากจะใช้เฉพาะ eSIM เท่านั้น
- ยกเลิกการเชื่อมชื่ ต่อการ์ดหน่วยความจําก่อนถอดการ์ดออกเพื่อป้องกันข้อมูลสูญหาย หากต้องการถอดการ์ดหน่วยความจําออกอย่างปลอดภัย ให้ ค้นหาแล้วแตะ [การตั้งค่า] > [ที่เก็บข้อมูล] จากนั้นแตะ [อุปกรณ์นี้] เพื่อเลือกชื่อการ์ด SD แล้วแตะ •ู๋ (ไอคอนเพิ่มเติม) > [นำอุปกรณ์ออก]

## **การประกอบ - XQ-DC54**

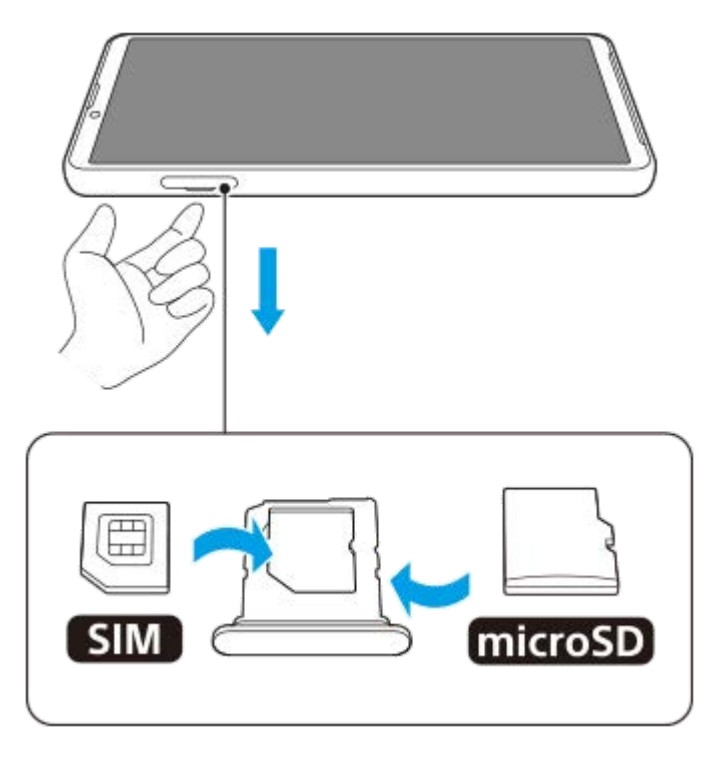

**การประกอบ - XQ-DC72**

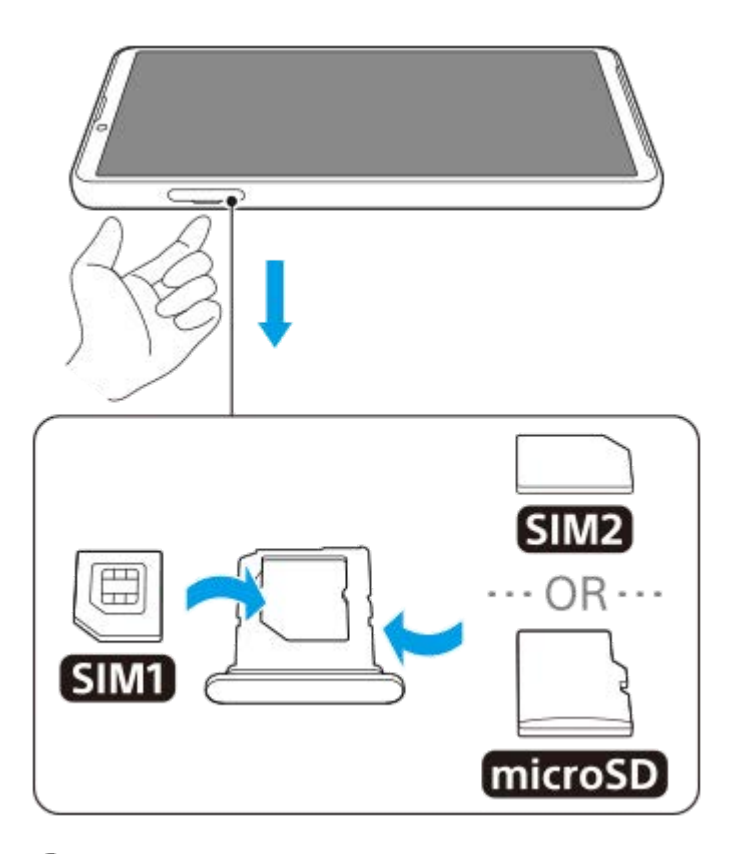

## **1 ดึงถาดออกมา**

**2 วาง SIM การ์ดหร์ ลักในตำแหน่งสำ หรับ SIM1 ให้แนบส ห้ นิทตามแนวการวางที่ถูกต้อง**

**3 วาง SIM การ์ดรอง ร์ (SIM2) หรือกา รื ร์ดหน่วยความจำลงในถาดให้แนบสนิทตามแนวการวางที่ถูกต้อง**

**4 ดันถาดกลับเข้าไปในช่องเบา ช่ ๆ จนกระทั่งเทั่ ข้าที่**

## **หัวข้อที่เกี่ยวข้อง**

- [เมนูการตั้งค่า](#page-97-0)
- การกำหนดค่า [eSIM \(XQ-DC54](#page-12-0) เท่าท่ นั้น)
- [การตั้งค่า](#page-13-0) SIM การ์ดร์
- [การค้นหาหมายเลข](#page-143-0) IMEI ของอุปกร อุ ณ์

TP1000724527

# <span id="page-12-0"></span>**การกำหนดค่า eSIM (XQ-DC54 เท่าท่ นั้น)**

ือปกรณ์ของคุณรองรับ eSIM (SIM ที่ดาวน์โหลดมา) ี่ หากต้องการใช้ eSIM ให้ทำการตั้งค่าจากเมนการตั้งค่า

#### **ค้นหาแล้วแตะ [การตั้งตั้ค่า] > [เครือรืข่ายและอินเทอร์เน็ต] > [ซิมซิ ] 1**

หากคุณใส่ SIM การ์ดหรือ eSIM ที่ดาวน์โหลดไว้แล้ว ให้แตะ + (ไอคอนเพิ่ม)

**2 ปฏิบัติตามคําแนะนําบนหน้าจอเพื่อสแกน QR code จากผู้ใผู้ห้บริการเครือข่ายของคุณ**

**3 ปฏิบัติตามคําแนะนําบนหน้าจอเพื่อดาวน์โหลด eSIM**

ี เมื่อดาวน์โหลด eSIM เสร็จแล้ว ให้แตะปุ่ม [การตั้งค่า] จากนั้นแตะสวิตช์ [ใช้ชิม] เพื่อเปิดใช้ SIM การ์ด

#### **หมายเหตุ**

ขั้นตอนการตั้งค่า eSIM จะแตกต่างกันไปตามผู้ให้บริการเครือข่าย หากไม่สามารถปฏิบัติตามขั้นตอนการตั้งค่าที่อธิบายไว้ในที่นี้ได้สำ เร็จ โปรดดู ขั้นตอนการตั้งค่าจากผู้ให้บริการเครือข่ายของคุณ

#### **คำแนะนำ**

ี คุณสามารถเปิดใช้หรือปิดใช้ SIM การ์ดได้ ค้นหาแล้วแตะ [การตั้งค่า] > [เครือข่ายและอินเทอร์เน็ต] > [ซิม] เลือก SIM การ์ดเมื่อได้รับข้อความ จากนั้นแตะสวิตช์ [ใช้ซิม] เพื่อเปิดใช้หรือปิดใช้ SIM การ์ด

## **หัวข้อที่เกี่ยวข้อง**

- [เมนูการตั้งค่า](#page-97-0)
- การใส่ SIM ส่ การ์ดและกา ร์ [ร์ดหน่วยความจำ](#page-10-0)
- [การตั้งค่า](#page-13-0) SIM การ์ดร์
- ้ [สแกนคิวอาร์โค้ดโดยใช้แอป](#page-56-0) กล้อง

TP1000724528

# <span id="page-13-0"></span>**SONY** [คู่มือช่วยเห](#page-0-0) ช่ ลือ

สมาร์ทโฟน Xperia 10 V XQ-DC54/XQ-DC72

# **การตั้งค่า SIM การ์ดร์**

**1 ค้นหาแล้วแตะ [การตั้งตั้ค่า] > [เครือรืข่ายและอินเทอร์เน็ต] > [ซิมซิ ]**

**2 เลือก SIM การ์ดร์**

**แตะการตั้งค่าที่ต้องการเปลี่ยน 3**

แตะสวิตช์หช์ รือเลือกตัวเลือกเพื่อปรับ

# **การตั้งค่าหลัก**

- **ใช้ซิช้ มซิ** : แตะสวิตวิ ช์เช์พื่อเปิดหรือปิดใช้งาน ช้ SIM การ์ดร์
- **ี ค่ากำหนดการโทร**: เลือก SIM การ์ดที่ต้องการใช้โทรออก คุณสามารถตั้งค่าให้เลือก SIM การ์ดได้ทุกครั้งที่โทรออก
- **ค่ากำหนด SMS**: เลือกลื SIM การ์ดร์ ที่ต้องการใช้สำช้สำ หรับ SMS
- **เน็ตมือถือ**: แตะสวิตวิ ช์เช์พื่อตั้งค่าว่าจะใช้ SIM ช้ การ์ดในการ ร์ รับส่งส่ ข้อมูลหรือไม่

## **คำแนะนำ**

 $\bullet$  คุณสามารถแก้ไขชื่อ SIM การ์ดและสีได้โดยแตะ  $\nearrow$  (ไอคอนแก้ไข)

## **วิธีเปิดใช้ฟั ช้ งก์ชันชั [การโอนสายอัจฉริยะ]**

ี เมื่อใช้ SIM การ์ด 2 ซิม คุณสามารถโอนสายไปยัง SIM การ์ดอีกซิมหนึ่งได้ หากไม่สามารถดิดต่อ SIM การ์ดหนึ่งได้

- **1.** เปิดแอปโทรศัพศั ท์
- ี่ 2. แตะ **๋;** (ไอคอนเพิ่มเติม) > [การตั้งค่า] > [บัญชีการโทร] > [การโอนสายอัจฉริยะ]
- **3.** แตะสวิตช์เช์พื่อเปิดใช้ฟัช้ งก์ชันชั
- **4.** ทำตามคำแนะนำในหน้าจอเพื่อให้จบขั้นตอน

## **หมายเหตุ**

- ี พึงก์ชัน [การโอนสายอัจฉริยะ] อาจไม่สามารถใช้งานได้ ขึ้นอยู่กับผู้ให้บริการเครือข่ายรายต่าง ๆ ที่ให้ SIM การ์ดมา
- ี ฟังก์ชัน [การโอนสายอัจฉริยะ] ไม่สามารถใช้งานได้ เมื่อเปิดใช้ฟังก์ชัน [โอนสายทุกครั้ง] ในแอปโทรศัพท์

## **คำแนะนำ**

ี หากคุณตั้ง SIM การ์ด 1 ใบสำหรับการโทรและ SIM การ์ดอีกใบสำหรับการสื่อสารข้อมูล คุณอาจไม่สามารถเข้าถึงอินเทอร์เน็ตได้ในขณะที่พูดคุย ์ โทรศัพท์ ในกรณีนี้ ให้เปิดสวิตช์ [อินเทอร์เน็ตมือถือระหว่างการโทร] ของ SIM การ์ดสำหรับการโทร และคุณจะสามารถทำการสื่อสารข้อมูลได้แม้ ในระหว่างโทร

ื หากฟังก์ชัน [การโอนสายอัจฉริยะ] ไม่ทำงานหลังจากที่คุณเปิดใช้ ให้ตรวจสอบว่าคุณได้ป้อนหมายเลขโทรศัพท์สำหรับ SIM การ์ดแต่ละใบอย่าง ถูกต้องหรือไม่ ในบางกรณี ระบบจะตรวจพบหมายเลขโดยอัตโนมัติระหว่างการตั้งค่า มิเช่นนั้น คุณจะได้รับพร้อมท์ให้ป้อนหมายเลขเหล่านี้ด้วยตัว เอง

## **หัวข้อที่เกี่ยวข้อง**

- [เมนูการตั้งค่า](#page-97-0)
- การใส่ SIM ส่ การ์ดและกา ร์ [ร์ดหน่วยความจำ](#page-10-0)
- การกำหนดค่า [eSIM \(XQ-DC54](#page-12-0) เท่าท่ นั้น)

TP1001272910

# <span id="page-15-0"></span>**การเปิดอุปกรณ์**

้ครั้งแรกที่คุณเริ่มใช้อุปกรณ์ คู่มือการตั้งค่าจะช่วยคุณกำหนดการตั้งค่าพื้นฐาน ปรับเปลี่ยนอุปกรณ์ในแบบของคุณ และลงชื่อเข้าใช้บัญชี ต่าง ๆ เช่น บัญชี Google

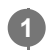

ึกดปุ่มเปิดปิดค้างไว้จนกระทั่งอุปกรณ์ของคุณสั่น

ี่ หน้าจอขณะล็อกจะแสดงขึ้นเมื่อการเริ่มใช้งานเสร็จสมบูรณ์

## **วิธีปิดเครื่อง**

- ี่ 1. กดปุ่มเพิ่มระดับเสียงและปุ่มเปิดปิดพร้อมกัน
- ี่ 2. แตะ [ปิดเครื่อง] ในเมนูที่เปิดขึ้นมา

## **คำแนะนำ**

- คุณสามารถปิดอุปกรณ์จากแผงการตั้งค่าด่วนได้ปัดลงสองครั้งจากด้านบนของหน้าจอ จากนั้นแตะ (ปุ่มเมนูเปิด/ปิด) > [ปิดเครื่อง]
- การกดปุ่มเปิดปิดค้างไว้จะถูกตั้งค่าไว้สำ หรับเริ่ม Assistant ตามค่าเริ่มต้นในบางประเทศ/ภูมิภาค หากต้องการปิดอุปกรณ์โดยกดปุ่มเปิดปิดค้างไว้ ให้ค้นหาแล้วแตะ [การตั้งค่า] > [ระบบ] > [ท่าทางสัมผัส] > [เมนูเปิด/ปิด] จากนั้นแตะสวิตช์ [กดค้างไว้เพื่อรับบริการ Assistant] เพื่อปิดใช้ฟังก์ชัน

## **หัวข้อที่เกี่ยวข้อง**

- ี ชื่อชิ้นส่วน
- [การชาร์จอุปกรณ์](#page-18-0)
- [แผงการตั้งค่าด่วน](#page-31-0)
- [เมนูการตั้งค่า](#page-97-0)
- [การรีสตาร์ทและการรีเซ็ตซ็](#page-119-0) อุปกรณ์

TP0001885433

# <span id="page-16-0"></span>**การเปิดหรือปิดหน้าจอ**

ิหลังจากหน้าจอดับลง อุปกรณ์สามารถล็อกหรือปลดล็อกได้ตามการตั้งค่าหน้าจอขณะล็อก

## **1 กดปุ่มเปิดปิดแล้วปล่อย**

## **คำแนะนำ**

- า หากต้องการเปิดหน้าจอโดยกดปุ่มระดับเสียง ให้แตะ [การตั้งค่า] > [ระบบ] > [ท่าทางสัมผัส] จากนั้นแตะสวิตช์ [ปลุกจอแสดงผลเมื่อกดปุ่ม] เพื่อ เปิดใช้ฟังก์ชัน
- ี คุณสามารถปรับแต่งหน้าจอขณะล็อกได้ เช่น การแสดงหรือซ่อน (ຣ) (ไอคอน Wallet) และ (๑) (ไอคอนระบบควบคุมอุปกรณ์) ค้นหาแล้วแตะ [การ ตั้งค่า] > [การแสดงผล] > [ค่ากำหนดหน้าจอล็อก]
- หากต้องการตั้งค่าวิธีปลดล็อกหน้าจอ ให้ค้นหาแล้วแตะ [การตั้งค่า] > [ความปลอดภัย]

## **หัวข้อที่เกี่ยวข้อง**

- [เมนูการตั้งค่า](#page-97-0)
- [ตรวจสอบว่าอุปกรณ์ได้รับการป้องกัน](#page-142-0)

TP0001885480

# <span id="page-17-0"></span>**การตั้งค่าบัญชี Google ชี ในอุปกร อุ ณ์**

การตั้งค่าบัญชี Google ในอุปกรณ์จะทำให้มีแอปและบริการต่าง ๆ ของ Google มากมาย เช่น Gmail, Google Maps, YouTube และ Google Play หน้าจอตั้งค่าบัญชี Google จะปรากฏขึ้นตามความจำเป็น เช่น เมื่อเปิดแอปที่ต้องใช้บัญชี Google บัญชี Google ช่วยให้ คุณทำสิ่งสิ่ ต่าง ๆ ต่อไปนี้

- ดาวน์โหลดและติดตั้งแอปใน Google Play
- $\bullet$  ซึงโครไนซ์อีเมล รายชื่อ และปฏิทินของคุณโดยใช้ Gmail
- สำรอง ก์คืน และโอนข้อมล
- ื้อ ซึงโครไนซ์ประวัติการท่องเว็บและบุ๊กมาร์กโดยใช้เบราว์เซอร์ Chrome
- ค้นหา ล็อก หรือรื ล้างข้อมูลของอุปกรณ์ที่สูญหายหรือถูกขโมยได้จากระยะไกลด้วยบริการค้นหาอุปกรณ์ของฉัน

หากต้องการข้อมูลเพิ่มเติม โปรดไปที่ [support.google.com/](https://support.google.com/)

**1 ค้นหาแล้วแตะ [การตั้งตั้ค่า] > [รหัสหัผ่านและบัญชี] > [ ชี เพิ่มพิ่ บัญชี] > [Google] ชี**

**2 ทำตามคำแนะนำบนหน้าจอเพื่อสร้างบัญชี Google ชี หรือลง รื ชื่อเ ชื่ ข้าใช้หาก ช้ คุณมีบัญชีอชียู่แล้ว**

## **หัวข้อที่เกี่ยวข้อง**

- การซิงโครไน ซิ ซ์ข้ [ซ์อมูลโดยใช้บัช้](#page-20-0) ญชี Google ชี
- [เมนูการตั้งค่า](#page-97-0)

TP0001885569

# <span id="page-18-0"></span>**การชาร์จอุปกรณ์**

้ระดับแบตเตอรี่ของอุปกรณ์ไม่เพียงพอ ณ เวลาที่ซื้อ โปรดชาร์จอปกรณ์ก่อนใช้งาน ์ โปรดใช้เครื่องชาร์จและสาย USB ของ Sony เสมอ เนื่องจากเครื่องชาร์จและสาย USB ประเภทอื่นอาจก่อให้เกิดความเสี่ยงด้านความ ปลอดภัย

#### **หมายเหตุ**

อุปกรณ์มีแบตเตอรี่ในตัวที่ชาร์จซ้ำ ได้โดยพันธมิตรบริการที่ได้รับอนุญาตของ Sony จะต้องเป็นผู้เปลี่ยนเท่านั้น โปรดอย่าเปิดหรือถอดอุปกรณ์นี้ ้ด้วยตัวเอง เพราะอาจทำให้เกิดความเสียหายและทำให้การรับประกันของคุณสิ้นสุดลง

## **คำแนะนำ**

เครื่องชาร์จแบบเสียบสี กับเต้ารับบนผนังจะสามารถชาร์จอุปกรณ์ได้เร็วกว่าการชาร์จผ่านคอมพิวเตอร์

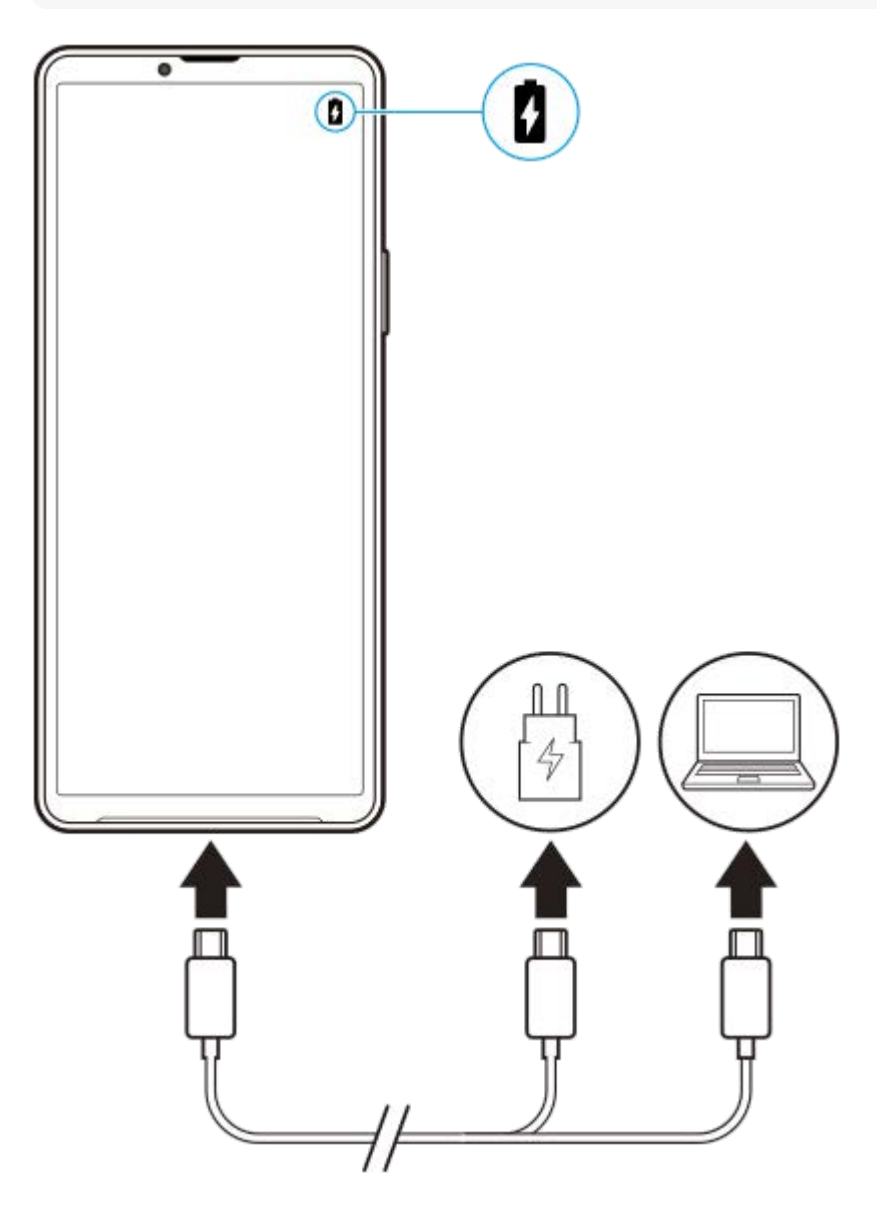

**1 เสียบสาย สี USB ข้างหนึ่งนึ่ กับเครื่องชาร์จ (หรือพอ รื ร์ต USB ของคอมพิวเตอ พิ ร์)**

**เสียบสาย สี อีกข้างหนึ่งกับพอร์ต USB ของอุปกร อุ ณ์**

**2 เมื่ออุปกรณ์ชาร์จเต็มแล้ว ถอดสายออกจากอุปกร อุ ณ์โดยดึงออกมาตรง ๆ**

ขั้วสายต้องไม่หักงอ

## **หมายเหตุ**

**3**

ึ หากข้อความด้านล่างปรากฏขึ้นในอุปกรณ์ แสดงว่าเกิดความผิดปกติของการชาร์จ โปรดหยุดใช้อุปกรณ์ของคุณ และติดต่อพันธมิตรบริการที่ได้รับ อนุญาตของ Sony เพื่อซ่อมแซม

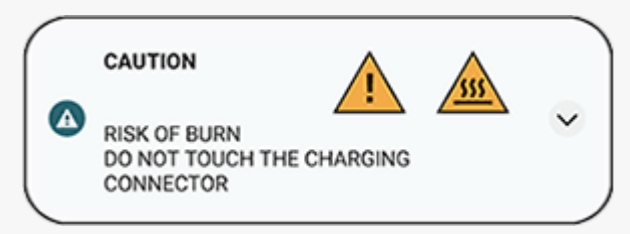

## **หัวข้อที่เกี่ยวข้อง**

- [การเปิดอุปกรณ์](#page-15-0)
- [แบตเตอรี่และการจัดการพลังงาน](#page-110-0)
- [แบตเตอรี่แคร์](#page-108-0)

TP0001885728

# <span id="page-20-0"></span>**การซิงโครไน ซิ ซ์ข้ ซ์ อมูลโดยใช้บั ช้ ญชี Google ชี**

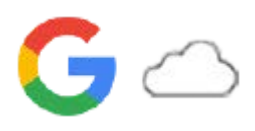

ิ คุณสามารถโอนข้อมูลได้โดยการซิงโครไนซ์ข้อมูลกับบัญชีของคุณ การซิงโครไนซ์ข้อมูลมีหลายวิธี ทั้งนี้ขึ้นอยู่กับประเภทของอุปกรณ์ ้ หรือเนื้อหาที่คุณต้องการจะสำรองและชิงโครไนซ์ คุณสามารถซิงโครไนซ์ข้อมลได้โดยอัตโนมัติเมื่อเริ่มใช้อุปกรณ์เครื่องใหม่ หรือชิง โครไนซ์ด้ ซ์วยตัวเองโดยใช้แอป ช้ ที่มีเนื้อหาอยู่

# **การซิงโครไน ซิ ซ์ข้ ซ์ อมูลเมื่อเปิดอุปกรณ์เครื่องใหม่**

ู้ เมื่อเปิดอปกรณ์เครื่องใหม่เป็นครั้งแรก ให้ตั้งค่าบัญชี Google และปฏิบัติตามคำแนะนำบนหน้าจอเพื่อซิงโครไนซ์เนื้อหาจากอปกรณ์ เครื่องเก่าของคุณ

หากต้องการข้อมูลเพิ่มเติม โปรดไปที่ [support.google.com/android/answer/6193424](https://support.google.com/android/answer/6193424)

## **หมายเหตุ**

- ึ หากไม่ได้ซิงโครไนซ์ข้อมูลเมื่อเปิดอุปกรณ์เครื่องใหม่เป็นครั้งแรก คุณสามารถโอนข้อมูลจากอุปกรณ์เครื่องเก่าได้โดยแตะการแจ้งเตือนในแถบ ี่สถานะของอุปกรณ์เครื่องใหม่ ลากแถบสถานะลงด้านล่าง แล้วแตะการตั้งค่าการแจ้งเตือนเสร็จสิ้น จากนั้นปฏิบัติตามคำแนะนำบนหน้าจอ
- คุณไม่สามารถโอนแอป การตั้งค่า ประวัติการโทร หรือ SMS/MMS ด้วยตัวเองได้ปฏิบัติตามคําแนะนําบนหน้าจอเมื่อเปิดอุปกรณ์เครื่องใหม่เป็น ครั้งแรกเพื่อโอนข้อมูล
- ประเภทของข้อมูลที่สามารถโอนได้ขึ้นอยู่กับประเภทของอุปกรณ์และวิธีการโอนข้อมูล

## **Gmail ปฏิทิน และรายชื่อ ชื่ ติดติ ต่อ**

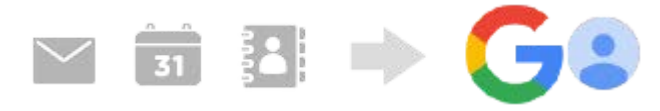

- ี่ 1. ค*ั*นหาแล้วแตะ [การตั้งค่า] > [รหัสผ่านและบัญชี]
- ี่ 2. หากยังไม่ได้ดั้งค่าบัญชี Google ให้แตะ [เพิ่มบัญชี] จากนั้นปฏิบัติตามคำแนะนำบนหน้าจอเพื่อเพิ่มบัญชี
- ี่ 3. แตะสวิตช์ [ซิงค์ข้อมูลแอปโดยอัตโนมัติ] เพื่อเปิดใช้ฟังก์ชัน ้ระบบจะสำรองข้อมูล Gmail ปฏิทิน และรายชื่อของคุณโดยอัตโนมัติ โปรดดูข้อมูลเพิ่มเติมในคู่มือช่วยเห ช่ ลือของแอป

# **ภาพ (ภาพถ่าย) และวิดี วิ โอ**

คุณสามารถโอนภาพถ่ายและวิดีโอโดยสำ รองข้อมูลเหล่านี้จากอุปกรณ์เครื่องอื่นโดยใช้ Google Photos ช้

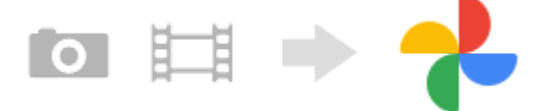

- 1. สำรองข้อมูลภาพถ่ายและวิดีโอไปยังเซิร์ฟเวอร์ Google โดยใช้ Google Photos ในอุปกรณ์เครื่องเก่า จากนั้นเปิดการตั้งค่าการ ซิงซิค์
- ี่ 2. ในอุปกรณ์เครื่องใหม่ ให้ลงชื่อเข้าใช้ด้วยบัญชี Google เดียวกับที่ใช้ในอุปกรณ์เครื่องเก่า
- เปิดแอป Google Photos **3.** คุณสามารถดูและแก้ไขภาพถ่ายและวิดีโอที่สำ รองข้อมูลไว้จากอุปกรณ์เครื่องเก่าได้ ้หากต้องการบันทึกไฟล์ลงในที่เก็บข้อมูลภายในของอุปกรณ์เครื่องใหม่ คุณสามารถดาวน์โหลดได้

โปรดดูข้อมูลเพิ่มเติมในคู่มือช่วยเห ช่ ลือของแอป

# **เพลงและไฟล์เอกสารอื่น ๆ**

ี่ เพลงและไฟล์เอกสารอื่น ๆ จะได้รับการถ่ายโอนเมื่อผู้ใช้สำรองข้อมูลเหล่านี้จากอุปกรณ์เครื่องเก่าไปยัง Google ไดรฟ์ด้วยตัวเอง

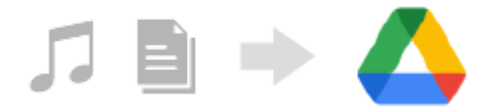

- **1.** เปิดแอปเพลงหรือแอปไฟล์ในอุปกรณ์เครื่องเก่า
- 2. เลือกไฟล์ที่จะอัปโหลดไปยัง Google ไดรฟ์ แล้วบันทึกลงใน Google ไดรฟ์โดยใช้ฟังก์ชันแชร์
- ึ่ 3. ในอุปกรณ์เครื่องใหม่ ให้ลงชื่อเข้าใช้ด้วยบัญชี Google เดียวกับที่ใช้ในอุปกรณ์เครื่องเก่า
- เปิดแอป Google ไดรฟ์ **4.**

คุณจะสามารถดูหรือดาวน์โหลดไฟล์ที่สำ รองข้อมูลจากอุปกรณ์เครื่องเก่าได้ โปรดดูข้อมูลเพิ่มเติมในคู่มือช่วยเห ช่ ลือของแอป

#### **คำแนะนำ**

า หากต้องการสำรองข้อมูลไฟล์เพลงและไฟล์เอกสารอื่น ๆ จากอุปกรณ์เครื่องใหม่ ให้แตะไฟล์ที่ต้องการจะสำรองข้อมูลค้างไว้ จากนั้นแตะ  $\boldsymbol{<}$ (ไอคอนแชร์) เพื่อบันทึกไปยัง Google ไดรฟ์

## **หัวข้อที่เกี่ยวข้อง**

- [เมนูการตั้งค่า](#page-97-0)
- [การตั้งค่าบัญชี](#page-17-0) Google ชี ในอุปกร อุ ณ์

TP1000432227

# <span id="page-22-0"></span>**การโอนเนื้อหาโดยใ นื้ ช้คอม ช้ พิวเตอร์**

คุณสามารถโอนข้อมูลจำนวนมากจากอุปกรณ์เครื่องเก่าไปยังอุปกรณ์เครื่องใหม่โดยใช้คอมพิวเตอร์

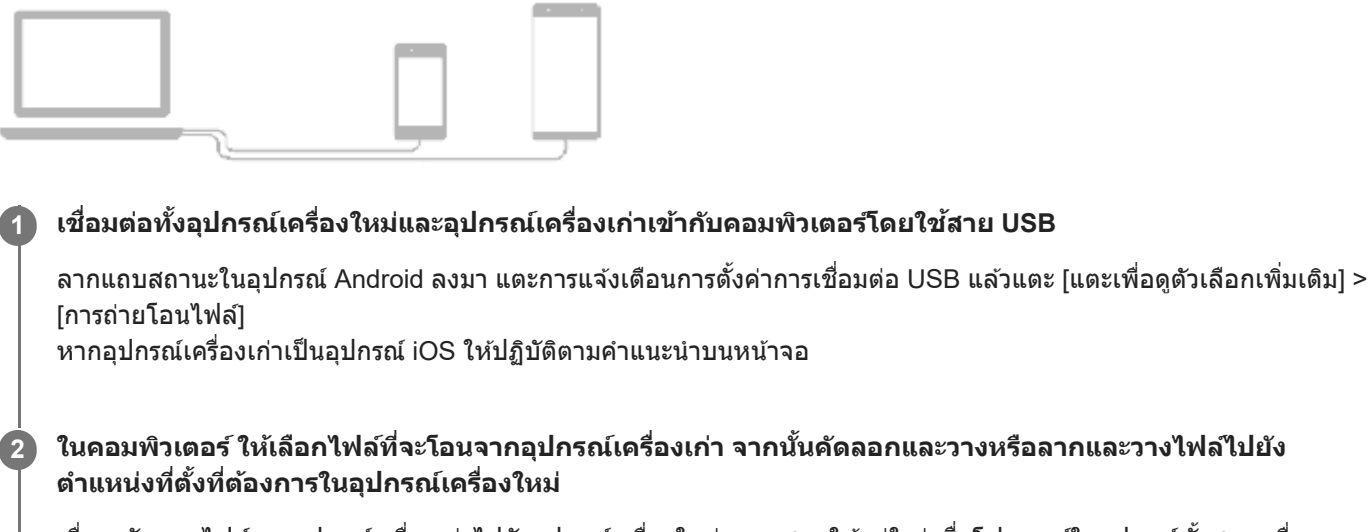

้เมื่อจะคัดลอกไฟล์จากอุปกรณ์เครื่องเก่าไปยังอุปกรณ์เครื่องใหม่ ตรวจสอบให้แน่ใจว่าชื่อโฟลเดอร์ในอุปกรณ์ทั้งสองเครื่อง เหมือนกัน

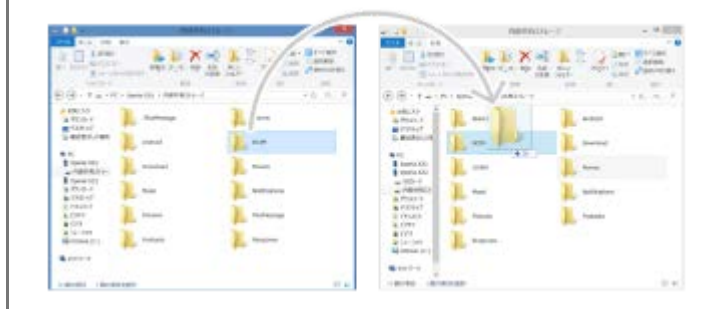

#### **หมายเหตุ**

- โปรดใช้สาย ช้ USB ของ Sony เสมอ เนื่องจากสาย USB ประเภทอื่นอาจก่อให้เกิดความเสี่ยงสี่ ด้านความปลอดภัย
- สาย USB ต้องแห้งสนิท

#### **คำแนะนำ**

คุณยังสามารถเลือก [การถ่ายโอนไฟล์] ได้โดยค้นหาแล้วแตะ [การตั้งค่า] > [การเชื่อมชื่ ต่ออุปกรณ์] > [USB]

TP1000432228

# <span id="page-23-0"></span>**การโอนเนื้อหาโดยใ นื้ ช้กาช้ ร์ด SD**

ี คุณสามารถโอนภาพถ่าย วิดีโอ เพลง และไฟล์เอกสารอื่น ๆ จากอปกรณ์เครื่องเก่าโดยใช้การ์ด SD ได้

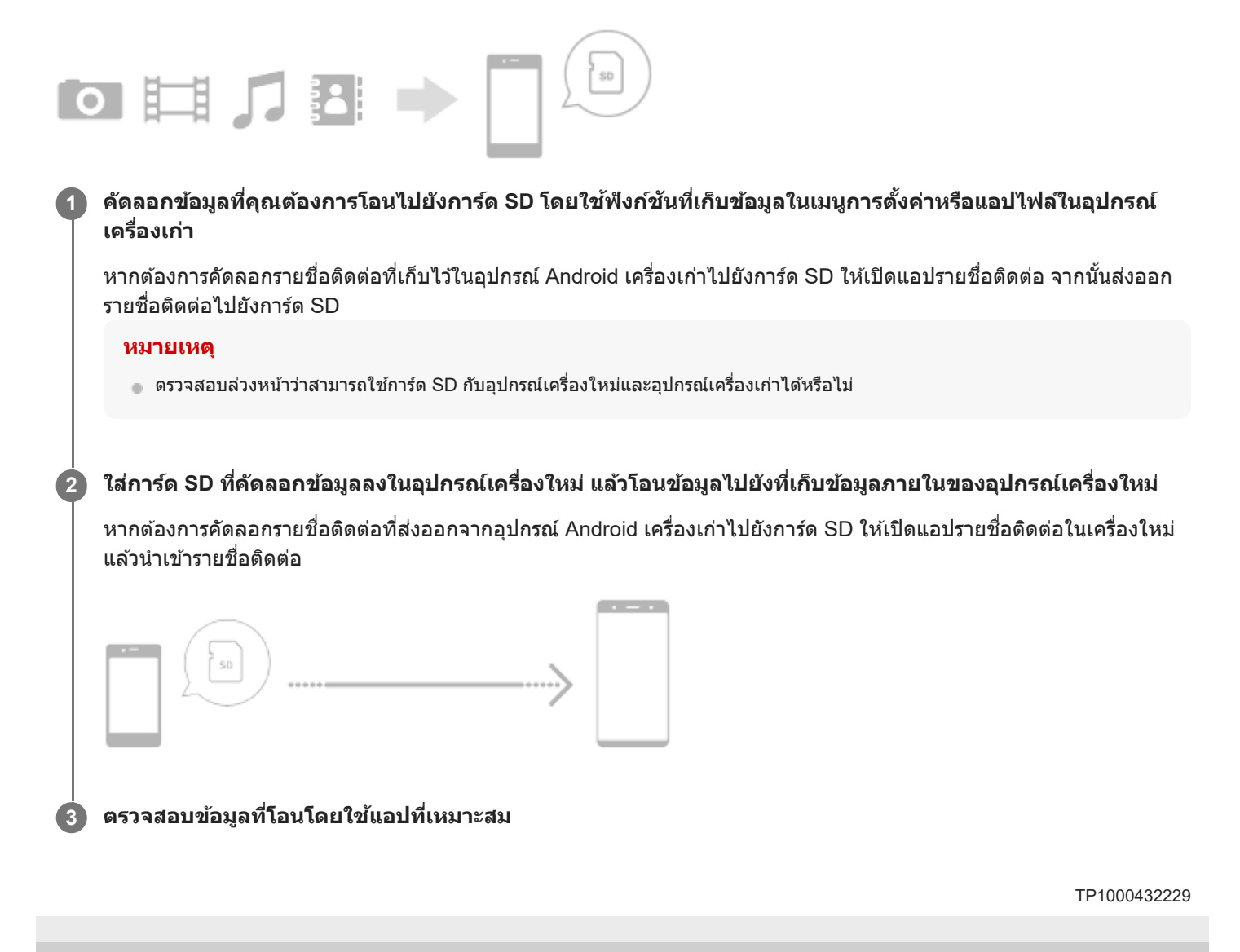

# <span id="page-24-0"></span>**SONY** [คู่มือช่วยเห](#page-0-0) ช่ ลือ

สมาร์ทโฟน Xperia 10 V XQ-DC54/XQ-DC72

# **หน้าจอหลัก**

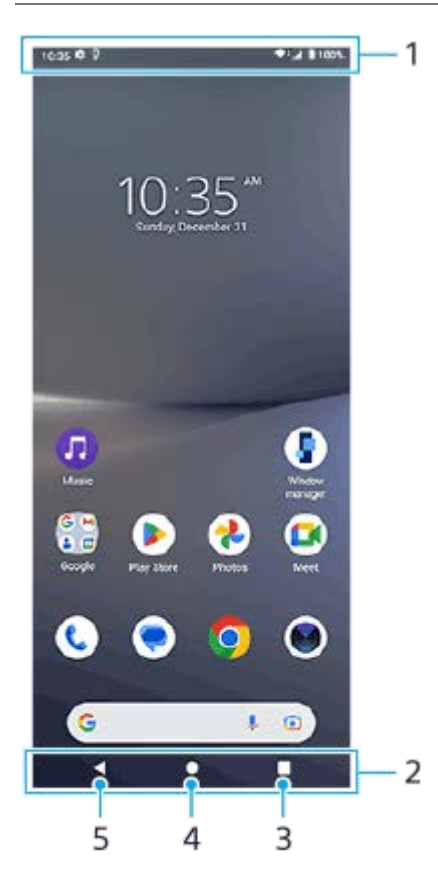

- **1.** แถบสถานะ
- **2.** แถบนําทาง
- ปุ่มภาพรวม **3.** แตะเพื่อค้นหาแอปที่เปิดอยู่ทั้งหมด
	- ื้ หากต้องการเปิดแอปอื่น ให้แตะปุ่มภาพรวม ปัดไปทางซ้ายหรือขวาเพื่อเลือกแอปที่ต้องการเปิด จากนั้นแตะที่แอปนั้น
	- หากต้องการปิดแอป ให้แตะปุ่มภาพรวม ปัดไปทางซ้ายหรือขวาเพื่อเลือกแอปที่ต้องการปิด จากนั้นปัดแอปนั้นขึ้น
	- คุณสามารถใช้ [ภาพหน้าจอ], [หน้าต่างป็อปอัพ] และ [การสลับหน้าต่างหลายชั้น] (โหมดแยกหน้าจอ) ได้
- ปุ่มหน้าหลัก **4.**

แตะเพื่อออกจากแอปแล้วกลับไปที่หน้าจอหลัก

ปุ่มย้อนกลับ **5.** แตะเพื่อกลับไปยังหน้าจอก่อนหน้าภายในแอปหรือปิดแอป

## **คำแนะนำ**

เมื่อปุ่ม 3 ปุ่มของ หน้าหลัก, ย้อนกลับ และภาพรวม ไม่แสดงขึ้นที่ด้านล่างของหน้าจอ ให้ค้นหาแล้วแตะ [การตั้งค่า] > [ระบบ] > [ท่าทางสัมสั ผัส] > [การนำทางของระบบ] > [การนำทางแบบ 3 ปุ่ม]

เมื่อทิศทางของอุปกรณ์และทิศทางของหน้าจอที่แสดงแตกต่างกัน (ไอคอนหมุน) จะแสดงในแถบนําทาง คุณสามารถหมุนหน้าจอที่แสดง ได้โดยแตะ **↑ ¯ (**ไอคอนหมุน) เมื่อใช้ฟังก์ชัน [หมุนหน้าจออัตโนมัติ] คุณสามารถตั้งค่าหน้าจอให้หมุนโดยอัตโนมัติตามทิศทางของอุปกรณ์ได้ ้ ค้นหาแล้วแตะ [การตั้งค่า] > [การแสดงผล] > จากนั้นแตะสวิตช์ [หมุนหน้าจออัตโนมัติ] เพื่อเปิดใช้งานฟังก์ชัน

# **วิธีเปิดแผงการตั้งค่าด่วน**

**1.** ปัดลง 2 ครั้งจากด้านบนของหน้าจอ

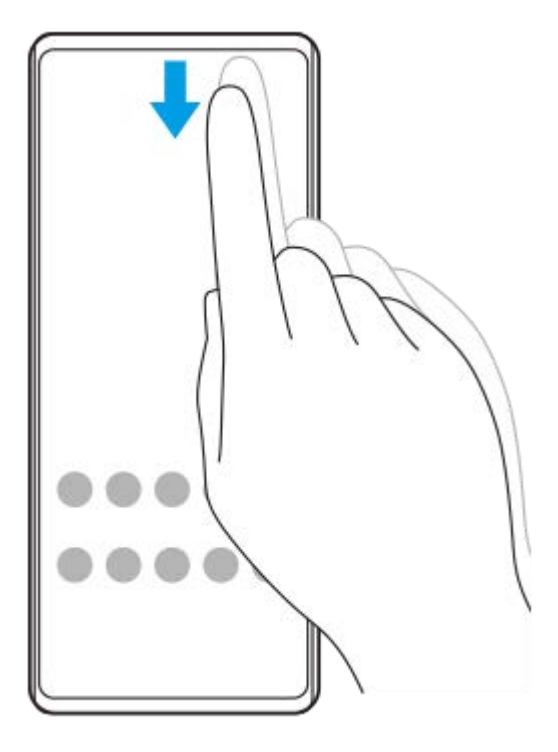

# **วิธีเปิดลิ้นชักแอป ชั**

**1.** ปัดขึ้นจากด้านล่างของหน้าจอไปยังด้านบน

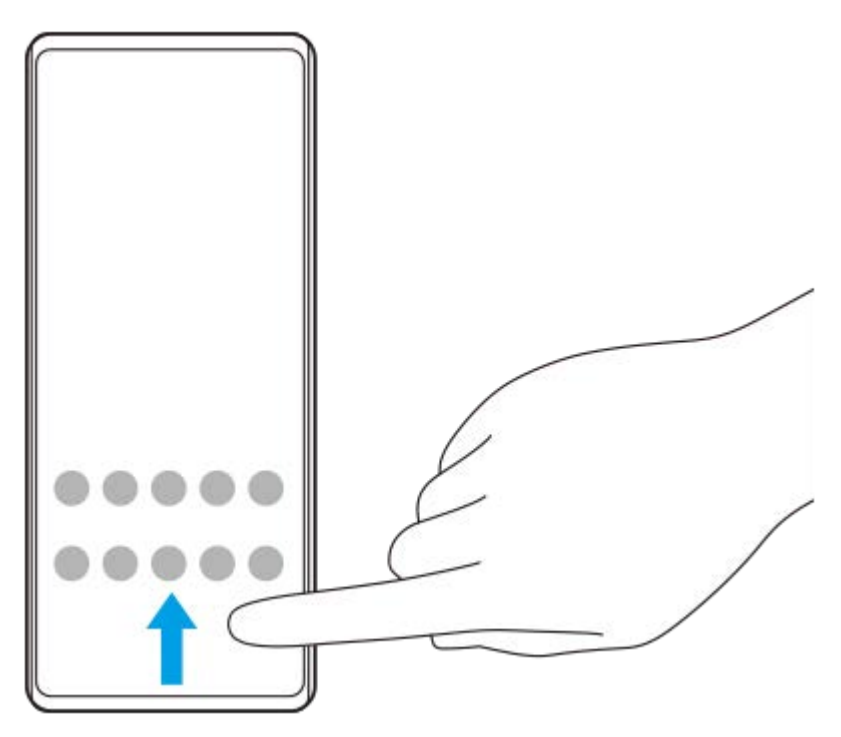

# **วิธีเปลี่ยนภาพพื้นหพื้ ลัง**

คุณสามารถเปลี่ยนภาพพื้นหลังเป็นภาพที่กําหนดไว้ล่วงหน้าหรือภาพถ่ายโปรดได้

1. แตะพื้นที่ว่างบนหน้าจอหลักค้างไว้ จากนั้นแตะ [วอลเปเปอร์และรูปแบบ] > [เปลี่ยนวอลเปเปอร์]

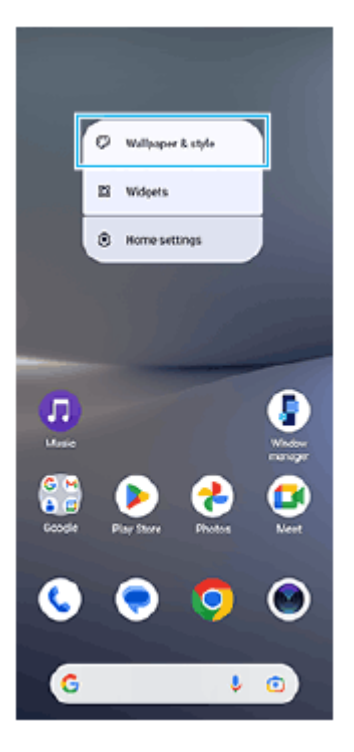

## **คำแนะนำ**

- ื่∎ คุณสามารถเปลี่ยนโทนสีของระบบเพื่อให้เข้ากับวอลเปเปอร์ที่เลือกไว้ เลือกสีหรือการตั้งค่าที่ต้องการบนหน้าจอการตั้งค่า [วอลเปเปอร์และรูป แบบ]
- หากต้องการเพิ่มวิดเจ็ตในหน้าจอหลัก ให้แตะพื้นที่ว่างในหน้าจอหลักค้างไว้จากนั้นแตะ [วิดเจ็ต]

## **หัวข้อที่เกี่ยวข้อง**

- [การถ่ายภาพหน้าจอ](#page-32-0)
- [โหมดหน้าต่างป็อปอัพ](#page-47-0)
- [โหมดแยกหน้าจอ](#page-44-0) (การสลับหลั น้าต่างหลายชั้นชั้ )
- [เมนูการตั้งค่า](#page-97-0)
- [การตั้งค่าจอแสดงผล](#page-104-0)
- [แผงการตั้งค่าด่วน](#page-31-0)

TP1000432230

## <span id="page-27-0"></span>**แถบสถานะและแผงการแจ้ง**

ไอคอนการแจ้งเตือนและไอคอนสถานะจะแสดงในแถบสถานะที่ด้านบนของหน้าจอ ไอคอนการแจ้งเจ้ ตือนจะแจ้งให้คุณทราบถึง ่ เหตุการณ์ต่าง ๆ เช่น ข้อความใหม่ ไอคอนสถานะจะแจ้งให้คุณทราบถึงสถานะต่าง ๆ เช่น สภาพของแบตเตอรี่และความแรงของ ี สัญญาณของการเชื่อมต่อเครือข่ายโทรศัพท์เคลื่อนที่หรือ Wi-Fi

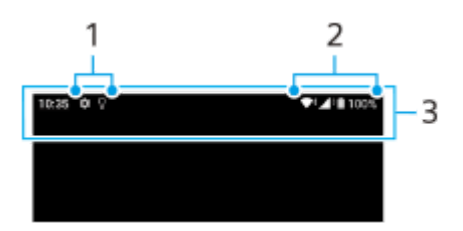

- **1.** ไอคอนการแจ้งเตือน
- **2.** ไอคอนแสดงสถานะ
- **3.** แถบสถานะ

## **วิธีดูเนื้อหาการแ นื้ จ้งเตือน**

เมื่อเปิดแผงการแจ้ง คุณจะดูเดูนื้อหาไอคอนการแจ้งเตือนที่แสดงได้

1. ลากแถบสถานะลงเพื่อเข้าสู่แผงการแจ้ง

#### **คำแนะนำ**

- $\bullet$  หากต้องการขยายและดูข้อมูลการแจ้งเตือนเพิ่มเติม ให้แตะ  $\checkmark$  (ไอคอนขยายเพิ่ม) ทั้งนี้ การแจ้งเตือนบางอย่างอาจไม่สามารถขยายได้
- หากต้องการเปิดแอปในหน้าต่างป็อปอัพจากการแจ้งเตือน ให้แตะ (ไอคอนหน้าต่างป็อปอัพ) ไม่สามารถเปิดแอปบางแอปในหน้าต่างป็อปอัพ ได้
- ึ หากต้องการปิดการแจ้งเตือนจากแผงการแจ้ง ให้ปัดการแจ้งเตือนไปทางซ้ายหรือขวา อาจมีการแจ้งเตือนบางอย่างที่ไม่สามารถปิดได้
- หากต้องการเปลี่ยนการตั้งค่าการแจ้งเตือน ให้แตะการแจ้งเตือนค้างไว้เพื่อให้ (ไอคอนการตั้งค่า) ปรากฏ แล้วแตะไอคอนดังกล่าว
- คุณสามารถปิดการแจ้งเตือนด้วยโหมด [ห้ามรบกวน] ได้

## **หัวข้อที่เกี่ยวข้อง**

- [ไอคอนการแจ้งเตือน](#page-30-0)
- [ไอคอนแสดงสถานะ](#page-28-0)
- [การจํากัดการหยุดชะงักด้วยโหมด](#page-103-0) [ห้ามรบกวน]

TP1000432233

# <span id="page-28-0"></span>**ไอคอนแสดงสถานะ**

- ื่ (ไอคอนความแรงสัญญาณ): นอกจากนี้ โหมดเครือข่ายโทรศัพท์เคลื่อนที่จะแสดงขึ้นเมื่อส่งและดาวน์โหลดข้อมลอปกรณ์ เคลื่อนที่
- $\blacksquare$   $\blacktriangleleft$  (ไอคอนไม่มีสัญญาณ)
- $\blacksquare$   $\blacksquare$  (ไอคอนโรมมิ่งข้อมูล): ใช้งานโรมมิ่งระหว่างประเทศแล้ว
- $\bullet \blacktriangleright$ ั (ไอคอนสัญญาณ Wi-Fi): การเชื่อมต่อ Wi-Fi เปิดอยู่และกำลังรับส่งข้อมูล
- $\bullet$  ♦िं† (ไอคอนข้อผิดพลาดในการเชื่อมต่อ Wi-Fi): เปิดการเชื่อมต่อ Wi-Fi อยู่ แต่ไม่ได้เชื่อมต่ออินเทอร์เน็ต ไอคอนนี้ยังจะปรากภขึ้นเมื่อคุณพยายามเชื่อมต่อเครือข่ายพอร์ทัลสำหรับยืนยันตัวตน หลังจากเข้าส่ระบบสำเร็จแล้ว เครื่องหมาย อัศเจรีย์จะหายไป

หากพื้นที่ของคุณห้ามการใช้งาน Google เครื่องหมายอัศเจรีย์อาจแสดงขึ้น แม้เมื่ออุปกรณ์เชื่อมต่อเครือข่าย และมีการเชื่อมต่อ อินเทอร์เน็ต Wi-Fi ที่ทำงานอยู่ก็ตาม

- $\blacksquare$  (ไอคอนสถานะแบตเตอรี่)
- $\blacksquare$  (ไอคอนการชาร์จแบตเตอรี่)
- $\blacksquare$  (ไอคอนโหมด STAMINA)
- $\bullet$  (ไอคอนการประหยัดอินเทอร์เน็ต)
- $\bullet$  (ไอคอนโหมดใช้งานบนเครื่องบิน)
- $\bullet$   $\mathbf{\hat{x}}$  (ไอคอน Bluetooth): อุปกรณ์ของคุณเชื่อมต่อกับอุปกรณ์ที่รองรับ Bluetooth อยู่
- $\bullet$   $\mathcal{S}$ . (ไอคอนปิดเสียงไมโครโฟน)
- (ไอคอนลำ โพงเครื่อง)
- $\Theta$  (ไอคอนห้ามรบกวน)
- $\bullet$   $\overline{X}$  (ไอคอนปิดเสียง)
- (ไอคอนสั่นสั่ )
- $\bullet$   $\bullet$  (ไอคอนการปลุก)
- (ไอคอน GPS)

## **หมายเหตุ**

รายการนี้อาจแสดงไอคอนที่สามารถปรากฏบนอุปกรณ์ของคุณได้ไม่ครบ ไอคอนเหล่านี้แสดงไว้เพื่อวัตถุประสงค์ในการอ้างอิงเท่านั้น และอาจมี การเปลี่ยนแปลงโดยไม่ได้แจ้งให้ทราบ

- โหมด [STAMINA](#page-109-0)
- ี คารควบคุมการใช้ข้อมูล
- การเปิดใช้หรือปิดใช้ฟังก์ชัน Bluetooth
- [การจํากัดการหยุดชะงักด้วยโหมด](#page-103-0) [ห้ามรบกวน]
- ี [ระดับเสียงและการ](#page-100-0)สั่น
- [การตั้งปลุก](#page-50-0)
- การใช้บช้ [ริการระบุตำแหน่งที่ตั้ง](#page-106-0)
- [ไอคอนการแจ้งเตือน](#page-30-0)

TP0002935661

# <span id="page-30-0"></span>**SONY** [คู่มือช่วยเห](#page-0-0) ช่ ลือ

สมาร์ทโฟน Xperia 10 V XQ-DC54/XQ-DC72

# **ไอคอนการแจ้งเตือน**

- $\bullet$  (ไอคอน SMS ใหม่)
- $\bullet$  (ไอคอนสายที่กำลังโทร)
- $\sim$  (ไอคอนสายที่ไม่ได้รับ)
- $\bullet$   $\overline{\mathsf{L}}$  (ไอคอนพักสาย)
- $\bullet$  ( $\frac{1}{4}$  (ไอคอนการโอนสาย): เปิดการโอนสายอยู่
- (ไอคอนกำ ลังดาวน์โหลดข้อมูล)
- $\bullet$   $\uparrow$  (ไอคอนกำลังอัปโหลดข้อมูล)
- (ไอคอนการตั้งตั้ค่าซอฟต์แวร์): มีการตั้งตั้ค่าพื้นฐานของอุปกรณ์พร้อมให้ใช้งาน ช้
- $\Box$  (ไอคอนติดตั้งซอฟต์แวร์ล่าสุด): มีอัปเดตซอฟต์แวร์
- ⊙ (ไอคอนอัปเดตระบบ): มีอัปเดตระบบ
- (ไอคอนกำ ลังดาวน์โหลดอัปเดตระบบ)
- (ไอคอนกำ ลังติดตั้งอัปเดตระบบที่ดาวน์โหลดไว้)
- $\bullet$  ) (ไอคอนแบตเตอรี่แคร์)
- ● (ไอคอนการแจ้งเดือนเพิ่มเติม): การแจ้งเดือนอื่นๆ ที่ไม่แสดง

## **หมายเหตุ**

รายการนี้อาจแสดงไอคอนที่สามารถปรากฏบนอุปกรณ์ของคุณได้ไม่ครบ ไอคอนเหล่านี้แสดงไว้เพื่อวัตถุประสงค์ในการอ้างอิงเท่านั้น และอาจมี การเปลี่ยนแปลงโดยไม่ได้แจ้งให้ทราบ

## **หัวข้อที่เกี่ยวข้อง**

## [แบตเตอรี่แคร์](#page-108-0)

[ไอคอนแสดงสถานะ](#page-28-0)

TP0002935662

# <span id="page-31-0"></span>**SONY** [คู่มือช่วยเห](#page-0-0) ช่ ลือ

สมาร์ทโฟน Xperia 10 V XQ-DC54/XQ-DC72

# **แผงการตั้งค่าด่วน**

คุณสามารถค้นหาและเปลี่ยนการตั้งค่าจากหน้าจอใดก็ได้ด้วยแผงการตั้งค่าด่วน

**1 ปัดลง 2 ครั้งจาก รั้ ด้านบนของหน้าจอ**

# **ภาพรวมแผงการตั้งค่าด่วน**

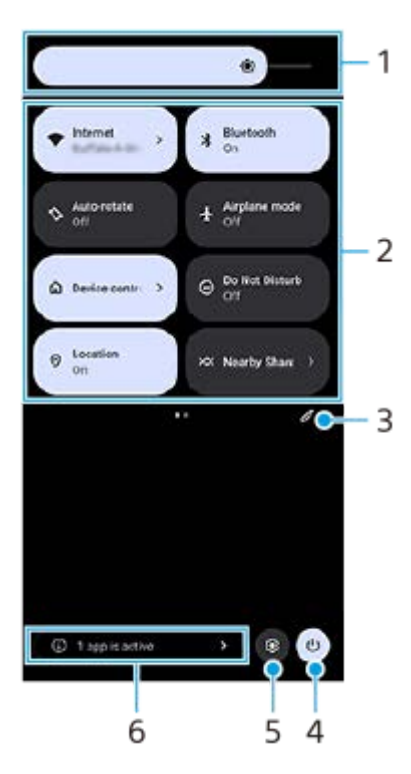

- ระดับความสว่าง **1.** ปรับระดับความสว่าง
- การตั้งค่าด่วน **2.**

บัดไปทางซ้ายหรือขวาเพื่อค้นหาการตั้งค่าที่ต้องการ แล้วแตะการตั้งค่าเพื่อเปิดใช้หรือปิดใช้ฟังก์ชัน คุณสามารถปรับตัวเลือกเพิ่มเติมได้โดยแตะตัวเลือกค้างไว้ทั้งนี้ขึ้ นี้นอยู่กับการตั้งค่า

- ี 3. แตะเพื่อแสดงหน้าจอแก้ไข คุณสามารถเพิ่ม ลบ หรือจัดเรียงการตั้งค่าด่วนใหม่ได้
- **4.** แตะเพื่อเปิดเมนูเปิด/ปิด
- **5.** แตะเพื่อเปิดเมนูการตั้งตั้ค่า
- แตะเพื่อแสดงแอปที่ทำงานอยู่ซึ่งอาจ ซึ่ ส่งผล ส่ ต่ออายุการใช้งานแบตเตอ ช้ รี่แม้ว่าคุณจะไม่ได้ใช้งานแอป ช้ ก็ตาม **6.** ้ คุณสามารถเลือกแอปที่ทำงานอยู่และให้แอปนั้นหยุดทำงานได้ ทั้งนี้ แอปบางแอปอาจไม่สามารถหยุดทำงานได้

TP1001272911

# <span id="page-32-0"></span>**การถ่ายภาพหน้าจอ**

้คุณสามารถถ่ายภาพนิ่งของหน้าจอต่างๆ บนอุปกรณ์ได้ หลังจากถ่ายภาพหน้าจอแล้ว คุณสามารถดู แก้ไข และแชร์ภาพได้ ภาพหน้าจอ ที่ถ่ายจะถูกบันทึกไว้ในที่เก็บข้อมูลภายในของอุปกรณ์โดยอัตโนมัติ

# **1 กดปุ่มลดระดับเสียงสี (A) และปุ่มเ ปุ่ ปิดปิด (B) พร้อมร้ กัน** ā  $(A)$  $(B)$

## **คำแนะนำ**

- $\sim$  คุณสามารถถ่ายภาพหน้าจอได้โดยใช้เมนู Side sense แตะแถบ Side sense สองครั้งหรือค้นหาแล้วแตะ (ฏิ) (ไอคอนตัวจัดการหน้าต่าง) เพื่อ แสดงเมนู Side sense จากนั้นแตะ [ถ่ายภาพหน้าจอ]
- $\bullet$  คุณสามารถกำหนดการถ่ายภาพหน้าจอให้กับท่าทางบนแถบ Side sense หรือ (ไอคอนลอย) ได้ ค้นหาแล้วแตะ [การตั้งค่า] > [การดำเนิน ี การและมุมมอง] > [Side sense] > [การกำหนดฟังก์ชันของท่าทาง] เลือกท่าทางจาก [แตะสองครั้ง], [เลื่อนขึ้น] และ [เลื่อนลง] จากนั้นแตะ [ถ่าย ภาพหน้าจอ]

## **วิธีถ่ายภาพหน้าจอแบบยาวต่อเนื่อง**

คุณสามารถจับภาพหน้าจอแบบยาวต่อเนื่องกันได้

## **หมายเหตุ**

- ภาพหน้าจอแบบยาวต่อเนื่องจะพร้อมใช้งานหากแอปรอง ช้ รับคุณสมบัตินี้
- 1. กดปุ่มลดระดับเสียงและปุ่มเปิดปิดพร้อมกัน
- **2.** แตะ [จับภาพได้มาก ด้ ขึ้น]

## Settings

- Q Search settings Retwork & internet **Ig Device connection**<br>Bustods, *Indevidual* Asia, NFC  $\triangleq$  Apps ons. Default appel  $\begin{minipage}{0.5\linewidth} \textbf{A} & \textbf{Notifications} \\ & \textbf{notcontonivity,}\\ \textbf{outoutonivity,}\\ \textbf{outoutout} & \textbf{outoutout} \end{minipage}$ Battery<br>
425-416,06 ministrantifull 'age<br>xted-102.08 free  $1111$ nd & vibration ne, vibration, Do Not Disturb  $\left\vert \mathbf{c}-\mathbf{c}\right\vert$  .  $\mathbf{c}$  capture more
- ี่ 3. ลากเส้นเพื่อปรับบริเวณภาพหน้าจอ แล้วแตะ [บันทึก]

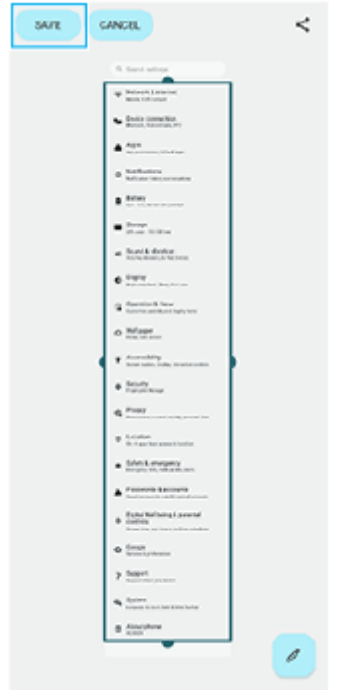

# **วิธีถ่ายภาพหน้าจอของแอปที่ใช้ล่ ช้ าสุด**

**1.** แตะ (ปุ่มภาพรวม) ในแถบนําทาง

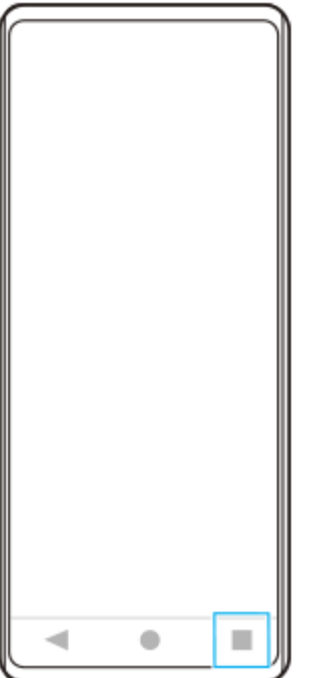

ี่ 2. บัดไปทางซ้ายหรือขวาเพื่อเลือกแอปที่คุณต้องการถ่ายภาพหน้าจอ จากนั้นแตะ [ภาพหน้าจอ]

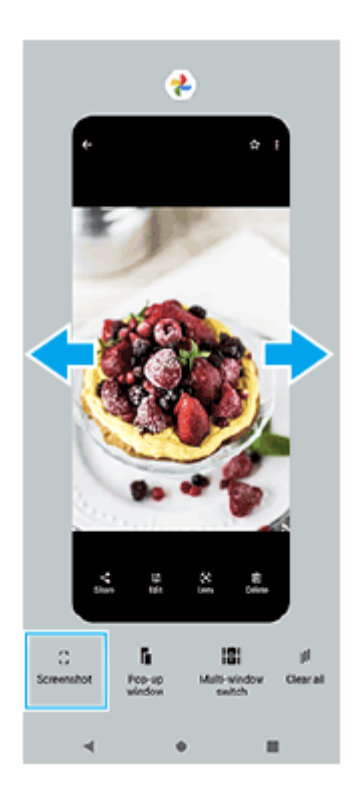

## **หัวข้อที่เกี่ยวข้อง**

- การใช้เมช้ นู Side sense [และเมนูหลายหน้าต่าง](#page-41-0)
- [การตั้งค่าตัวเลือก](#page-105-0) Side sense
- [เมนูการตั้งค่า](#page-97-0)

TP0001885345

# <span id="page-35-0"></span>**การบันทึกหน้าจออุปกรณ์ของคุณ**

ิ คุณสามารถบันทึกวิดีโอหน้าจออุปกรณ์ได้ วิดีโอที่บันทึกจะบันทึกในที่เก็บข้อมูลภายในของอุปกรณ์โดยอัตโนมัติ

## **1 ปัดลง 2 ครั้งจาก รั้ ด้านบนของหน้าจอเพื่อเปิดแผงการตั้งค่าด่วน**

## **ปัดไปทางซ้ายห ซ้ รือขวาเพื่อค้นหา (ไอคอนโปรแกรมอัดหอั น้าจอ) แล้วแตะ ล้ ที่ไอคอนนั้น 2**

ี่ หากคุณไม่พบไอคอนในแผงการตั้งค่าด่วน ให้แตะ ∕∕ (ไอคอนแก้ไข) จากนั้นลากแล้ววาง (ริ) (ไอคอนโปรแกรมอัดหน้าจอ) ไป ที่ส่วนบนของหน้าจอ

## **ทำตามคำแนะนำบนหน้าจอเพื่อเริ่มบันทึกหน้าจอ**

ิ คุณสามารถเลือกสิ่งที่จะบันทึกได้ (เสียงอปกรณ์ เสียงจากไมโครโฟน และ/หรือการสัมผัสบนหน้าจอ) หากต้องการหยุดบันทึก ให้ลากแถบสถานะลงมาเพื่อเปิดแผงการแจ้ง แล้วแตะการแจ้งเตือนบันทึกหน้าจอ

#### **หมายเหตุ**

**3**

ุด คุณอาจไม่สามารถบันทึกหน้าจออุปกรณ์ได้ ทั้งนี้ขึ้นอยู่กับการออกแบบแอปพลิเคชัน

## **หัวข้อที่เกี่ยวข้อง**

[หน้าจอหลัก](#page-24-0)

TP1000432231
# <span id="page-36-0"></span>**สแกนคิวอาร์โค้ด**

คุณสามารถเปิดเครื่องมือสแกนคิวอาร์โค้ดจากแผงการตั้งค่าด่วนและสแกนคิวอาร์โค้ดได้

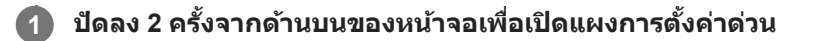

 $\overrightarrow{2}$  ปัดไปทางข้ายหรือขวาเพื่อค้นหา <del>¦</del>¦¦¦ (สแกนคิวอาร์โค้ด) แล้วแตะที่ไอคอนนั้น

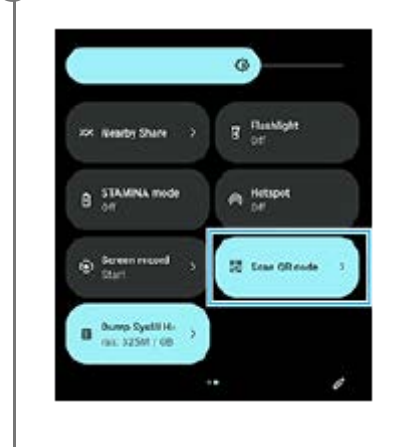

**3 เล็งกล้องไปที่ QR Code จากนั้นแตะ นั้ ปุ่มในข้อความที่ปรากฏขึ้นขึ้**

#### **คำแนะนำ**

นอกจากนี้ยังสามารถใช้แอปก ช้ ล้องเพื่อสแกนคิวอาร์โค้ดได้

## **หัวข้อที่เกี่ยวข้อง**

- ้ [สแกนคิวอาร์โค้ดโดยใช้แอป](#page-56-0) กล้อง
- [แผงการตั้งค่าด่วน](#page-31-0)

TP1001272912

# <span id="page-37-0"></span>**SONY** [คู่มือช่วยเห](#page-0-0) ช่ ลือ

สมาร์ทโฟน Xperia 10 V XQ-DC54/XQ-DC72

# **การใช้ Side sense ช้**

Side sense รองรับการใช้งานด้วยมือเดียวในอุปกรณ์ของคุณโดยช่วยให้คุณสามารถทำท่าทางบนแถบ Side sense ได้

- แตะแถบ Side sense สองครั้งเพื่อแสดงเมนู Side sense ซึ่งซึ่ ช่วยใ ช่ ห้คุณสามารถเปิดแอปและอื่น ๆ ได้
- เลื่อนแถบ Side sense ลงเพื่อกพื่ ลับไปยังหน้าจอก่อนหน้า
- เลื่อนแถบ Side sense ขึ้นเพื่อแสดงเม พื่ นูหลายหน้าต่าง

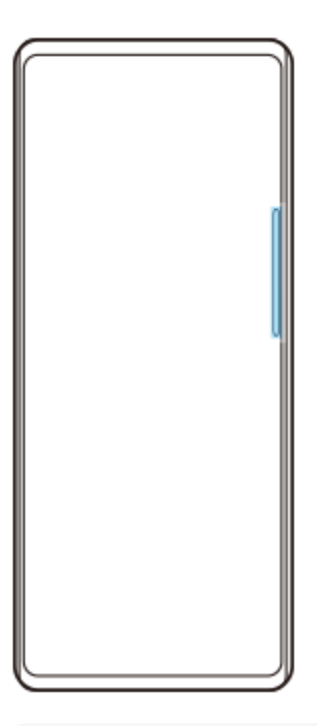

#### **หมายเหตุ**

- Side sense จะใช้ไช้ม่ได้ในกรณีต่อไปนี้
	- เมื่อช่องมองภาพแสดงอยู่
	- เมื่อใช้งานโหมด ช้ มือเดียวอยู่

#### **คำแนะนำ**

คุณสามารถเปลี่ยนการดำเนินการบนหน้าจอที่กำหนดให้กับท่าทางของ Side sense (แตะสองครั้ง เลื่อนขึ้น และเลื่อนลง) ได้ในการตั้งค่า Side sense

## **การแสดง เมนู Side sense**

**1.** แตะแถบ Side sense สองครั้ง

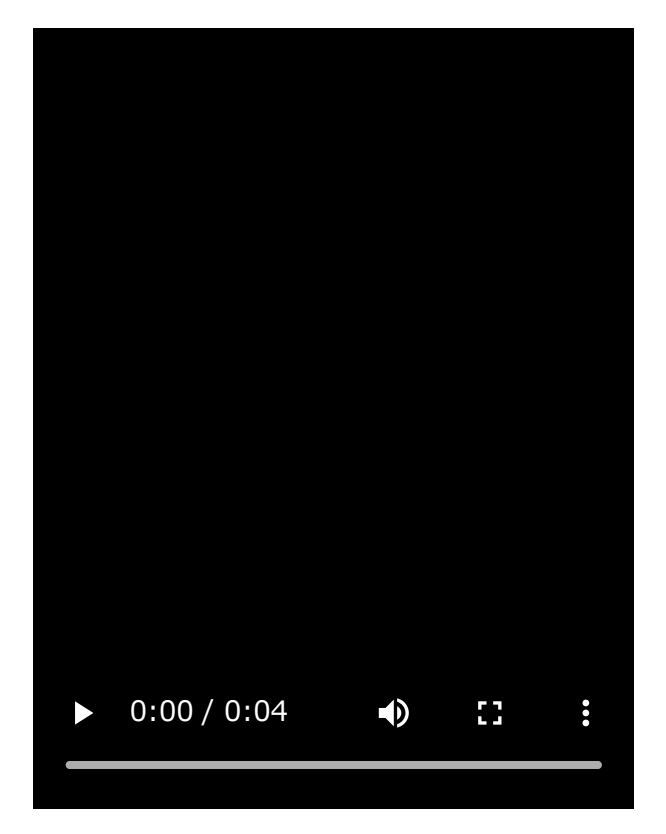

# **การกลับไปยังหน้าจอก่อนหน้าโดยใช้ Side sense ช้**

**1.** เลื่อนแถบ Side sense ลง

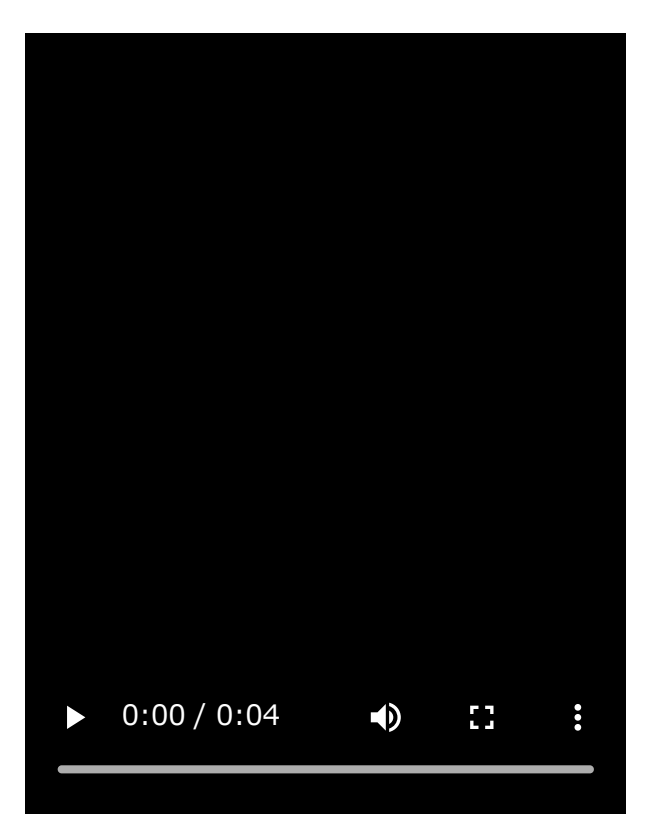

# **การแสดงเมนูหลายหน้าต่าง**

**1.** เลื่อนแถบ Side sense ขึ้น

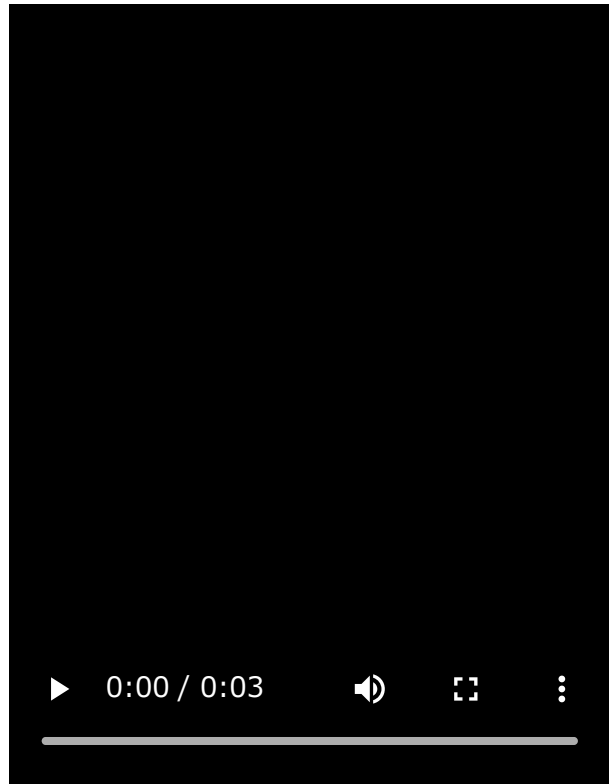

# **การย้ายแถบ Side sense**

- **1.** แตะแถบ Side sense ค้างไว้
- ลากแถบ Side sense ไปยังยัตำแหน่งที่ต้องการ **2.** ี เมื่อคุณย้ายแถบ Side sense ไปยังตำแหน่งอื่นนอกเหนือจากขอบด้านซ้ายหรือด้านขวาของหน้าจอ รูปร่างของแถบ Side sense จะเปลี่ยนเป็น ( ...) (ไอคอนลอย) หากต้องการให้แถบ Side sense กลับลั สู่รู สู่ ปร่างเดิม ให้ลาก ห้ (ไอคอนลอย) กลับไป ลั ที่ขอบด้านซ้ายห ซ้ รือด้านขวาของหน้าจอ

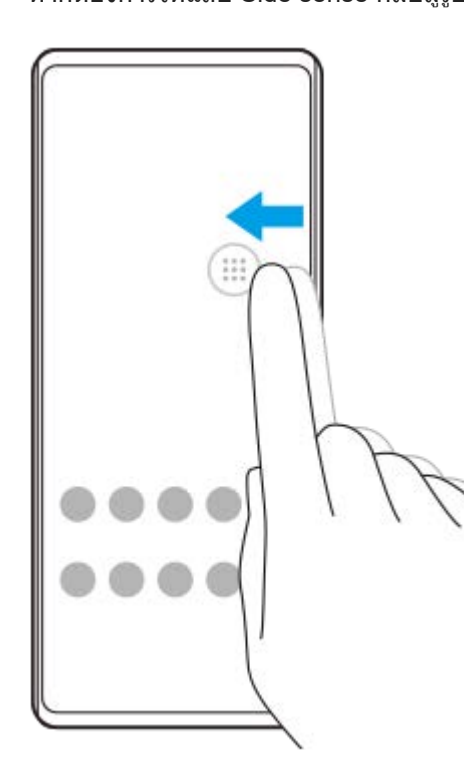

## **หัวข้อที่เกี่ยวข้อง**

- การใช้เมช้ นู Side sense [และเมนูหลายหน้าต่าง](#page-41-0)
- [การตั้งค่าตัวเลือก](#page-105-0) Side sense
- [โหมดหน้าต่างป็อปอัพ](#page-47-0)
- [โหมดแยกหน้าจอ](#page-44-0) (การสลับหลั น้าต่างหลายชั้นชั้ )

TP1000765786

# <span id="page-41-0"></span>**การใช้เมช้ นู Side sense และเมนูหลายห นู น้าต่าง**

#### **แตะแถบ Side sense สองครั้งหรั้ รือค้นหาแล้วแตะแท็บ (ไอคอนตัวตัจัดการหน้าต่าง) 1**

เมนู Side sense จะแสดงขึ้น หากต้องการแสดงเมนูหลายหน้าต่าง ให้แตะแท็บ [หน้าต่างหลายชั้นแบบ 21:9] หรือปัดไปทางซ้ายบนหน้าจอ

### **ภาพรวมเมนู Side sense**

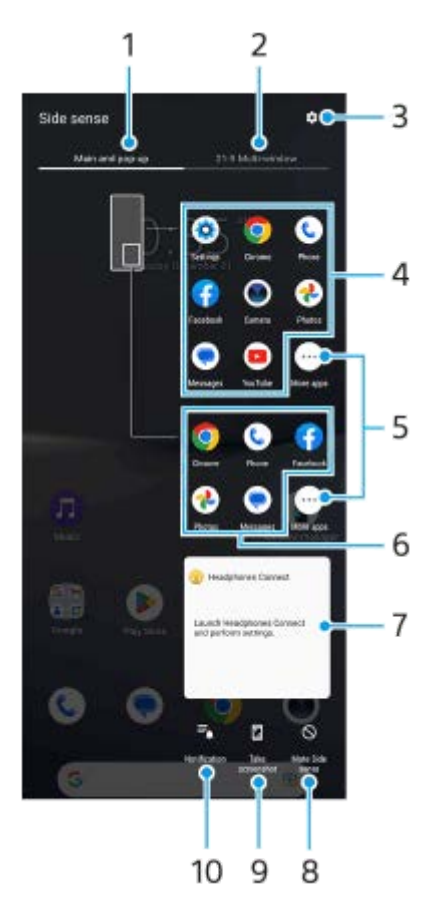

- หลักและป็อปอัพ **1.** แตะเพื่อแสดงเมนู Side sense
- 2. หน้าต่างหลายชั้นแบบ 21:9 แตะเพื่อแสดงเมนูหลายหน้าต่าง คุณยังสามารถแสดงเมนูหลายหน้าต่างได้โดยเลื่อนแถบ Side sense ขึ้น คุณสามารถสลับระหว่างเมนู Side sense กับเมนูหลายหน้าต่างได้โดยปัดไปทางซ้ายหรือขวาบนหน้าจอ
- **3.** แตะเพื่อแสดง [Side sense] ในเมนู การตั้งตั้ค่า
- รายการไอคอนแอป (โหมดเต็มหน้าจอ) **4.** แอปที่คาดเดาตามการใช้งาน ช้ อุปกรณ์ของคุณจะแสดงขึ้น แตะไอคอนแอปเพื่อเปิดแอปในโหมดเต็มหน้าจอ
- **5.** แตะเพื่อแสดงแอปเพิ่มเติมที่ไม่ได้แสดงอยู่ในรายการ
- **6.** รายการไอคอนแอป (โหมดหน้าน้ต่างป็อปอัพ)

ี แอปที่คาดเดาตามการใช้งานอปกรณ์ของคณจะแสดงขึ้น แตะไอคอนแอปเพื่อเปิดแอปในโหมดหน้าต่างป็อปอัพ

- แผงควบคุมหูฟัง (Headphones Connect) **7.** ี คุณสามารถควบคุมหูฟังที่ผลิตโดย Sony ซึ่งมีฟังก์ชันการลิงก์แอป แผงควบคุมหูฟังจะแสดงขึ้นเมื่อติดตั้งแอป Headphones Connect บนอุปกรณ์ของคุณและเปิดสวิตช์ [เพิ่มการควบคุมหูฟัง] ในส่วน [การตั้งตั้ค่า] > [การดำ เนินการและมุมมอง] > [Side sense]
- **8.** แตะเพื่อตั้งค่าว่าจะแสดงหรือซ่อนแถบ ซ่ Side sense สำ หรับแต่ละแอป
- **9.** แตะเพื่อถ่ายภาพหน้าจอ
- **10.** แตะเพื่อเปิดแผงการแจ้งเตือน

#### **คำแนะนำ**

- หากต้องการออกจากเมนู Side sense ให้ดำเนินการอย่างใดอย่างหนึ่งต่อไปนี้
	- แตะบริเวณนอกเมนู Side sense
	- แตะแถบ Side sense สองครั้ง
- คุณสามารถแสดงแอปที่ต้องการในรายการไอคอนแอปได้ค้นหาแล้วแตะ [การตั้งค่า] > [การดำเนินการและมุมมอง] > [Side sense] > [เมนู Side sense]

## **หากต้องการแสดงแอปในโหมดแยกหน้าจอโดยใช้เมช้ นูหลายหน้าต่าง**

**1.** เลือกแอปที่ต้องการแสดงในครึ่งบนของหน้าจอแยกจากเมนูหลายหน้าต่าง

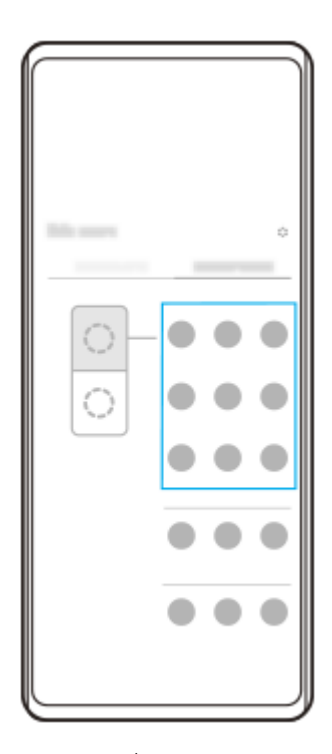

**2.** เลือกแอปที่ต้องการแสดงในครึ่งล่างของหน้าจอแยก

#### **คำแนะนำ**

- ี คุณสามารถแสดงเมนูหลายหน้าต่างได้โดยดำเนินการดังต่อไปนี้
	- เลื่อนแถบ Side sense ขึ้น
	- แตะแถบ Side sense สองครั้งหรือค้นหาแล้วแตะ (ไอคอนตัวจัดการหน้าต่าง) เพื่อแสดงเมนู Side sense จากนั้นแตะแท็บ [หน้าต่างหลาย ์ชั้นแบบ 21:9] หรือปัดไปทางซ้ายบนหน้าจอ

การใช้ [Side sense](#page-37-0) ช้

- [การตั้งค่าตัวเลือก](#page-105-0) Side sense
- [โหมดแยกหน้าจอ](#page-44-0) (การสลับหลั น้าต่างหลายชั้นชั้ )
- [โหมดหน้าต่างป็อปอัพ](#page-47-0)
- [การถ่ายภาพหน้าจอ](#page-32-0)
- [เมนูการตั้งค่า](#page-97-0)

TP1000765787

# <span id="page-44-0"></span>**โหมดแยกหน้าจอ (การสลับหลั น้าต่างหลายชั้น ชั้ )**

โหมดแยกหน้าจอช่วยให้คุณสามารถดูแอป 2 แอปพร้อมกันและใช้งานแต่ละแอปได้ แอปบางแอปไม่รองรับโหมดแยกหน้าจอ

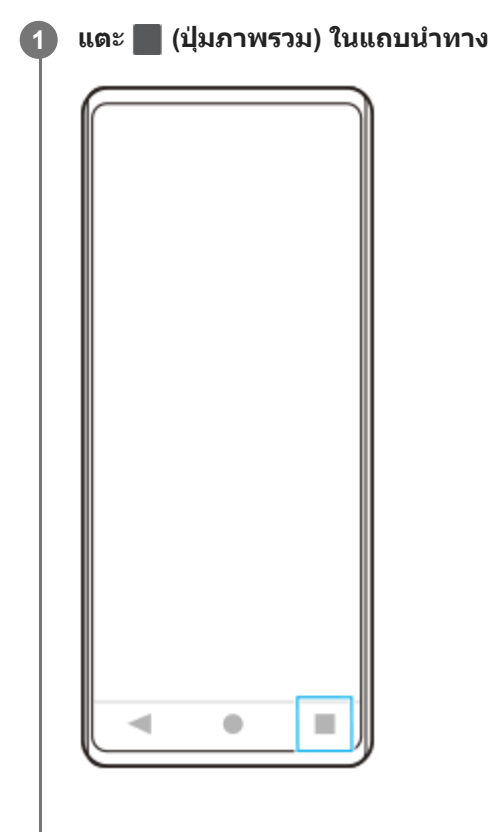

 $\overline{2}$  แตะ [การสลับหน้าต่างหลายชั้น]

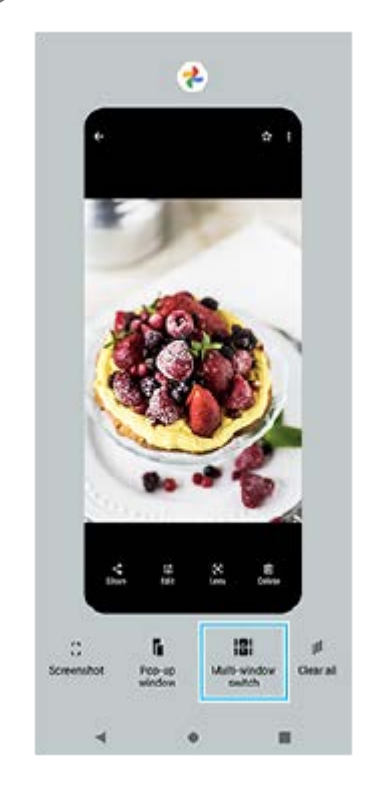

# **3 ปัดไปทางซ้ายห ซ้ รือขวาเพื่อเลือกแอปที่ต้องการ จากนั้นแตะ นั้ [เสร็จ]**

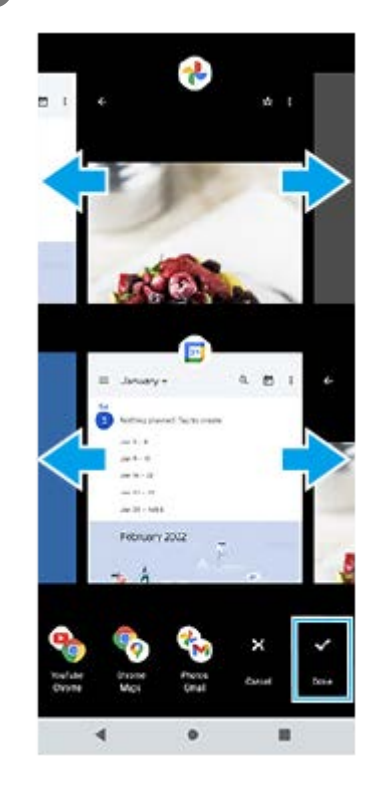

#### **คำแนะนำ**

- คุณยังสามารถแสดงแอปในโหมดแยกหน้าจอได้โดยใช้เมนูหลายหน้าต่าง คุณสามารถแสดงเมนูหลายหน้าต่างได้โดยดำเนินการดังต่อไปนี้ เลื่อนแถบ Side sense ขึ้น
	- แตะแถบ Side sense สองครั้งหรือค้นหาแล้วแตะ (ไอคอนตัวจัดการหน้าต่าง) เพื่อแสดงเมนู Side sense จากนั้นแตะแท็บ [หน้าต่างหลาย ชั้นแบบ 21:9] หรือปัดไปทางซ้ายบนหน้าจอ

## **ภาพรวมของโหมดแบ่งหน้าจอ**

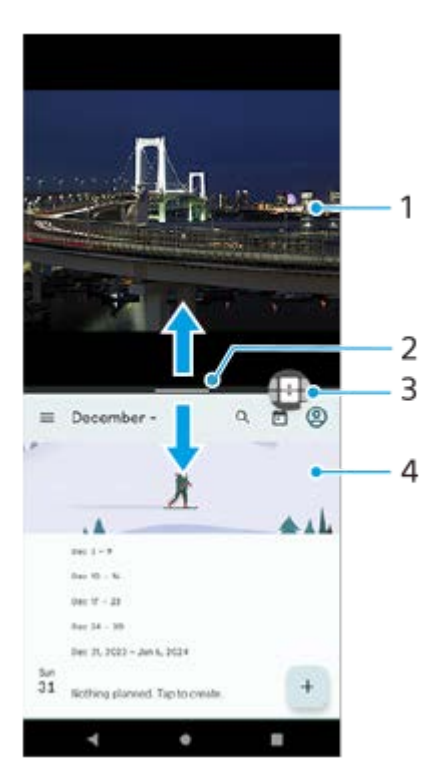

## **1.** แอป 1

**2.** เส้นแส้ บ่งของหน้าจอแยก

ิลาก — (แถบบนเส้นแบ่ง) ตรงกลางหน้าจอขึ้นหรือลงเพื่อปรับขนาดหน้าต่าง

3. การสลับหน้าต่างหลายชั้น

แตะ (ไอคอนการสลับหลั น้าต่างหลายชั้นชั้ ) เพื่อเ พื่ ลือกแอป (ไอคอนการสลับหลั น้าต่างหลายชั้นชั้ ) จะปรากฏขึ้นเ ขึ้ มื่อคุณแตะ (แถบบนเส้นแบ่ง) บนหน้าจอแยก คุณสามารถย้าย <del>[1]</del> (ไอคอนการสลับหน้าต่างหลายชั้น) ได้โดยลากไปทางซ้ายหรือขวา

#### **4.** แอป 2

#### **คำแนะนำ**

- หน้าต่างในโหมดแยกหน้าจอจะแบ่งตามแนวตั้งเมื่ออยู่ในแนวตั้งและตามแนวนอนเมื่ออยู่ในแนวนอน
- ี หากต้องการออกจากโหมดแยกหน้าจอ ให้ลาก (แถบบนเส้นแบ่ง) ไปด้านบนหรือด้านล่างของหน้าจอ

## **หากต้องการเปลี่ยนแอปที่แสดงในโหมดแยกหน้าจอ**

- 1. แตะ (แถบบนเส้นแบ่ง) บนหน้าจอแยก <del>[ ]</del> (ไอคอนการสลับหน้าต่างหลายชั้น) จะแสดงบนเส้นแบ่ง
- 2. แตะ <del>[.]</del> (ไอคอนการสลับหน้าต่างหลายชั้น)
- ้ 3. ที่หน้าต่างด้านบนและด้านล่าง ให้ปัดไปทางซ้ายหรือขวาเพื่อเลือกแอปที่ต้องการสลับ จากนั้นแตะ [เสร็จ]

#### **คำแนะนำ**

คุณยังสามารถสลับแอปได้โดยแตะแอปใดแอปหนึ่งในคู่ที่แสดงที่ด้านล่างของหน้าจอในขั้นตอนที่ 3

## **หัวข้อที่เกี่ยวข้อง**

- การใช้ [Side sense](#page-37-0) ช้
- การใช้เมช้ นู Side sense [และเมนูหลายหน้าต่าง](#page-41-0)

TP1001272913

# <span id="page-47-0"></span>**โหมดหน้าต่างป็อปอัพ**

คุณสามารถแสดงแอปอื่นในหน้าต่างขนาดเล็กที่ทับซ้อนบนแอปที่ทำงานในโหมดเต็มหน้าจอ คุณยังสามารถแสดงแอปที่สามในหน้า ต่างป็อปอัพขณะที่ดูแอปสองแอปได้โดยใช้โหมดแยกหน้าจอ

# **1 แตะ (ปุ่มภาพรวม) ในแถบนําทาง**

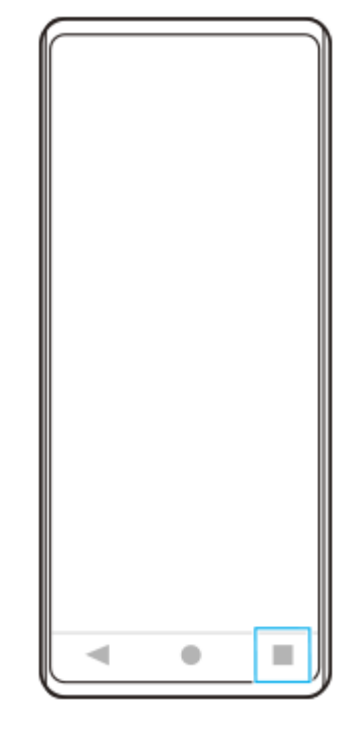

**2 ปัดไปทางซ้ายห ซ้ รือขวาเพื่อเลือกแอปที่ต้องการแสดงในหน้าต่างขนาดเล็ก จากนั้นแตะ นั้ [หน้าน้ต่างป็อปอัพ]**

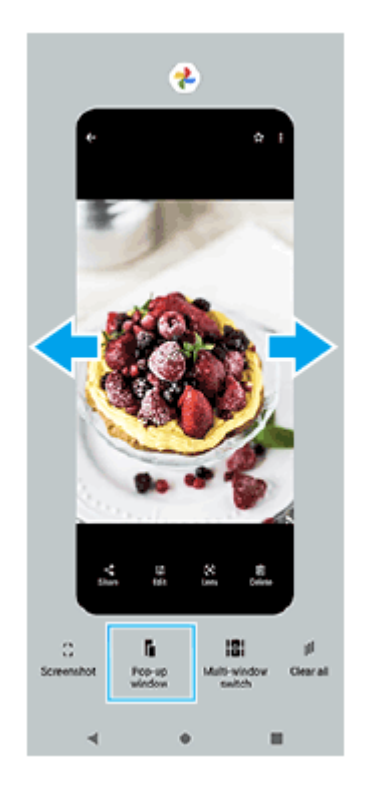

## **3 ปัดไปทางซ้ายห ซ้ รือขวาเพื่อเลือกแอปที่ต้องการแสดงแบบเต็มหน้าจอ แล้วแตะแอป ล้ นั้น**

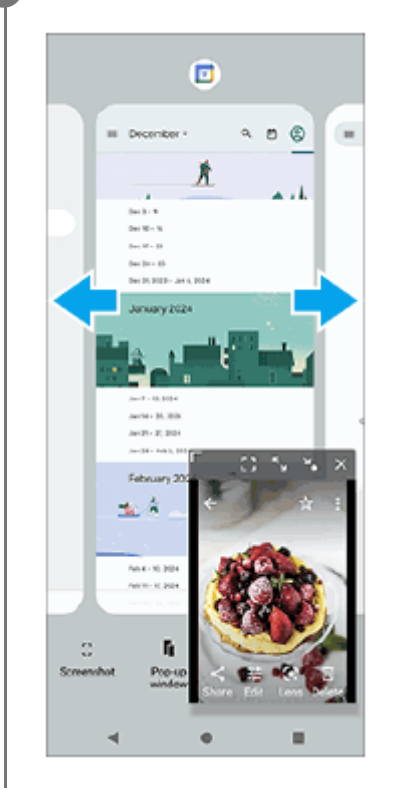

## **ภาพรวมหน้าต่างป็อปอัพ**

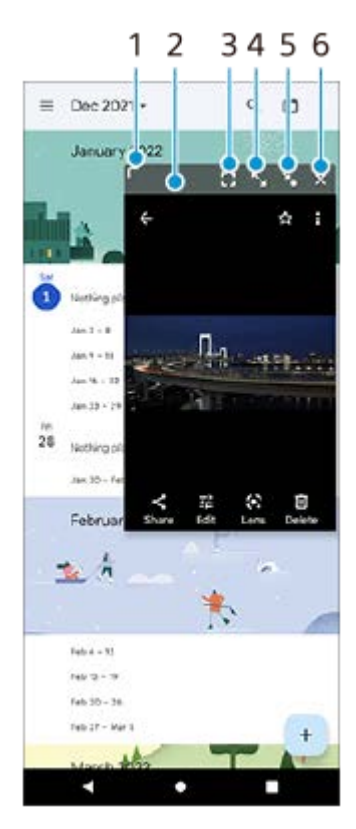

- **1.** ลากเพื่อปรับขนาดหน้าต่าง
- **2.** ลากเพื่อย้ายหน้าต่าง
- แตะเพื่อแสดงแอปในโหมดเต็มหน้าจอ **3.** โหมดหน้าต่างป็อปอัพจะปิดและแอปจะแสดงในโหมดเต็มหน้าจอ
- แตะเพื่อขยายหน้าต่างให้ใหญ่สุด **4.** หากต้องการให้หน้าต่างกลับสู่ขนาดก่อนหน้า ให้แตะ **≯<sub>κ</sub> (ไอคอนกลับสู่ขนาดก่อนหน้า) ขณะที่หน้า**ต่างถูกขยายใหญ่สุด

### แตะเพื่อสร้างไอคอนหน้าต่าง **5.**

หน้าต่างจะแสดงเป็นไอคอนแอป หากต้องการให้แอปที่เป็นไอคอนกลับไปเป็นหน้าต่างที่แสดงก่อนหน้านี้ ให้แตะไอคอน คุณสามารถลากและย้ายแอปที่เป็นไอคอนได้ หากคุณลากแอปที่เป็นไอคอนไปยัง  $(\widehat{\mathsf{x}})$  (ไอคอนปิด) หน้าต่างจะปิด

**6.** แตะเพื่อปิดหน้าต่าง

## **หัวข้อที่เกี่ยวข้อง**

- การใช้ [Side sense](#page-37-0) ช้
- การใช้เมช้ นู Side sense [และเมนูหลายหน้าต่าง](#page-41-0)

TP1001272914

# **การตั้งปลุก**

้คุณสามารถตั้งปลุกได้ตั้งแต่หนึ่งครั้งขึ้นไป และใช้เสียงใดก็ได้ที่บันทึกไว้ในอุปกรณ์เป็นสัญญาณปลุก เสียงปลุกจะไม่ดังหากอุปกรณ์ปิด อยู่

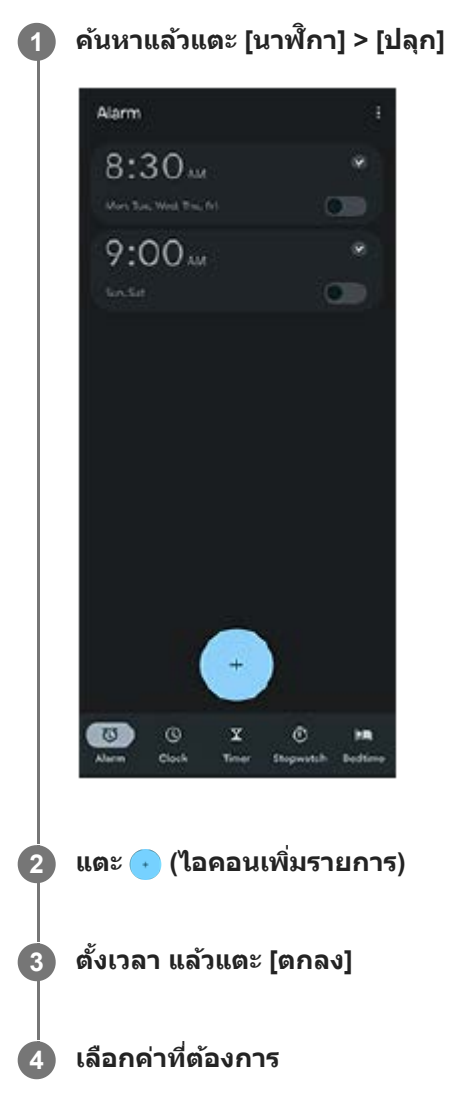

#### **คำแนะนำ**

ือ หากต้องการเพิ่มวิดเจ็ตนาฬิกาในหน้าจอหลัก ให้แตะพื้นที่ว่างในหน้าจอหลักค้างไว้ แตะ [วิดเจ็ต] จากนั้นแตะนาฬิกาที่ต้องการค้างไว้

# **หัวข้อที่เกี่ยวข้อง**

[วันที่และเวลา](#page-107-0)

TP1000432232

# <span id="page-51-0"></span>**SONY** ้[คู่มือช่วยเห](#page-0-0)ลือ

สมาร์ทโฟน Xperia 10 V XQ-DC54/XQ-DC72

# **ภาพรวมกล้อง**

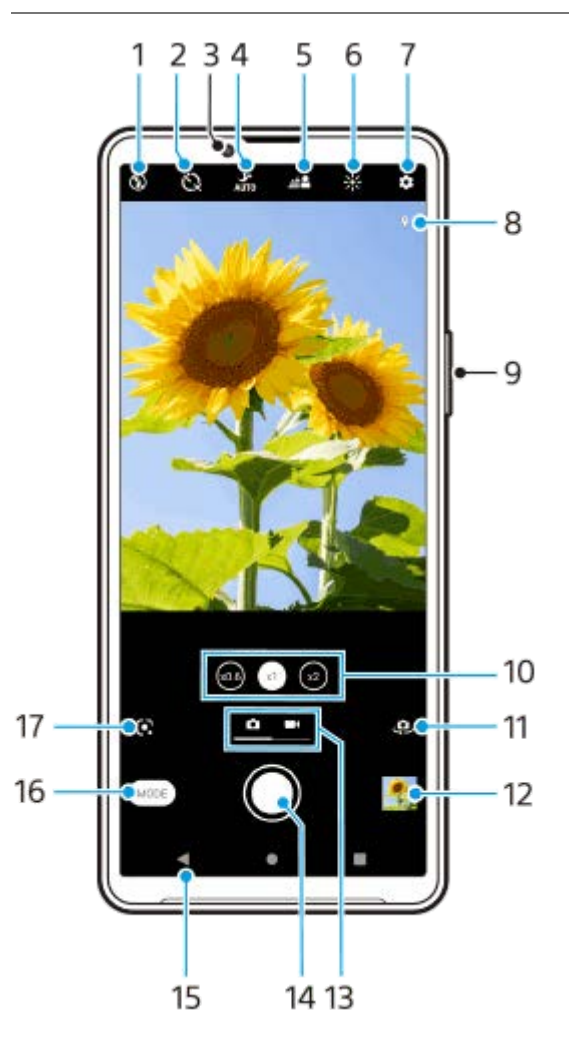

- **1.** เลือกการตั้งค่าแฟลช
- **2.** เลือกการตั้งค่าระบบตั้งเวลา
- **3.** เลนส์กส์ ล้องหน้า
- 4. เลือกการตั้งค่า [โหมดกลางคืน]
- **5.** แตะเพื่อปรับเอฟเฟกต์เบลอฉากหลัง
- **6. แตะเพื่อปรับสีและความสว่าง**
- **7.** การตั้งค่ากล้อง
- **8.** สถานะการใส่แส่ ท็กภูมิศาสตร์
- 9. ใช้ปุ่มระดับเสียงเพื่อซูมเข้าหรือออก
- **10.** แตะเพื่อสลับไปมาระหว่างมุม x1, x2 และ x0.6
- **11.** สลับระหว่างกล้องหน้าและกล้องหลัก
- **12.** แตะภาพย่อเพื่อดูแชร์ หรือแรื ก้ไขภาพถ่ายและวิดีโอ
- **13.** สลับระหว่างการถ่ายภาพและวิดีโอ
- **14.** ใช้ปุ่ ช้ มชัตเตอ ชั ร์เพื่อถ่ายภาพหรือบันทึกวิดีโอ
- **15.** ย้อนกลับหรือออกจากกล้อง
- **16.** เลือกโหมดการจับภาพ
- 17. ปุ่มลัดไปยังโหมดการจับภาพที่เลือกไว้ล่าสุด (Google Lens/ภาพช้า/ด้วยตัวเอง/พาโนรามา) แตะเพื่อสลับเป็นโหมดที่เลือกไว้ล่าสุด

# **หัวข้อที่เกี่ยวข้อง**

- [การถ่ายภาพหรือบันทึกวิดีโอ](#page-53-0)
- [คุณสมบัติพื้นฐานของกล้อง](#page-57-0)
- ี [การถ่ายภาพโดยใช้แฟลช](#page-55-0)
- [ตั้งเวลา](#page-62-0)
- [โหมดกลางคืน](#page-81-0)
- $\blacksquare$  เอฟเฟกต์ เบลอฉากหลัง (bokeh)
- ื่อ [สีและความส](#page-64-0)ว่าง
- [การดูภาพถ่ายและวิดีโอ](#page-59-0)
- [การเลือกโหมดการจับภาพ](#page-61-0)
- ้ [สแกนคิวอาร์โค้ดโดยใช้แอป](#page-56-0) กล้อง

TP1001273289

# <span id="page-53-0"></span>**การถ่ายภาพหรือบันทึกวิดีโอ**

ี่ ส่วนนี้จะอธิบายการใช้งานพื้นฐานของกล้อง

#### **เปิดกล้อง 1**

- $\bullet$  แตะ  $\left( \bullet \right)$  (ปุ่มกล้อง) ค้างไว้จากหน้าจอขณะล็อก
- $\bullet$  แตะ  $\odot$  (ไอคอนกล้อง) จากลิ้นชักแอป
- ๏ กดปุ่มเปิดปิดสองครั้ง ค้นหาแล้วแตะ [การตั้งค่า] > [ระบบ] > [ท่าทางสัมผัส] > [ข้ามไปที่กล้อง] แล้วแตะสวิตช์เพื่อเปิดใช้งาน ห้งก์ชับบี้

#### **2 ปัดหน้าจอเพื่อเลือกโหมดภาพถ่ายหรือวิดีโอ**

#### **แตะปุ่มชัตเตอ ชั ร์**

ีหากต้องการถ่ายภาพขณะบันทึกวิดีโอ ให้แตะ (อิ) (ไอคอนกล้อง)

#### **หมายเหตุ**

**3**

ื่อ โปรดทราบว่าฟังก์ชันบางอย่างอาจไม่สามารถใช้งานได้ ขึ้นอยู่กับการตั้งค่า

#### **คำแนะนำ**

- ื่อ เลนส์ต้องสะอาด เนื่องจากลายนิ้วมือหรือฝุ่นผงเล็ก ๆ น้อย ๆ อาจส่งผลต่อคุณภาพของภาพถ่ายได้
- ื่ ใช้ตั้งเวลาถ่ายภาพ หากต้องการใช้เวลาเตรียมตัวหรือไม่ต้องการให้ภาพเบลอ
- ึ ดรวจสอบสถานะความจำของอุปกรณ์ของคุณสม่ำเสมอ ภาพถ่ายและวิดีโอที่มีความละเอียดสูงจะใช้หน่วยความจำมากกว่า
- คุณสามารถสแกนคิวอาร์โค้ดได้

#### **ปุ่มชัตเตอ ชั ร์**

้ ปุ่มชัตเตอร์นั้นใช้ได้หลายวิธี โดยขึ้นอยู่กับโหมดถ่ายภาพและคุณสมบัติที่เปิดใช้

- $\bullet$   $\bullet$  (ปุ่มชัตเตอร์): ถ่ายภาพ
- ● (ปุ่มบันทึก): บันทึกวิดีโอ
- (ปุ่มหยุดยุ ชั่วคราว ชั่ ): หยุดเ ยุ ล่นวิดีโอชั่วคราว ชั่
- $\bullet$   $\left(\bullet\right)$  (ปุ่มบันทึก): บันทึกต่อ
- (ปุ่มหยุด): หยุดบันทึกวิดีโอ
- │๑ │(ไอคอนเปิดการตั้งเวลาเอง): ตั้งเวลา เปิดใช้งานอยู่

## **หัวข้อที่เกี่ยวข้อง**

#### [เมนูการตั้งค่า](#page-97-0)

[การดูภาพถ่ายและวิดีโอ](#page-59-0)

- [ตั้งเวลา](#page-62-0)
- [คุณสมบัติพื้นฐานของกล้อง](#page-57-0)
- ี [สแกนคิวอาร์โค้ดโดยใช้แอป](#page-56-0) กล้อง

TP0001885461

# <span id="page-55-0"></span>**การถ่ายภาพโดยใช้แฟลช ช้**

ใช้แฟลชตาม ช้ ลักษณะวัตถุและสภาวะแสง

## **1 ในขณะใช้กช้ ล้อง ให้แตะไอคอนแฟลชบนห ห้ น้าจอ เช่นช่ (ไอคอนแฟลชอัตโน อั มัติ)**

#### **เปลี่ยนการตั้งค่าแฟลช หากจำ เป็น 2**

คุณสามารถเลือกจาก [อัตโนมัติ], [เปิดแฟลช], [การลดจุดตาแดง], [ปิด] และ [ไฟฉาย] เมื่อบันทึกวิดีโอ คุณสามารถเปิดหรือปิด ไฟฉายได้

**3 แตะปุ่มชัตเตอ ชั ร์เพื่อถ่ายภาพหรือบันทึกวิดีโอ**

#### **หมายเหตุ**

การตั้งค่าที่ใช้งานไ ช้ ด้ขึ้นอยู่กับโหมดการจับภาพ

#### **คำแนะนำ**

หากพื้นหลังสว่างกว่าวัตถุ ให้ใช้ เปิดแฟลช ลบเงามืดที่ไม่ต้องการ

TP0001885707

# <span id="page-56-0"></span>**สแกนคิวอาร์โค้ดโดยใช้แอป ช้ กล้องล้**

้ คุณสามารถสแกนคิวอาร์โค้ดได้โดยใช้แอป กล้อง

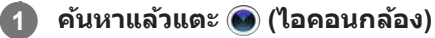

**2 เล็งกล้องไปที่คิวอาร์โค้ด แล้วแตะแบนเนอ ล้ ร์ที่ปรากฏในช่องมองภาพ ช่**

## **วิธีเปิดใช้ฟั ช้ งก์ชันชั [ตัวอ่าน QR Code]**

- ี่ 1. ค*้*นหาแล้วแตะ (●) (ไอคอนกล้อง)
- **2.** แตะ (ไอคอนการตั้งตั้ค่า)
- 3. แตะสวิตช์ [ตัวอ่าน QR Code] เพื่อเปิดใช้ฟังก์ชัน
- ปิดเมนูการตั้งค่า **4.** บันทึกการตั้งค่าแล้ว

#### **คำแนะนำ**

คุณสามารถเปิดเครื่องมือสแกนคิวอาร์โค้ดจากแผงการตั้งค่าด่วนและสแกนคิวอาร์โค้ดได้

## **หัวข้อที่เกี่ยวข้อง**

- [สแกนคิวอาร์โค้ด](#page-36-0)
- [การถ่ายภาพหรือบันทึกวิดีโอ](#page-53-0)
- [แผงการตั้งค่าด่วน](#page-31-0)

TP0002935660

# <span id="page-57-0"></span>**คุณสมบัติพื้นฐานของก พื้ ล้อง**

ึ ใช้คุณสมบัติพื้นฐานของกล้องที่ช่วยในการถ่ายภาพหรือบันทึกวิดีโอ

# **การปรับการตั้งค่ากล้อง**

- ี่ 1. แตะ **1.** (ไอคอนการตั้งค่า) ขณะที่ใช้กล้อง
- **2.** เลื่อนรายการเพื่อดูการตั้งค่าที่ใช้ไช้ด้และเลือกการ ลื ตั้งค่า

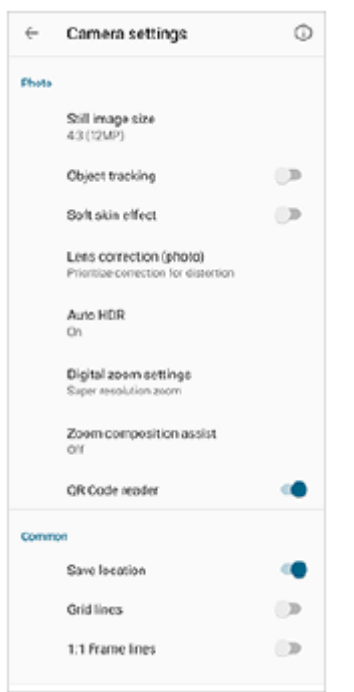

#### **หมายเหตุ**

การตั้งค่าที่สามารถใช้ไช้ด้จะแตกต่างกันไปตามโหมดภาพถ่ายและโหมดวิดีโอ

### **คำแนะนำ**

ื่อ แตะ (์์์) (ไอคอนแนะนำคุณสมบัติ) เพื่อตรวจสอบข้อมูลเกี่ยวกับฟังก์ชันต่าง ๆ

# **การเปลี่ยนขนาดภาพนิ่ง**

- ี่ 1. แตะ <del>(ปี</del> (ไอคอนการตั้งค่า) > [ขนาดภาพนิ่ง] ขณะที่ใช้กล*้*อง
- **2.** เลือกการตั้งค่า

## **การสลับใช้กช้ ล้องหลักและกล้องด้านหน้า**

1. ขณะใช้กล้อง ให้แตะ <u>(O</u>. (ไอคอนสลับกล้อง) เพื่อสลับระหว่างกล้องหลักและกล้องด้านหน้า

#### **คำแนะนำ**

นอกจากนี้คุณยังสามารถสลับระหว่างกล้องได้โดยการเลื่อนลงบนหน้าจอกล้อง (ในแนวตั้ง) หรือปัดไปทางขวาบนหน้าจอกล้อง (ในแนวนอน)

## **การสลับเลนส์และการ ส์ ซูม**

คุณสามารถสลับเลนส์ขณะ ส์ ที่ใช้กช้ล้องหลักได้

- 1. ขณะใช้กล้องหลัก ให้แตะปุ่มมุมปุ่มใดปุ่มหนึ่ง
	- $\bullet$   $\widehat{\text{(x0.6)}}$   $(\text{1}|\text{2})$ ภาว้างพิเศษ)
	- $\bullet$   $\widehat{r}$  $\widehat{r}$  (ปุ่มกว้าง)
	- $\widehat{\mathcal{C}}(x)$  (ปุ่มเทเลโฟโต้)

#### ซูมภาพเข้า **2.**

- ลากปุ่มมุมไปทางซ้ายและขวา (ในแนวตั้ง) หรือขึ้นและลง (ในแนวนอน)
- เลื่อนนิ้วเข้าหากันหรือออกจากกันบนหน้าจอของกล้อง
- ุ ใช้ป่มระดับเสียง

#### **คำแนะนำ**

- คุณสามารถซูมเข้าและออกได้อย่างราบรื่นโดยไม่ต้องเปลี่ยนเลนส์
- เมื่อเลือกโหมด ด้วยตัวเอง แถบซูมจะแสดงขึ้น แตะชื่อชื่ มุมซ้ำ ๆ เพื่อเปลี่ยนเลนส์ จากนั้นเลื่อนนิ้วเข้าหากันหรือออกจากกันบนหน้าจอกล้องหรือใช้ ปุ่มระดับเสียงเ สี พื่อซูมภาพเข้า
- หากต้องการซูมด้วยการประมวลผลดิจิทัลที่รักษาคุณภาพของภาพดั้งเดิมให้มากขึ้น ให้แตะ (ไอคอนการตั้งค่า) > [การตั้งค่าย่อขยายแบบ ดิจิทัล] > [ย่อขยายความละเอียดพิเศษ]

### **หัวข้อที่เกี่ยวข้อง**

- [การถ่ายภาพหรือบันทึกวิดีโอ](#page-53-0)
- ี [สแกนคิวอาร์โค้ดโดยใช้แอป](#page-56-0) กล้อง

TP0002935656

# <span id="page-59-0"></span>**การดูภาพถ่ายและวิดีโอ**

ดูหรือแชร์ภาพถ่ายและวิดีโอในแอป Google Photos หลังจาก ลั ถ่ายภาพหรือบันทึกวิดีโอ

# **การดูภาพถ่ายและวิดีโอขณะใช้แอป ช้ กล้อง**

้นอกจากนี้ยังสามารถแก้ไขภาพถ่ายหรือวิดีโอ เช่น การปรับสี หรือครอบตัดภาพถ่ายได้อีกด้วย

**1.** ในขณะใช้กช้ล้อง ให้แตะภาพขนาด ห้ ย่อ **(A)** เพื่อเ พื่ ปิดภาพถ่ายหรือวิดีโอ

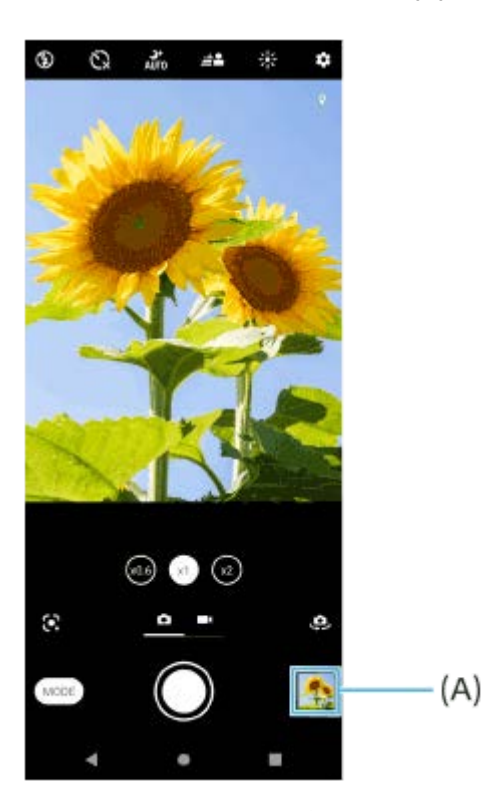

2. บัดนิ้วไปทางซ้ายหรือขวาเพื่อดูภาพถ่ายและวิดีโอ

### **คำแนะนำ**

ื แตะ **<∕ู่** (ไอคอนแชร์) เพื่อแชร์ภาพถ่ายหรือวิดีโอ หรือ ∓ู่่≟ี (ไอคอนแก้ไข) เพื่อแก้ไข หากต้องการซ่อนหรือแสดงไอคอน ให้แตะที่หน้าจอ

# **การดูภาพถ่ายหรือวิดีโอที่บันทึกไว้ก่อนหน้านี้**

**1.** เปิดแอป Google Photos

#### **คำแนะนำ**

ดูข้อมูลเพิ่มเติมเกี่ยวกับแอป Google Photos ได้ที่ [support.google.com/photos](https://support.google.com/photos)

## **หัวข้อที่เกี่ยวข้อง**

[การถ่ายภาพหรือบันทึกวิดีโอ](#page-53-0)

# <span id="page-61-0"></span>**การเลือกโหมดการจับภาพ**

คุณสามารถเลือกโหมดการจับภาพตามวัตถุหรือวัตถุประสงค์ของคุณได้

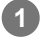

**1 ขณะที่ใช้กช้ ล้อง ให้แตะ ห้ [โหมด] แล้วเล้ ลือกโหมดการจับภาพ**

## **ภาพรวมโหมดถ่ายภาพ**

ต่อไปนี้คือโหมดการจับภาพหลักบางโหมด

- $\bullet$  (\*) (ไอคอน Google Lens): จดจำวัตถุที่ถ่ายโดยกล้อง ค้นหาภาพที่คล้ายกันและเนื้อหาที่เกี่ยวข้องบนอินเทอร์เน็ต แล้วแสดง ผลลัพธ์
- **ี (๑ (ไ**อคอนภาพเคลื่อนไหวข้า): เพิ่มเอฟเฟกต์ภาพช้าหลังจากบันทึกวิดีโอ
- (ไอคอนโหมด Manual): ถ่ายภาพถ่ายถ่ ด้วยการตั้งค่ากล้องที่ปรับด้วยตัวเอง
- ี (ไอคอนพาโนรามา): ถ่ายภาพมุมกว้างและภาพพาโนรามา

#### **หมายเหตุ**

การตั้งค่าที่ใช้งานไ ช้ ด้ขึ้นอยู่กับโหมดการจับภาพที่เลือก

## **วิธีออกจากโหมดการจับภาพ**

แตะ  $\overline{\left(\epsilon\right)}$  (ปุ่มย้อนกลับ) ขณะใช้ Google Lens ให้แตะ  $\bigtimes$  (ปุ่มปิด) หรือ  $\Leftarrow$  (ปุ่มย้อนกลับ) ้ บนหน้าจอถ่ายภาพ ไอคอนของโหมดที่ใช้ล่าสุดจะแสดงเป็นปุ่มลัด คุณสามารถสลับเป็นโหมดดังกล่าวได้โดยแตะไอคอน

## **หัวข้อที่เกี่ยวข้อง**

- [วิดีโอแบบภาพช้าช้](#page-83-0)
- [พาโนรามา](#page-84-0)
- [ภาพรวมกล้อง](#page-51-0)

TP0001927355

# <span id="page-62-0"></span>**SONY** ้[คู่มือช่วยเห](#page-0-0)ลือ

สมาร์ทโฟน Xperia 10 V XQ-DC54/XQ-DC72

# **ตั้งเวลา**

**3**

่ ใช้ ตั้งเวลา เพื่อตั้งเวลามากขึ้นในการเตรียมถ่ายภาพ ฟังก์ชันนี้ยังช่วยให้อุปกรณ์นิ่งและเลี่ยงภาพมัวได้ด้วย

**1 ในขณะใช้กช้ ล้อง ให้เห้ลื่อนหน้าจอเพื่อเลือกโหมดภาพถ่าย**

**2 แตะ (ไอคอนการตั้งเวลาเอง ตั้ ) จากนั้นเ นั้ ลือกเวลานับถอยหลัง**

## **แตะปุ่มชัตเตอ ชั ร์เพื่อถ่ายภาพ**

ึกล้องจะส่งเสียงเตือนถี่ ๆ ตามเวลานับถอยหลังจนกว่าจะถ่ายภาพเสร็จ

TP0001885690

# **การปรับการรับแสง สี และสภาพแสง**

แสงต้องอยู่ในระดับที่พอเหมาะ จึงจะให้การรับแสงที่เหมาะสมในภาพถ่าย สถานการณ์ที่ต่างกันทำให้ต้องใช้การรับแสงต่างกัน เช่น ขณะ ้ถ่ายภาพใบหน้า วัตถุเคลื่อนไหว หรือในที่ที่มีแสงน้อย

## **วิธีปรับสภาพแสงให้เหมาะสม**

- มองหาทิศทางจับแสงและสีที่ให้ความคมชัดและความลึกของฉาก แสงประเภทนี้เป็นแสงธรรมชาติก่อนพระอาทิตย์ขึ้นและตก ้นอกจากนี้ แสงธรรมชาติจากหน้าต่างยังเป็นทางเลือกที่ดีด้วย
- ื้ ลองถ่ายภาพทั้งโดยใช้แฟลชและไม่ใช้แฟลช แม้จะมีแสงน้อยก็ตาม เนื่องจากบางครั้งคุณภาพที่ได้จะดีกว่าการใช้แฟลช

## **หัวข้อที่เกี่ยวข้อง**

- [สีและความส](#page-64-0)ว่าง
- [ตั้งเวลา](#page-62-0)
- ี [การถ่ายภาพโดยใช้แฟลช](#page-55-0)

TP0001885639

# <span id="page-64-0"></span>**สีและความส สี ว่าง**

ึกล้องของคุณจะปรับสีและความสว่างโดยอัตโนมัติ โดยตรวจจับสภาพแสงและประเมินอุณหภูมิของสีจากแสงโดยรอบ กล้องดิจิทัล ประเมินได้เพียงอุณหภูมิของสี คุณอาจต้องปรับการตั้งค่าเพื่อให้สีที่ถูกต้อง ในกรณีที่คุณเจอประสบการณ์ภาพถ่ายสีเหลืองในสภาพแวดล้อมในที่ร่ม หรือภาพสีฟ้าเมื่อใช้แฟลช ให้พยายามลองปรับสีดู

**1 แตะ (ไอคอนสีและความส สี ว่าง) ขณะที่ใที่ ช้กช้ ล้อง**

**ลากตัวเลื่อนเพื่อปรับสีและความส สี ว่าง 2**

แตะ  $\bigtimes$  (ไอคอนยกเลิก) เพื่อรีเซ็ตและปิดการตั้งค่าสี

**3 แตะปุ่มชัตเตอ ชั ร์เพื่อถ่ายภาพหรือบันทึกวิดีโอ**

TP0001885363

# **การเปิดรับแสง**

เพื่อให้ได้การเปิดรับแสงที่ดีขึ้นในสภาพแวดล้อมที่มีแสงน้อย ให้เปห้ ลี่ยนความสว่างสำ หรับภาพถ่ายและวิดีโอ ถ้าคุณกำลังใช้โหมด ด้วยตัวเอง สำหรับรูปถ่าย ให้เปลี่ยนค่าการเปิดรับแสง

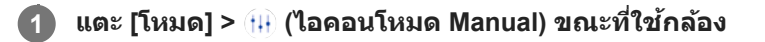

**แตะ [EV] แล้วลาก ล้ ตัวเลื่อนเพื่อปรับค่าการเปิดรับแสง 2**

หากต้องการซ่อนหรือแสดงเมนูการตั้งค่า ให้แตะ (๚) (ไอคอนโหมด Manual)

**3 แตะปุ่มชัตเตอ ชั ร์เพื่อถ่ายภาพ**

TP0001885551

# **ความเร็วชัตเตอ ชั ร์**

ความเร็วชัตเตอร์คือระยะเวลาที่ชัตเตอร์เปิดอยู่และมีแสงตกกระทบเซ็นเซอร์กล้อง ู่ ชัดเตอร์ที่ทำงานเร็วจะช่วยตรึงการเคลื่อนไหว ส่วนชัตเตอร์ความเร็วต่ำอาจทำให้เกิดเอฟเฟกต์ "ภาพเบลอจากการเคลื่อนไหว" โดยวัตถุ ที่เคลื่อนไหวอาจพร่ามัวตามจังหวะการเคลื่อนไหว ี ความเร็วชัตเตอร์จะถูกปรับโดยอัตโนมัติแต่คุณยังสามารถตั้งค่าด้วยตนเองได้ด้วย

**1 แตะ [โหมด] > (ไอคอนโหมด Manual) ขณะที่ใที่ ช้กช้ ล้อง**

**แตะ [SS] แล้วลาก ล้ ตัวเลื่อนเพื่อปรับความเร็วชัตเตอ ชั ร์ 2**

หากต้องการซ่อนหรือแสดงเมนูการตั้งค่า ให้แตะ (๚) (ไอคอนโหมด Manual)

**3 แตะปุ่มชัตเตอ ชั ร์เพื่อถ่ายภาพ**

#### **หมายเหตุ**

การตั้งค่านี้ใช้ไช้ด้กับกล้องหลักเท่านั้น

TP0001885321

# **ISO**

ISO เป็นตัวบ่งบอกว่ากล้องไวต่อแสงมากเพียงใด ค่า ISO ต่ำหมายถึงความไวแสงต่ำ และค่า ISO สูงหมายถึงความไวแสงสูง ความไว แสงสูงอาจทำให้ภาพถ่ายมัวได้

่ ใช้ค่า ISO ที่สูงขึ้นขณะถ่ายภาพวัตถุที่เคลื่อนไหวหรือถ่ายภาพในสภาวะแสงน้อยโดยไม่ใช้แฟลช หากมีแสงจ้ามาก จะใช้การตั้งค่า ISO ต่ำสุดเพื่อให้ภาพออกมามีคุณภาพดีขึ้น ISO จะถูกปถู รับโดยอัตโนมัติขณะถ่ายภาพและวิดีโอ

## **1 แตะ [โหมด] > (ไอคอนโหมด Manual) ขณะที่ใที่ ช้กช้ ล้อง**

#### **แตะ [ISO] แล้วลาก ล้ ตัวเลื่อนเพื่อปรับค่า ISO 2**

หากต้องการซ่อนหรือแสดงเมนูการตั้งค่า ให้แตะ (๚) (ไอคอนโหมด Manual)

**3 แตะปุ่มชัตเตอ ชั ร์เพื่อถ่ายภาพ**

#### **หมายเหตุ**

การตั้งค่านี้ใช้ไช้ด้กับกล้องหลักเท่านั้น

TP0001885484

# **HDR (High Dynamic Range)**

ี เมื่อฟังก์ชัน [ออโต้ HDR] เปิดอยู่ คุณสามารถหลีกเลี่ยงการรับแสงมากเกินไปและน้อยเกินไปได้โดยตรวจจับความเปรียบต่างในระหว่าง ถ่ายภาพ

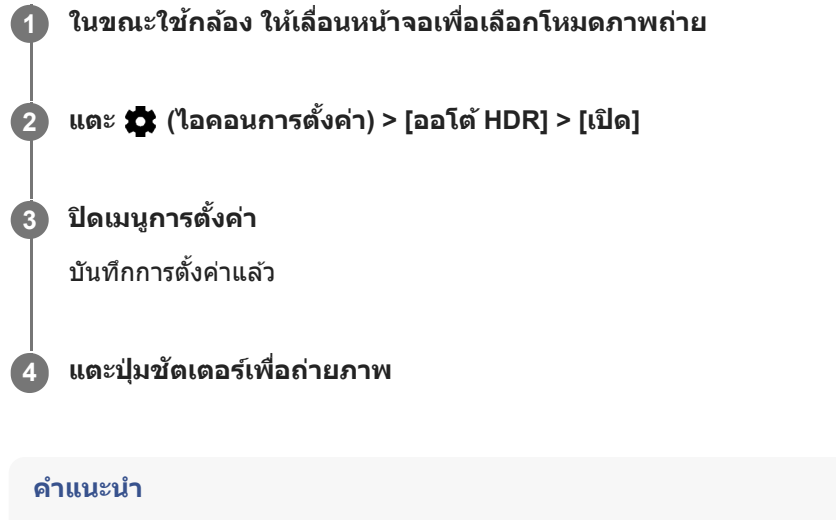

า ในโหมด ด้วยตัวเอง ให้แตะ  $_{\texttt{h} \texttt{d} \texttt{R}}$  (ไอคอน HDR) เพื่อเปิดใช้หรือปิดใช้ฟังก์ชัน [ออโต้ HDR]

TP0001885662

# **การแก้ไขปัญหาย้อนแสงในวิดีโอ**

้ คุณสามารถบันทึกวิดีโอที่มีการเปิดรับแสงที่เหมาะสมที่สุดได้ แม่ในสถานการณ์ที่มีแสงย้อน

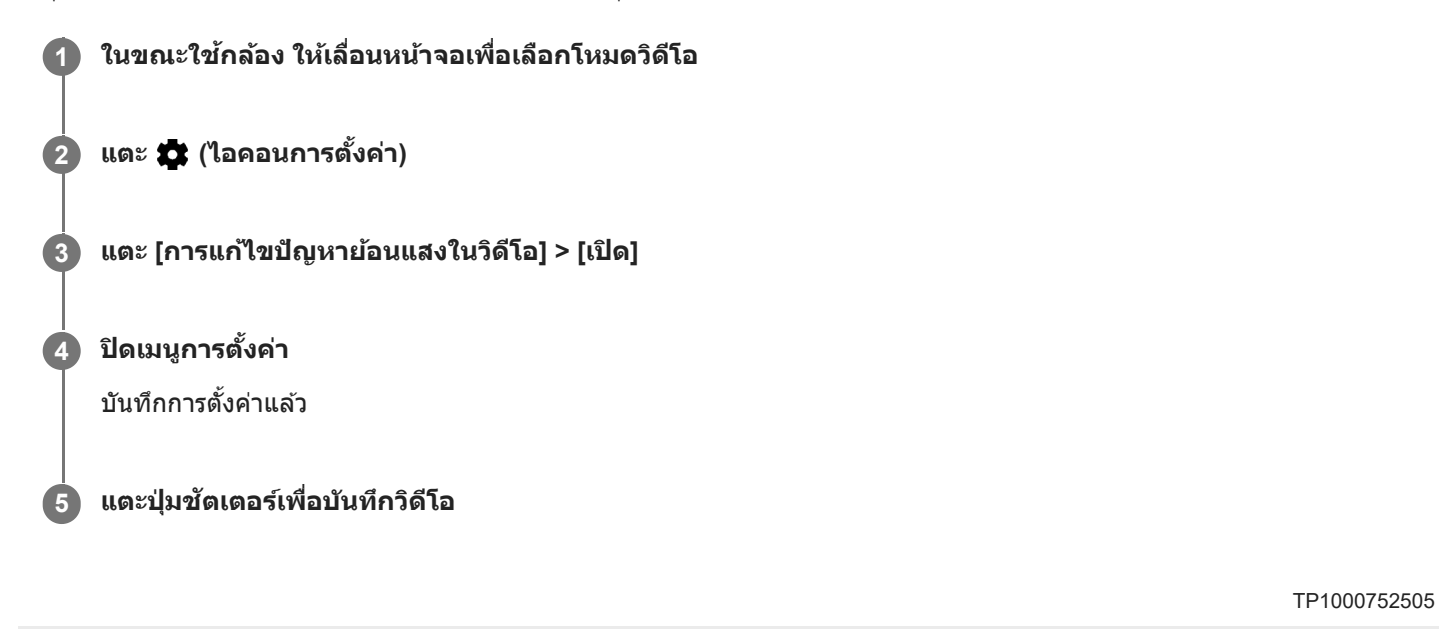

## **สมดุลแสงขาว**

ีสมดุลแสงขาวจะปรับสมดุลสีของสภาพแสงโดยรอบ สมดุลแสงขาวจะถูกปรับโดยอัตโนมัติขณะถ่ายภาพและวิดีโอ คุณสามารถปรับสมดุลแสงขาวด้วยตัวเองในโหมด ด้วยตัวเอง ตั

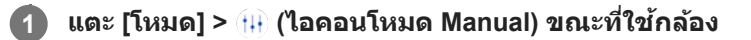

**แตะ [WB] แล้วเล้ ลือกหนึ่งในสภาวะแสงที่มีให้เช่นช่ (ไอคอนสมดุลแสงขาว ดุ ช่วงช่ มืดครึ้มรึ้ ) 2**

หากต้องการซ่อนหรือแสดงเมนูการตั้งค่า ให้แตะ (๚) (ไอคอนโหมด Manual)

**3 แตะปุ่มชัตเตอ ชั ร์เพื่อถ่ายภาพ**

## **การตั้งค่าสมดุลแสงขาว**

- ี ๑ ๗ (ไอคอนสมดุลแสงขาวอัตโนมัติ): ปรับสมดุลสีโดยอัตโนมัติ
- $\bullet$  (ไอคอนสมดุลแสงขาวช่วงมืดครึ้ม): ปรับสมดุลสีท้องฟ้ามีเมฆ
- $\bullet \, \frac{100}{200}$  (ไอคอนสมดุลแสงขาวช่วงกลางวัน): ปรับสมดุลสีสำหรับการใช้งานในสภาพแสงกลางแจ้ง
- ﷺ (ไอคอนสมดุลแสงขาวสำหรับแสงฟลูออเรสเซนต์): ปรับสมดุลสีสำหรับแสงจากหลอดไฟฟลูออเรสเซนต์
- ≂ຽู้⊱ (ไอคอนสมดุลแสงขาวสำหรับแสงหลอดไฟฟ้า): ปรับสมดุลสีสำหรับสภาพแสงโทนอุ่น เช่น แสงจากหลอดไฟ

TP0001885390

# **SONY** ้[คู่มือช่วยเห](#page-0-0)ลือ

สมาร์ทโฟน Xperia 10 V XQ-DC54/XQ-DC72

## **การวัดแสง**

การวัดค่าการรับแสงเป็นการวัดปริมาณแสงที่ตกกระทบวัตถุ เพื่อปรับการรับแสงให้เหมาะสม การวัดค่าการรับแสงจะถูกปรับโดยอัตโนมัติขณะถ่ายภาพและวิดีโอ คุณสามารถปรับการรับแสงด้วยตัวเองในโหมด ด้วยตัวเอง เช่น ปรับการรับแสงบางจุดในภาพถ่าย

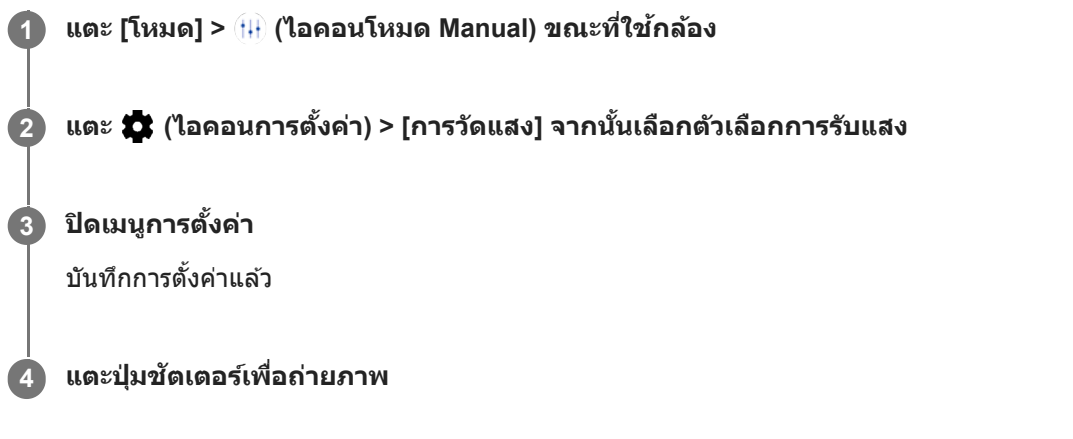

#### **หมายเหตุ**

การตั้งค่านี้ใช้ไช้ด้กับกล้องหลักเท่านั้น

# **การตั้งค่าการวัด**

- $\bullet$  หน้า: วัดปริมาณแสงบนใบหน้าและปรับการรับแสงเพื่อไม่ให้ใบหน้ามืดหรือสว่างเกินไป
- **กลางภาพ**: กำหนดศูนย์กลางของภาพเพื่อตั้งค่าการรับแสงตามความสว่างของวัตถุในภาพ
- **จุดเดียว**: ปรับการรับแสงที่จุดเล็ก ๆ ของวัตวั ถุ
- **เฉลี่ย**: วัดความสว่างเฉ ว่ ลี่ยของทั้งหน้าจอ

TP0001885636
### **SONY** ้ค่มือช่วยเหลือ

สมาร์ทโฟน Xperia 10 V XQ-DC54/XQ-DC72

# **การตั้งโฟกัสที่เหมาะสม**

กล้องจะตั้งโฟกัสโดยอัตโนมัติและตรวจจับใบหน้า

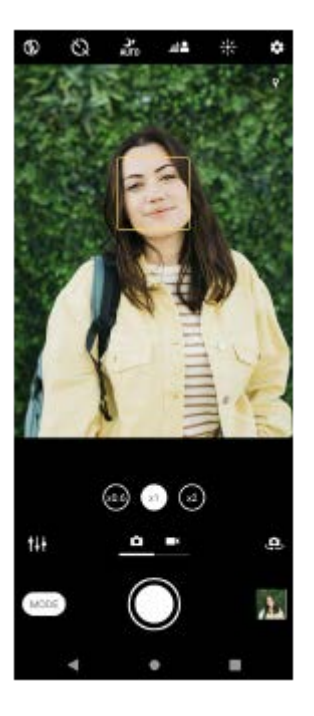

# **การโฟกัสโดยอัตโนมัติ**

- 1. ในขณะใช้กล*้*องหลัก ให้แตะบริเวณที่ต้องการโฟกัส  $\bigcirc$  (ไอคอนตั้งค่าโฟกัส) จะปรากฏขึ้นและกล้องจะโฟกัสไปที่บริเวณที่แตะ ้หากต้องการเปลี่ยนพื้นที่โฟกัส ให้แตะที่หน้าจอ
- **2.** แตะปุ่มชัตเตอ ชั ร์เพื่อถ่ายภาพ

# **การตั้งระยะโฟกัส**

- **1.** แตะ [โหมด] > (ไอคอนโหมด Manual) ขณะที่ใที่ ช้กช้ล้อง
- **2.** แตะ (ไอคอนตั้งตั้ค่าโฟกัส)
- ลากตัวเลื่อนเพื่อปรับระยะโฟกัส **3.** ี่ หากต้องการซ่อนหรือแสดงเมนูการตั้งค่า ให้แตะ (๚) (ไอคอนโหมด Manual)
- **4. แตะปุ่มชัตเตอร์เพื่อถ่ายภาพ**

### **หมายเหตุ**

การตั้งค่าระยะโฟกัสจะใช้งานไ ช้ ด้เมื่อใช้กช้ล้องหลักเท่านั้น

# **การตั้งค่าโฟกัสโดยการสัมสัผัสช่องมองภาพ ช่**

้คุณสามารถเลือกวัตถุที่จะโฟกัสได้โดยแตะที่วัตถุนั้นในช่องมองภาพ เมื่อคุณสัมผัสช่องมองภาพ มีหลายตัวเลือกที่กล้องจะปรับโดย อัตโนมัติ

- <u>ี่</u> 1. แตะ [โหมด] > <del>(II</del>) (ไอคอนโหมด Manual) ขณะที่ใช้กล้อง
- 2. แตะ <del>(วี</del> (ไอคอนการตั้งค่า) > [แตะเพื่อปรับ] จากนั้นเลือก [โฟกัสอย่างเดียว] หรือ [โฟกัสและความสว่าง]
	- ื่อ โฟกัสอย่างเดียว: โฟกัสไปยังตำแหน่งที่ระบุโดยอัตโนมัติ
	- โฟกัสและความสว่าง: โฟกัสไป กั ยังตําแหน่งที่ระบุและปรับความสว่างโดยอัตโนมัติ

ปิดเมนูการตั้งค่า **3.** บันทึกการตั้งค่าแล้ว

TP0002935671

### **การถ่ายภาพและวิดีโอของบุคคล**

ึกรอบสีเป็นตัวบ่งบอกใบหน้าที่จับโฟกัส เมื่อมีหลายกรอบปรากฏขึ้น คุณสามารถเลือกใบหน้าที่ต้องการจะโฟกัสโดยแตะที่กรอบนั้น ๆ

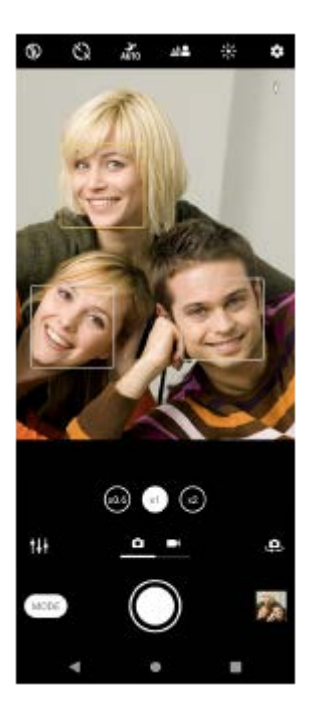

#### **คำแนะนำ**

ื่อ วางกล้องบนพื้นผิวที่เรียบและใช้ตัวจับเวลาเพื่อป้องกันภาพเบลอ

TP0001885770

# **การทำให้โทนสีผิ สี วนุ่มนวลขึ้นขึ้**

คุณสามารถถ่ายภาพที่มีโทนสีผิวนุ่มนวลขึ้นได้

**1 แตะ (ไอคอนการตั้งตั้ค่า) ขณะที่ใที่ ช้กช้ ล้อง**

**2 แตะสวิตช์ [ช์ ลูกเล่นปล่ รับผิวนวล] เพื่อเ พื่ ปิดใช้เอฟเฟก ช้ ต์**

### **ปิดเมนูการตั้งค่า**

**3**

บันทึกการตั้งค่าแล้ว

TP0002410533

# **เพิ่มความคมชัดใชั ห้ใบหน้า**

คุณสามารถถ่ายภาพโดยมีใบหน้าที่คมชัดได้โดยการทำให้ลักษณะใบหน้าชัดเจนยิ่งขึ้น เอฟเฟกต์ [ทำให้ใบหน้าคมชัด] ใช้งานได้เฉพาะ เมื่อใช้กช้ล้องด้านหน้าเท่านั้น

**1 ในขณะใช้กช้ ล้อง ให้แตะ ห้ (ไอคอนสลับกลั ล้อง) เพื่อเ พื่ ปิดใช้กช้ ล้องด้านหน้า 2 แตะ (ไอคอนการตั้งตั้ค่า) 3 แตะสวิตช์ [ช์ ทำให้ใบหน้าคมชัดชั ] เพื่อเ พื่ ปิดใช้เอฟเฟก ช้ ต์ ปิดเมนูการตั้งค่า** บันทึกการตั้งค่าแล้ว **4**

TP1000752506

# **การถ่ายเซลฟี่**

ี่สลับไปที่กล้องด้านหน้าและถ่ายภาพตัวเอง วางอุปกรณ์บนพื้นผิวที่เรียบและใช้ตั้งเวลาเพื่อให้อุปกรณ์นิ่ง เพื่อหลีกเลี่ยงภาพมัวในสภาวะ แสงน้อย

**1 ขณะที่ใช้กช้ ล้อง ให้เห้ลื่อนหน้าจอเพื่อเลือกโหมดภาพถ่ายหรือวิดีโอสำ หรับเซลฟี่**

**2 แตะ (ไอคอนสลับกลั ล้อง) เพื่อเ พื่ ปิดใช้งานก ช้ ล้องด้านหน้า**

**3 แตะ (ไอคอนการตั้งเวลาเอง ตั้ ) หากต้องการใ ต้ ช้การ ช้ ตั้งเวลาเอง**

**4 แตะปุ่มชัตเตอ ชั ร์เพื่อถ่ายเซลฟี่**

TP0001885508

# **การถ่ายเซลฟี่โดยใช้ชัช้ ตเตอ ชั ร์มือ**

่ ใช้ชัดเตอร์มือเพื่อถ่ายภาพโดยอัตโนมัติเป็นระยะเวลาหนึ่งหลังจากที่กล้องตรวจพบมือของคุณ คุณสมบัติชัดเตอร์มือนี้ใช้งานได้เฉพาะ เมื่อใช้กช้ล้องด้านหน้าเท่านั้น

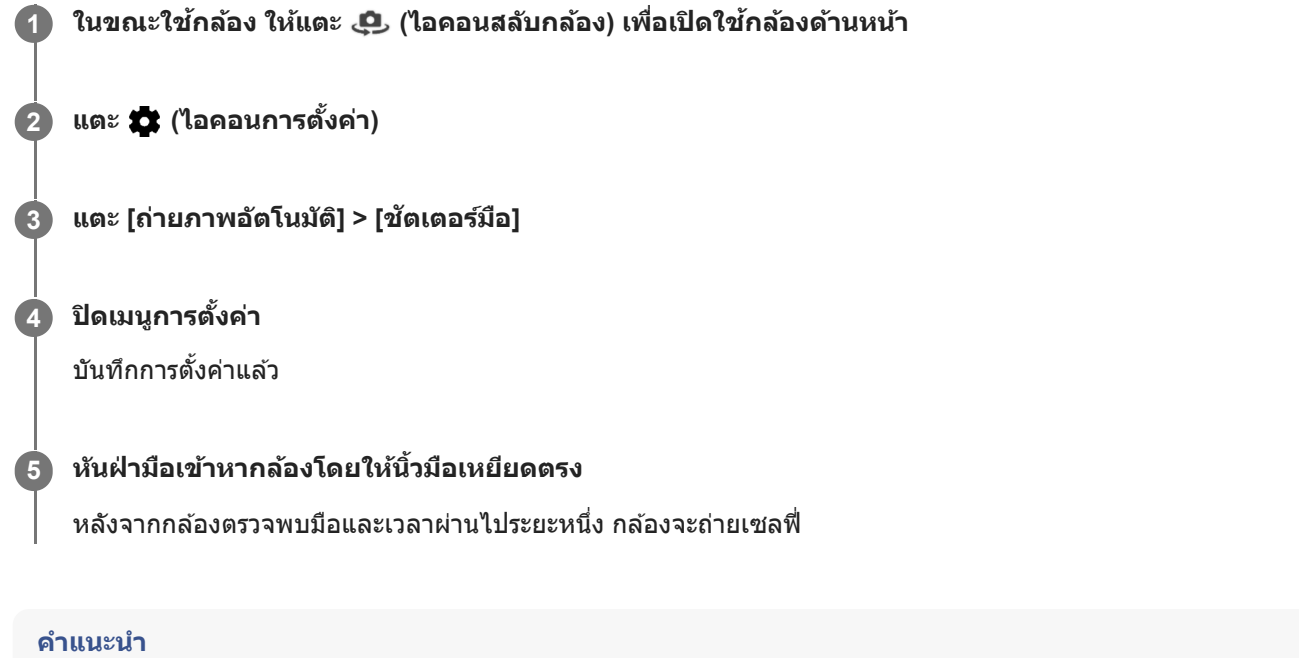

เมื่อตั้งการตั้งเวลาแล้ว นาฬิกาฬิ จับเวลาจะเริ่มขึ้นหลังจากกล้องตรวจพบมือของคุณ

TP0001885407

### **SONY** [คู่มือช่วยเห](#page-0-0) ช่ ลือ

สมาร์ทโฟน Xperia 10 V XQ-DC54/XQ-DC72

### **การติดตามวัตถุ**

กล้องสามารถตรวจจับและติดตามวัตถุเคลื่อนไหวได้กรอบสีเหสี ลืองแสดงใบหน้าหรือวัตถุเคลื่อนไหวที่อยู่ในโฟกัส

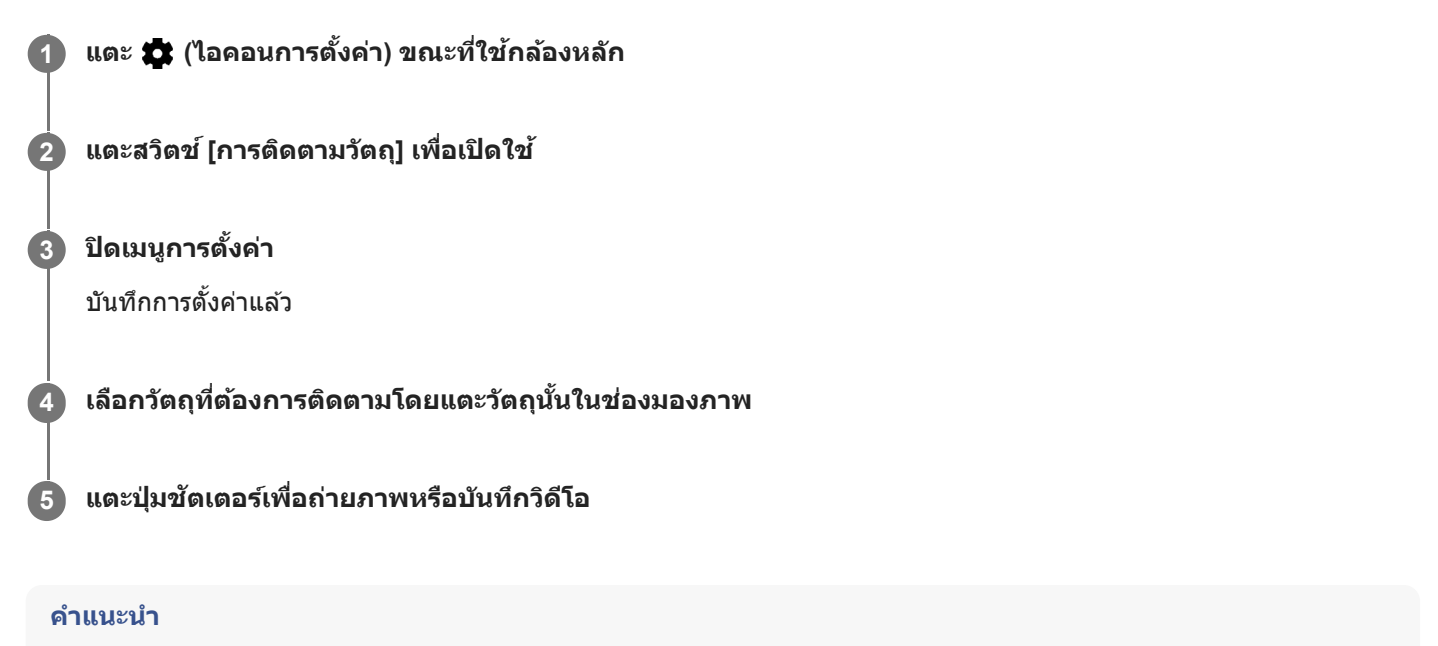

ื เพื่อเปิดใช้ฟังก์ชัน [การติดตามวัตถุ] ในโหมด ด้วยตัวเอง ให้แตะ รู้รู้ (ไอคอนการตั้งค่า) > [แตะเพื่อปรับ] > [การติดตามวัตถุ]

TP0001885463

# **การบันทึกวิดีโอแบบไม่สั่น สั่**

ึ ขณะบันทึกวิดีโอ คุณสามารถใช้ การป้องกันวิดีโอสั่นไหว เพื่อชดเชยการเคลื่อนไหวของกล้องและทำให้เฟรมนิ่งได้

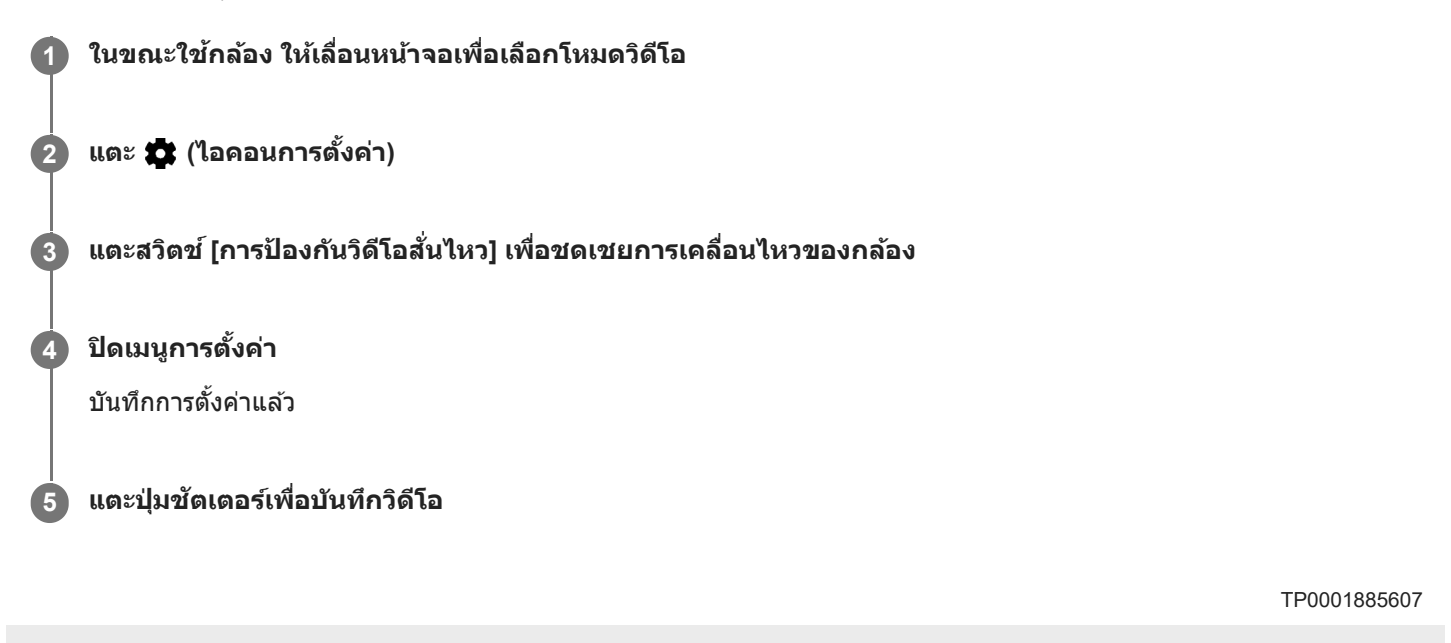

### **SONY** <u>้[คู่มือช่วยเห](#page-0-0)ลือ</u>

สมาร์ทโฟน Xperia 10 V XQ-DC54/XQ-DC72

# **โหมดกลางคืน**

คุณสามารถถ่ายภาพที่ชัดเจนในตอนกลาง ชั คืนหรือในสภาวะแสงน้อยได้

### **1 ในขณะใช้กช้ ล้อง ให้เห้ลื่อนหน้าจอเพื่อเลือกโหมดภาพถ่าย**

**2 แตะ (ไอคอนการถ่ายภาพกลาง ถ่ คืน) จากนั้นเ นั้ ลือกตัวเลือก**

#### **แตะปุ่มชัตเตอ ชั ร์**

ถือกล้องให้นิ่งจนกระทั่งกระบวนการถ่ายภาพเสร็จสมบูรณ์

#### **คำแนะนำ**

**3**

ือ เมื่อฟังก์ชัน [โหมดกลางคืน] เปิดใช้งานอยู่ ไอคอนจะเปลี่ยนเป็นสีเหลือง

### **การตั้งค่าการถ่ายภาพกลางคืน**

- **ื อัตโนมัติ**: กล้องจะประเมินสถานการณ์โดยอัตโนมัติและปรับว่าจะเปิดใช้หรือปิดใช้ฟังก์ชัน [โหมดกลางคืน]
- $\blacksquare$  **เปิด**: เปิดใช้ฟังก์ชัน [โหมดกลางคืน] เสมอ
- **ี ปิด**: ปิดใช้ฟังก์ชัน [โหมดกลางคืน]

TP0002935672

# **เอฟเฟกต์เบลอฉากหลังลั (bokeh)**

คุณสามารถถ่ายภาพด้วยเอฟเฟกต์เบลอฉากหลังได้เอฟเฟกต์เบลอฉากห ต์ ลัง (bokeh) จะลดโฟกัสใน กั พื้นหลังของภาพถ่ายเพื่อเน้นวัตถุ ้ต่าง ๆ ในเบื้องหน้าสำหรับเอฟเฟกต์แนวศิลป์

**1 แตะ (ไอคอนเบลอฉากหลังลั) ขณะที่ใที่ ช้กช้ ล้อง**

**2 ลากตัวเลื่อนเพื่อปรับ**

**3 แตะปุ่มชัตเตอ ชั ร์เพื่อถ่ายภาพ**

#### **หมายเหตุ**

ค การซูมจะไม่สามารถใช้ได้ขณะใช้เอฟเฟกต์ เบลอฉากหลัง (bokeh)

#### **คำแนะนำ**

้ หากคุณอยู่ใกล้หรือไกลจากวัตถุมากเกินไปขณะใช้เอฟเฟกต์ เบลอฉากหลัง (bokeh) ข้อความคำเตือนจะปรากฏขึ้น หากเกิดเหตุการณ์ดังกล่าว ให้ปรับระยะห่างระหว่างกล้องของคุณกับวัตถุที่จะถ่ายภาพด้วยเอฟเฟกต์เบลอฉากหลัง (bokeh)

TP0002410534

### **SONY** [คู่มือช่วยเห](#page-0-0) ช่ ลือ

สมาร์ทโฟน Xperia 10 V XQ-DC54/XQ-DC72

# ้วิดีโอแบบภาพ**ช้**า

โหมดวิดีโอ ภาพช้า จะเพิ่มเอฟเฟกต์ที่ทรงพลังให้กับวิดีโอของคุณ เอฟเฟกต์ ภาพช้า จะเพิ่มเข้ามาหลังจากบันทึกวิดีโอที่ความเร็วปกติ

#### **หมายเหตุ**

ื สภาวะแสงที่ดีเป็นองค์ประกอบสำคัญในการถ่ายวิดีโอแบบภาพช้า

### **การเพิ่มเอฟเฟกต์ภาพช้าหช้ ลังจากบันทึกวิดีโอ**

- ้ 1. แตะ [โหมด] > ⊮ื (ไอคอนภาพเคลื่อนไหวข้า) ขณะที่ใช้กล*้*อง
- **2.** แตะปุ่มชัตเตอ ชั ร์เพื่อบันทึกวิดีโอ
- **3. แตะ (ปุ่มหยุด) เพื่อหยุดการบันทึก**
- **4.** แตะภาพขนาดย่อเพื่อเปิดวิดีโอ
- 5. ลากจุดจับของไทม์ไลน์เอฟเฟกต์ภาพช้าไปยังตำแหน่งที่ต้องการให้แสดงเอฟเฟกต์ภาพช้า
	- **(A)**: จุดจับ
	- **(B)**: ไทม์ไลน์เอฟเฟกต์ภาพช้า
	- **(C)**: แตะเพื่อเปิดหรือปิดเสียง

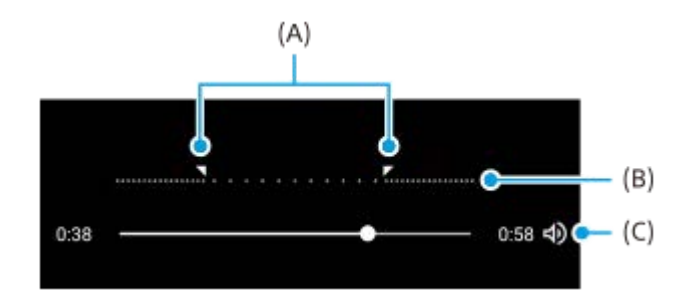

#### **วิธีออกจากโหมดการจับภาพ**

ีแตะ  $\overline{\left(\epsilon\right)}$  (ปุ่มย้อนกลับ) ขณะใช้ Google Lens ให้แตะ  $\bigtimes$  (ปุ่มปิด) หรือ  $\Leftarrow$  (ปุ่มย้อนกลับ) ้ บนหน้าจอถ่ายภาพ ไอคอนของโหมดที่ใช้ล่าสุดจะแสดงเป็นปุ่มลัด คุณสามารถสลับเป็นโหมดดังกล่าวได้โดยแตะไอคอน

#### **หัวข้อที่เกี่ยวข้อง**

[ภาพรวมกล้อง](#page-51-0)

TP0002935659

### **SONY** <u>้</u>[คู่มือช่วยเห](#page-0-0)ลือ

สมาร์ทโฟน Xperia 10 V XQ-DC54/XQ-DC72

### **พาโนรามา**

ใช้แอป ช้ พาโนรามา เพื่อพื่ ถ่ายภาพมุมกว้างและภาพพาโนรามา

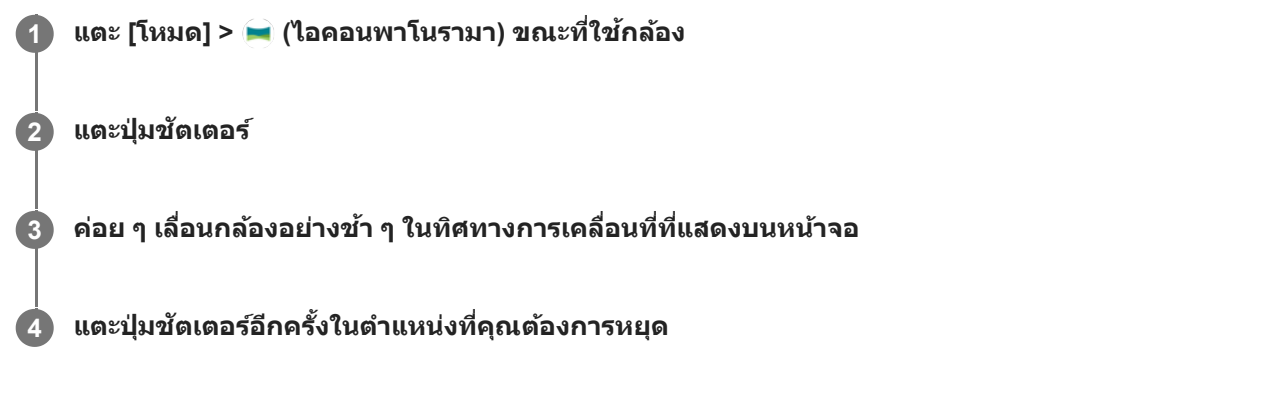

### **วิธีออกจากโหมดการจับภาพ**

แตะ  $\overline{\left(\epsilon\right)}$  (ปุ่มย้อนกลับ) ขณะใช้ Google Lens ให้แตะ  $\bigtimes$  (ปุ่มปิด) หรือ  $\leftarrow$  (ปุ่มย้อนกลับ) ็บนหน้าจอถ่ายภาพ ไอคอนของโหมดที่ใช้ล่าสุดจะแสดงเป็นปุ่มลัด คุณสามารถสลับเป็นโหมดดังกล่าวได้โดยแตะไอคอน

**หัวข้อที่เกี่ยวข้อง**

[ภาพรวมกล้อง](#page-51-0)

TP0001885581

### **ความละเอียดและหน่วยความจำ**

ี จำนวนภาพและวิดีโอที่เก็บได้ขึ้นอยู่กับค่าความละเอียดหรือ MP (เมกะพิกเซล) ที่ใช้และความยาววิดีโอ ้ภาพถ่ายและวิดีโอความละเอียดสูงจะใช้หน่วยความจำมากขึ้น ดังนั้น ความละเอียดที่ต่ำลงอาจเหมาะกับการใช้งานทั่วไปในชีวิตประจำ

วันมากกว่า โปรดตรวจสอบสถานะของหน่วยความจำเป็นระยะ เมื่อหน่วยความจำเต็ม คุณสามารถโอนภาพถ่ายและวิดีโอไปยังอุปกรณ์จัดเก็บข้อมูล เครื่องอื่นได้เพื่อให้มีพื้นที่ว่างในหน่วยความจำ

ู้เลือกว่าจะเก็บภาพถ่ายและวิดีโอบนที่เก็บข้อมูลภายในของอุปกรณ์ของคุณหรือบนการ์ด SD โดยใช้ตัวเลือก [ที่เก็บข้อมูล] ในเมนูการ ตั้งค่ากล้อง

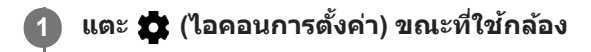

**2 แตะ [ขนาดภาพนิ่งนิ่ ] หรือรื [ขนาดวิดี วิ โอ]**

#### **เลือกความละเอียดแล้วปิดเมนูการตั้งค่า**

ระบบจะบันทึกโหมดถ่ายภาพที่เลือกไว้

#### **หมายเหตุ**

**3**

การตั้งค่าที่ใช้งานไ ช้ ด้ขึ้นอยู่กับโหมดถ่ายภาพที่เลือก

TP0001885700

# **การใส่แส่ ท็กที่ตั้ง**

้คุณสามารถบันทึกภาพถ่ายและวิดีโอพร้อมใส่สถานที่ถ่ายได้ ซึ่งเรียกว่าการใส่แท็กที่ตั้ง ตัวเลือกการใส่แท็กที่ตั้งในภาพถ่ายและวิดีโอนี้ ้จะทำงานได้เมื่อมีเครือข่ายไร้สายและเปิดฟังก์ชัน GPS ไว้

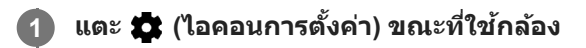

**แตะสวิตช์ [ช์ บันทึกทึตำแหน่งที่ตั้ง] เพื่อเ พื่ ปิดใช้ 2**

บันทึกการตั้งค่าแล้ว

### **ไอคอนแสดงสถานะการใส่แส่ ท็กที่ตั้ง**

- $\bullet$  (ไอคอนต้องใช้ GPS): บันทึกตำแหน่งทางภูมิศาสตร์แล้ว
- $\bullet$   $\clubsuit$  (ไอคอนไม่พบ GPS): ไม่พบตำแหน่งทางภูมิศาสตร์

TP0001885604

# **SONY** ้[คู่มือช่วยเห](#page-0-0)ลือ

สมาร์ทโฟน Xperia 10 V XQ-DC54/XQ-DC72

### **เส้นตาราง ส้**

ด้วย เส้นตาราง คุณสามารถใช้ "กฎสามส่วน" และจัดวางวัตถุสำคัญตามแนวเส้นหรือจุดตัดของเส้นได้ ลองเปลี่ยนมุมของวัตถุไม่ให้อยู่ กลางภาพตลอดเวลา ภาพถ่ายและ ถ่ วิดีโอก็จะดูน่าสนใจมากขึ้น

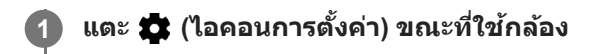

**แตะสวิตช์ [ช์เส้นตาราง ส้ ] เพื่อเ พื่ ปิดใช้หช้ รือปิดใช้ 2**

บันทึกการตั้งค่าแล้ว

TP0001885648

# **เส้นกรอบ ส้ รูป 1:1**

้คุณสามารถดูตัวอย่างองค์ประกอบภาพ 1:1 ได้เมื่อคุณถ่ายภาพเพื่อจะนำไปแก้ไขเป็นอัตราส่วนภาพ 1:1 ในภายหลัง

**1 แตะ (ไอคอนการตั้งตั้ค่า) ขณะที่ใที่ ช้กช้ ล้อง**

**แตะสวิตช์ [ช์เส้นกรอบ ส้ รูป 1:1] เพื่อเ พื่ ปิดใช้ฟั ช้ งก์ชันชั 2**

บันทึกการตั้งค่าแล้ว

TP1000752507

# **ช่วยช่ จัดองค์ประกอบการซูม**

้ก่อนที่จะถ่ายภาพ คุณสามารถดูตัวอย่างผลลัพธ์เมื่อคุณซูมเข้าได้ ฟังก์ชัน [ช่วยจัดองค์ประกอบการซูม] ใช้งานได้สำหรับกล้องหลักใน โหมดถ่ายภาพเท่านั้น

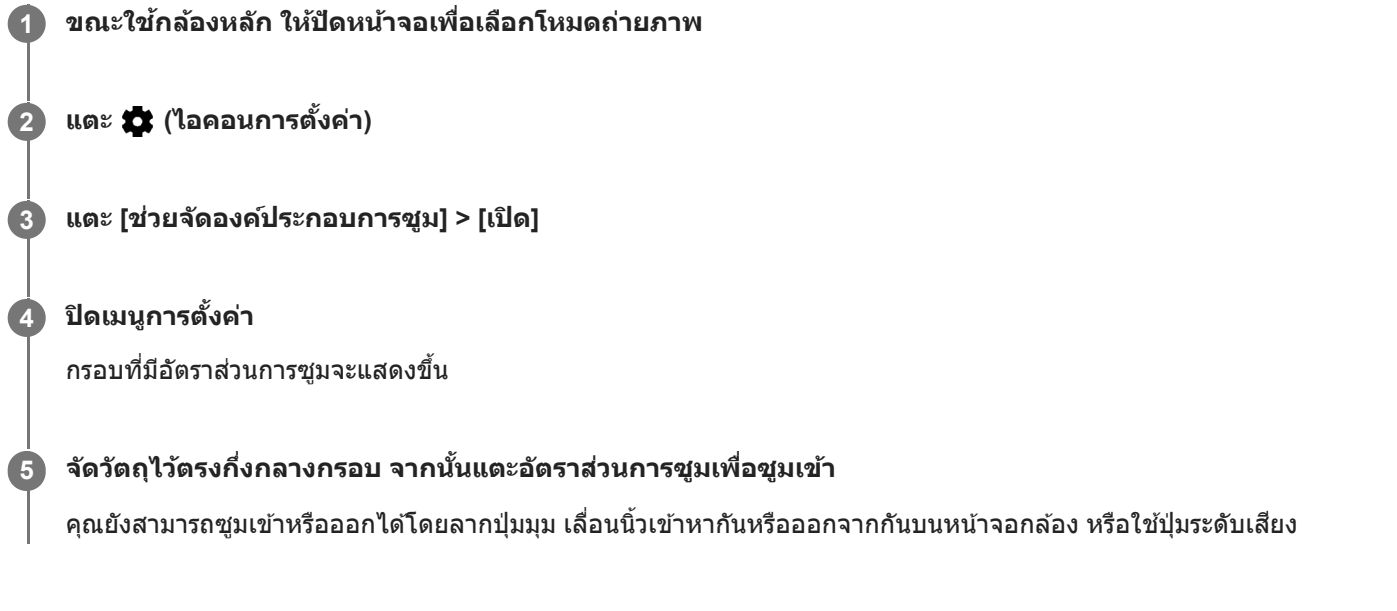

TP1000752508

# **วิธีต่าง ๆ ในการใช้ปุ่ช้ มระ ปุ่ ดับเสียงสี**

ี่ คุณสามารถเปลี่ยนวิธีใช้ปุ่มระดับเสียงได้

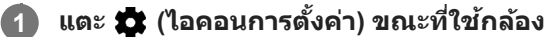

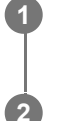

**แตะ [ใช้ปุ่ช้ มระ ปุ่ ดับเสียงเ สี ป็น] แล้วเล้ ลือกตัวเลือก**

บันทึกการตั้งค่าแล้ว

### **การตั้งค่าปุ่มระดับเสียงสี**

- **ื ย่อ/ขยาย**: ใช้ปุ่มระดับเสียงเพื่อซูมเข้าหรือออก
- **ระดับเสียงสี** : ปิดใช้งาน ช้ ปุ่มระดับเสียงเ สี มื่อใช้กช้ล้อง
- **ชัตเตอ ชั ร์**: ใช้ปุ่ช้ มระ ปุ่ ดับเสียงเ สี ป็นปุ่มชัตเตอ ชั ร์เมื่อถ่ายภาพและวิดีโอ

TP0001885617

### **SONY** [คู่มือช่วยเห](#page-0-0)ลือ

สมาร์ทโฟน Xperia 10 V XQ-DC54/XQ-DC72

### **เสียงสี**

**2**

้ เมื่อ เสียง เปิดใช้งาน กล้องจะมีเสียงเมื่อคุณถ่ายภาพหรือเมื่อคุณเริ่มหรือหยุดบันทึกวิดีโอ นอกจากนี้ จะมีเสียงดังขึ้นสั้นๆ เพื่อบอกการ นับถอยหลังเมื่อใช้ตัวตั้งเวลา

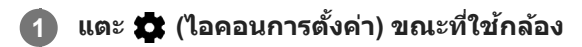

**แตะสวิตช์ [ช์เสียงสี ] เพื่อเ พื่ ปิดใช้หช้ รือปิดใช้**

บันทึกการตั้งค่าแล้ว

TP0001885627

# <span id="page-92-0"></span>**การโอนเพลงจากคอมพิวเตอร์ไปยังอุปกรณ์ของคุณ**

คุณสามารถโอนเพลงจากคอมพิวเตอร์ไปยังอุปกรณ์ได้สองวิธีดังนี้

● ใช้สาย USB เชื่อมต่ออุปกรณ์กับคอมพิวเตอร์ ลากแถบสถานะลงมา แล้วแตะการแจ้งเตือนการตั้งค่าการเชื่อมต่อ USB จากนั้นแตะ [แตะเพื่อดูตัวเลือกเพิ่มเติม] > [การถ่ายโอนไฟล์] ลากข้อมูลเพลงแล้ววางลงในโฟลเดอร์ในเครื่อง เช่น โฟลเดอร์ Music ใน คอมพิวเตอร์

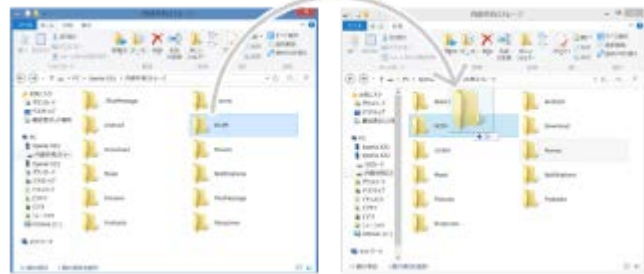

■ ในคอมพิวเตอร์ ให้บันทึกไฟล์สื่อของคุณโดยใช้ Google ไดรฟ์ จากนั้นซิงโครไนซ์ข้อมูลในอุปกรณ์ของคุณโดยการล็อกอินบัญชี Google

#### **หมายเหตุ**

่ แอปพลิเคชันเพลงอาจไม่รองรับไฟล์เพลงบางรูปแบบ

#### **หัวข้อที่เกี่ยวข้อง**

- การเชื่อมชื่ [ต่ออุปกรณ์ของคุณกับอุปกรณ์](#page-140-0) USB
- [การตั้งค่าบัญชี](#page-17-0) Google ชี ในอุปกร อุ ณ์
- การซิงโครไน ซิ ซ์ข้ [ซ์อมูลโดยใช้บัช้](#page-20-0) ญชี Google ชี
- [การฟังเพลง](#page-93-0)
- ื [คุณสมบัติของแอปพลิเคชันเพลง](#page-95-0)

TP0001885564

### <span id="page-93-0"></span>**SONY** [คู่มือช่วยเห](#page-0-0) ช่ ลือ

สมาร์ทโฟน Xperia 10 V XQ-DC54/XQ-DC72

### **การฟังเพลง**

ใช้แอปพลิเคชันเพลงเพื่อฟังเพลงโปรด

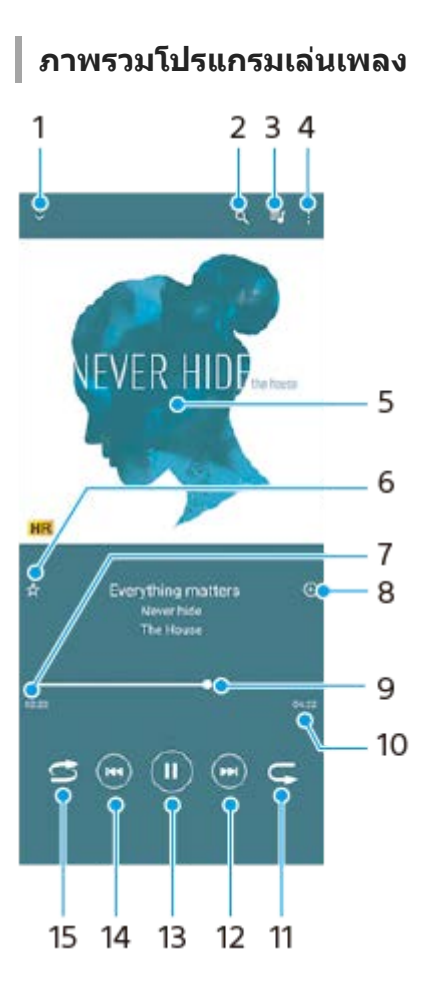

- **1.** ย่อโปรแกรมเล่นแบบเต็มหน้าจอลง
- **2.** ค้นหาเพลงทั้งหมดที่บันทึกไว้ในอุปกรณ์ของคุณ
- **3.** ดูคิวการเล่น
- **4.** ดูตัวเลือกเพิ่มเติม
- 5. ภาพหน้าปกอัลบั้ม (ถ้ามี)
- **6.** เพิ่มหรือลบเพลงในรายการโปรด
- **7.** เวลาที่ผ่านไปแล้วของเพลงปัจจุบัน
- **8.** เพิ่มเพลงในรายการเพลง
- ี 9. ตัวแสดงความคืบหน้า ลากหรือแตะเส้นเพื่อเดินหน้าหรือถอยหลัง
- **10.** ความยาวของเพลงปัจจุบัน
- **11.** เล่นเพลงที่ฟังอยู่หรือเพลงทั้งหมดในคิวเพลงซ้ำ อีกครั้ง
- ี 12. แตะเพื่อไปยังเพลงถัดไปในคิวเล่น แตะค้างไว้เพื่อเร่งเพลงที่เล่นอยู่ให้ไปข้างหน้าอย่างรวดเร็ว
- **13.** เล่นหรือหยุดเพลงชั่วคราว ชั่
- 14. แตะเพื่อไปยังช่วงเริ่มต้นของเพลงปัจจุบัน แตะค้างไว้เพื่อกรอกลับเพลงปัจจุบัน
- **15.** สลับเพลงในคิวการเล่น

### **หน้าจอหลักของเพลง**

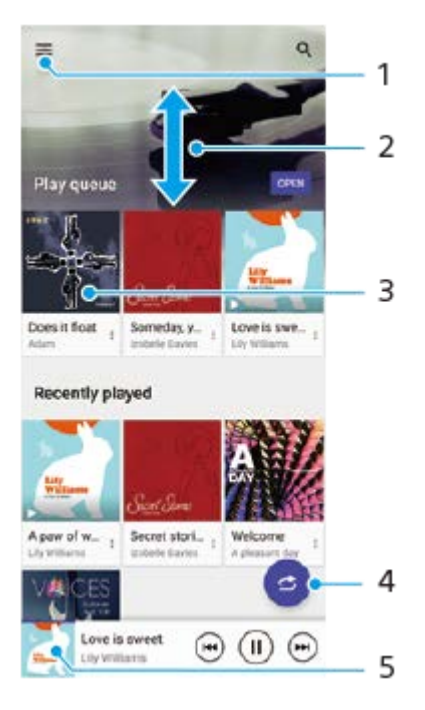

- **1.** เปิดเมนูเพลง
- **2.** เลื่อนขึ้นหรือลงเพื่อดูเนื้อหา
- **3.** แตะเพื่อเริ่มเล่นเพลงในคิวเพลง
- **4.** เล่นเพลงทั้งหมดในโหมดสุ่มสุ่
- **5.** ไปยังหน้าจอโปรแกรมเล่นเพลง

#### **หมายเหตุ**

คุณอาจไม่สามารถเล่นเพลงที่มีลิขสิทสิ ธิ์คุ้มครองได้

### **หัวข้อที่เกี่ยวข้อง**

- [การโอนเพลงจากคอมพิวเตอร์ไปยังอุปกรณ์ของคุณ](#page-92-0)
- ี [คุณสมบัติของแอปพลิเคชันเพลง](#page-95-0)
- [การปรับเปลี่ยนคุณภาพเสียงโดยใ](#page-112-0)ช้ 360 Reality Audio
- [การปรับคุณภาพเสียงใ](#page-113-0) สี ห้ดีที่สุดโดยใช้ 360 Upmix ช้
- [การยกระดับคุณภาพของไฟล์เพลงที่ผ่านการบีบอัด](#page-114-0) (DSEE Ultimate)

TP0001885614

### <span id="page-95-0"></span>**คุณสมบัติของแอปพลิเคชันเพลง ชั**

ี่ ส่วนนี้จะอธิบายคุณสมบัติที่มีประโยชน์เมื่อใช้แอปพลิเคชันเพลง

### **การแก้ไขข้อมูลเพลง**

- . ในขณะที่กำลังเล่นเพลงในแอปพลิเคชันเพลง ให้แตะปกอัลบั้มในหน้าจอเครื่องเล่นเพลง แล้วแตะ [แก้ไขข้อมูลเพลง]
- **2.** แก้ไขข้อมูลตามต้องการ
- 3. หากต้องก<sup>้</sup>ารตั้งภาพหน้าปกอัลบั้ม ให้แตะ **∕\*** (ไอคอนแก้ไข) > [ตั้งค่าภาพ]
- 4. เมื่อคุณทำเสร็จแล*้*ว ให้แตะ [บันทึก]

### **การเล่นเพลงในเบื้องห บื้ ลัง**

ี่ 1. เมื่อกำลังเล่นเพลง ให้แตะ ♥️ (ปุ่มหน้าหลัก) เพื่อไปยังหน้าจอหล*ั*ก แอปเพลงจะยังคงเล่นอยู่เบื้องหลัง หากต้องการเปิดแอปเพลงอีกครั้ง ให้ลากแถบสถานะลงด้านล่างแล้วแตะการแจ้งเตือนเพลง หรือค้นหาแล้วแตะ (อ) (ไอคอนเพลง)

### **หัวข้อที่เกี่ยวข้อง**

- [การโอนเพลงจากคอมพิวเตอร์ไปยังอุปกรณ์ของคุณ](#page-92-0)
- [การฟังเพลง](#page-93-0)

TP0002935658

# **เกี่ยวกับแอปการสนับสนุน**

่ ใช้แอปการสนับสนุนในการค้นหาข้อมูลอุปกรณ์และซอฟต์แวร์ อ่านหัวข้อการสนับสนุนหรือการใช้แอปพลิเคชันที่เป็นประโยชน์ต่าง ๆ ีเช่น การทดสอบอุปกรณ์

#### **หมายเหตุ**

สามารถดูข้อมูลติดต่อฝ่ายสนับสนุนได้จากเมนูติดต่อเรา แม้ไม่ได้ทำการเชื่อมชื่ ต่อเครือข่าย

**1 ค้นหาแล้วแตะ (ไอคอนการสนับสนั นุน)**

#### **คำแนะนำ**

ื้ เชื่อมต่ออินเทอร์เน็ตขณะใช้แอปพลิเคชันการสนับสนุนเพื่อให้ได้รับความช่วยเหลือที่ดีที่สุด

TP0001885741

### <span id="page-97-0"></span>**SONY** ้[คู่มือช่วยเห](#page-0-0)ลือ

สมาร์ทโฟน Xperia 10 V XQ-DC54/XQ-DC72

# **เมนูการตั้งค่า**

ดูและเปลี่ยนการตั้งค่าอุปกรณ์ของคุณจากเมนูการตั้งค่า

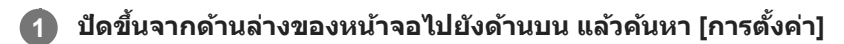

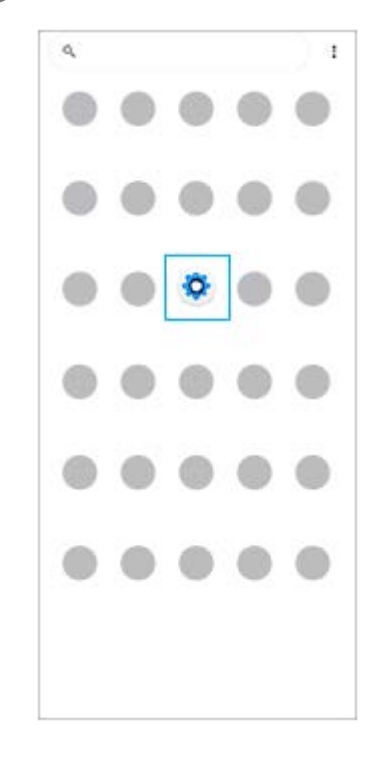

#### **แตะ [การตั้งตั้ค่า] จากนั้นเ นั้ ลือกเมนูที่ต้องการ 2**

หากไม่แน่ใจว่าต้องเลือกเมนูใด คุณสามารถค้นหาได้โดยป้อนคำสำคัญในช่อง [ค้นหาการตั้งค่า]

#### Settings

Q Search settings Retwork & internet Device connection ь.  $\triangleq$  Apps .<br>ns, Default apps Notifications  $\Delta$  $\mathbf{\underline{n}}$  Battery<br>371-charging slowly Storage<br>25% used - 192.08 free ۰ Sound & vibration on, Do Not Disturb  $\Phi$  **Dioplay**<br>Brightness level, Steep, Font size

# **วิธีเปิดเมนูการตั้งค่าจากแผงการตั้งค่าด่วน**

**1.** ปัดลง 2 ครั้งจากด้านบนของหน้าจอ

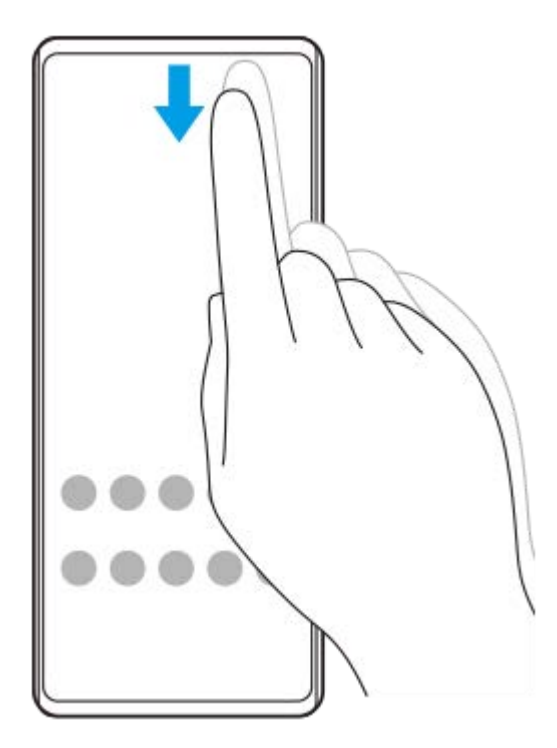

**2.** แตะ (ไอคอนการตั้งตั้ค่า)

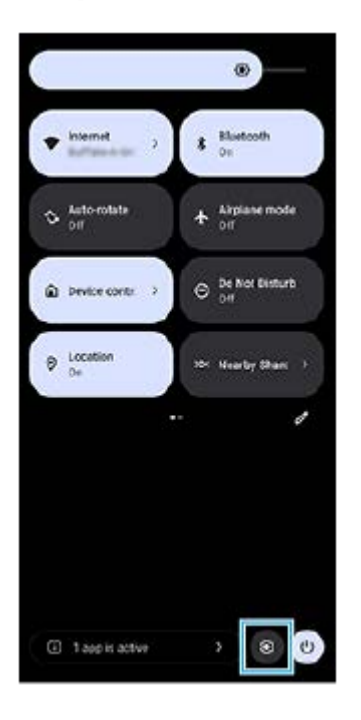

#### **คำแนะนำ**

- ่ เมื่อปุ่ม 3 ปุ่มของ หน้าหลัก, ย้อนกลับ และภาพรวม ไม่แสดงขึ้นที่ด้านล่างของหน้าจอ ให้ค้นหาแล้วแตะ [การตั้งค่า] > [ระบบ] > [ท่าทางสัมผัส] > [การนำทางของระบบ] > [การนำทางแบบ 3 ปุ่ม]
- ่ หากต้องการดูข้อมูลเกี่ยวกับอุปกรณ์ของคุณ ให้ค้นหาแล้วแตะ [การตั้งค่า] > [เกี่ยวกับโทรศัพท์]
- ่อ หากคุณเลือกภาษาผิดและไม่สามารถอ่านข้อความในเมนูได้ ให้ค้นหาแล้วแตะ (อิ (ไอคอนการตั้งค่า) >  $\bm{C}_{\alpha}$  (ไอคอนเมนูระบบ) จากนั้นเลือก ข้อความข้าง (ไอคอนแป้นพิมพ์) แล้วเลือกรายการแรกในเมนูที่เปิดขึ้น แล้วคุณจะสามารถเลือกภาษาที่ต้องการได้
- [ระดับเสียงและการ](#page-100-0) สี สั่นสั่
- [เสียงและโทน](#page-101-0) สี
- [การตั้งค่าจอแสดงผล](#page-104-0)
- [วันที่และเวลา](#page-107-0)
- [แผงการตั้งค่าด่วน](#page-31-0)

TP0001885527

# <span id="page-100-0"></span>**ระดับเสียงและการ สี สั่น สั่**

้ เปลี่ยนระดับเสียงและการสั่นได๋โดยใช้ป่มระดับเสียงหรือเปลี่ยนการตั้งค่า ิ คุณสามารถเปลี่ยนระดับเสียงเรียกเข้า สื่อ การปลุก และระดับเสียงขณะโทรได้ นอกจากนี้ คุณยังสามารถตั้งค่าอุปกรณ์ของคุณให้สั่นได้ ด้วย

#### **หมายเหตุ**

ี คารตั้งค่าของแอปสามารถแทนที่การตั้งระดับเสียงและเสียงที่เลือกไว้ได้

#### **คำแนะนำ**

ุด คุณสามารถปิดเสียงอุปกรณ์ด้วยโหมด [ห้ามรบกวน] ได้โดยปิดเสียงและหยุดการสั่น

### **การเปลี่ยนระดับเสียงสี**

- ี่ 1. กดปุ่มปรับระดับเสียงขึ้นหรือลงเพื่อเปลี่ยนระดับเสียงของสื่อ ้ตัวเลื่อนระดับเสียงของสื่อจะปรากฏขึ้นและระดับเสียงของสื่อจะเปลี่ยนไป คุณยังสามารถเปลี่ยนระดับเสียงของสื่อได๋โดยการลากตัว เลื่อน
- 2. หากต*้*องการเปลี่ยนระดับเสียงขณะโทร เสียงเรียกเข้าและการแจ้งเตือน หรือเสียงการปลุก ให้แตะ **…** (ไอคอนเพิ่มเติม) ใช้ตัวเลื่อนแต่ละตัวเพื่อปรับระดับเสียง แตะปุ่ม [การตั้งค่า] เพื่อปรับการตั้งค่าเสียงและการสั่นอื่น ๆ รวมทั้งโหมด [ห้ามรบกวน]

# **การเปิดใช้งานโหมด ช้ สั่น สั่**

- **1.** กดปุ่มปรับระดับเสียงสี ขึ้นหรือลง
- ี่ 2. แตะไอคอนที่แสดงเหนือตัวเลื่อน แล*้*วเลือก <sub>ا</sub>l∏µ (ไอคอนสั่น)

### **การเปิดใช้งานเ ช้ สียงพ สี ร้อมการสั่น สั่**

- 1. ค้นหาแล้วแตะ [การตั้งค่า] > [เสียงและการสั่น] > [การสั่นและการโต้ตอบการสัมผัส] จากนั้นแตะสวิตข์ [ใช้การสั่นและการโต้ตอบการ ้สัมผัส] เพื่อเปิดใช้งานฟังก์ชัน
- 2. แตะสวิตช์แต่ละอันเพื่อเปิดหรือปิดการสั่นของเสียงเรียกเข้า การแจ้งเตือน และการปลุก ิคุณยังสามารถเปิดหรือปิดระบบสัมผัสแบบโต้ตอบได้ด้วย

#### **หัวข้อที่เกี่ยวข้อง**

- [เมนูการตั้งค่า](#page-97-0)
- [การจํากัดการหยุดชะงักด้วยโหมด](#page-103-0) [ห้ามรบกวน]

TP0002935666

# <span id="page-101-0"></span>**เสียงและโทน สี**

# **การตั้งเสียงเ สี รียกเข้า**

คุณสามารถตั้งเสียงเรียกเข้าให้กับ SIM การ์ดแต่ละชิมโดยเฉพาะได้ คุณยังสามารถเลือกไฟล์เพลงที่ต้องการใช้เป็นเสียงเรียกเข้าได้

- 1. ค*ั*นหาแล้วแตะ [การตั้งค่า] > [เสียงและการสั่น]
- 2. เลือก [เสียงเรียกเข้าโทรศัพท์ SIM 1] หรือ [เสียงเรียกเข้าโทรศัพท์ SIM 2]

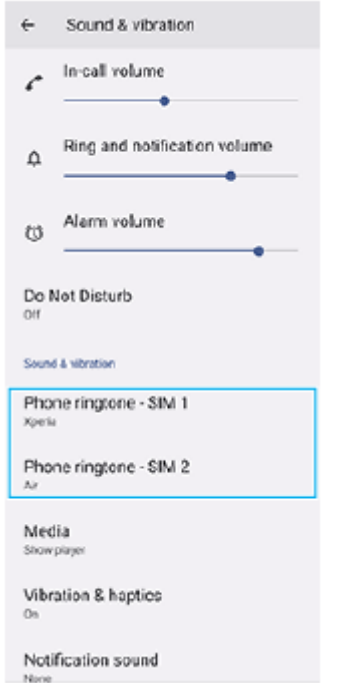

เลือกเสียงจากรายการ สี **3.**

้ แตะ [เพิ่มเสียงเรียกเข้า] เพื่อเลือกไฟล์เพลงที่ไม่ได้อยู่ในรายการ

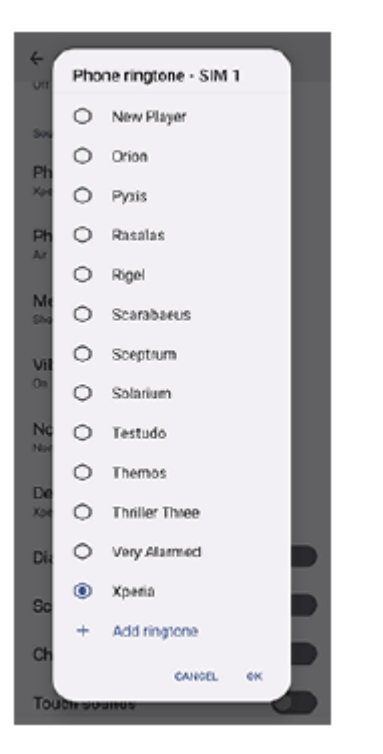

ี **4. เ**พื่อยืนยัน ให้แตะ [ตกลง]

### **การตั้งเสียงการแ สี จ้งเตือน**

- ี่ 1. ค*ั*นหาแล้วแตะ [การตั้งค่า] > [เสียงและการสั่น] > [เสียงการแจ้ง]
- เลือกเสียงจากรายการ สี **2.** ้ แตะ [เพิ่มการแจ้งเตือน] เพื่อเลือกไฟล์เพลงที่ไม่ได้อยู่ในรายการ ี่ 3. เพื่อยืนยัน ให้แตะ [ตกลง]

#### **คำแนะนำ**

- ึ หากต้องการปิดเสียงเรียกเข้าและ/หรือเสียงการแจ้งเตือนทั้งหมดและตั้งค่าให้อุปกรณ์ของคุณสั่นเท่านั้นให้เลือก [ไม่มี] จากรายการ
- ่ ทากต้องการเปิดหรือปิดเสียงและโทนอื่น ๆ ให้ค้นหาแล้วแตะ [การตั้งค่า] > [เสียงและการสั่น] จากนั้นแตะสวิตช์เพื่อเปิดหรือปิดเสียงและโทนต่าง ๆ

#### **หัวข้อที่เกี่ยวข้อง**

[เมนูการตั้งค่า](#page-97-0)

TP0002935667

# <span id="page-103-0"></span>**การจํากัดการหยุดชะงักด้วยโหมด [ห้ามรบกวน]**

้ คุณสามารถปิดเสียงอุปกรณ์ด้วยโหมด [ห้ามรบกวน] โดยปิดเสียง หยุดการสั่น และบล็อกภาพรบกวนได้ คุณสามารถตั้งสิ่งที่บล็อกและ สิ่งสิ่ ที่อนุญาตได้

#### **1 ปัดลง 2 ครั้งจาก รั้ ด้านบนของหน้าจอเพื่อเปิดแผงการตั้งค่าด่วน**

#### **ปัดไปทางซ้ายห ซ้ รือขวาเพื่อค้นหา (ไอคอนห้ามรบกวน ห้ ) แล้วแตะการ ล้ ตั้งค่าเพื่อเปิดใช้หช้ รือปิดใช้ฟั ช้งก์ชันชั 2**

- $\bullet$  หากคุณไม่พบไอคอนในแผงการตั้งค่าด่วน ให้แตะ  $\nearrow$  (ไอคอนแก้ไข) จากนั้นลากแล้ววาง  $\ominus$  (ไอคอนห้ามรบกวน) ไปที่ ส่วนบนของหน้าจอ
- $\bullet$  หากต้องการปรับการตั้งค่าโดยละเอียดเพิ่มเติม ให้แตะ  $\Theta$  (ไอคอนห้ามรบกวน) ค้างไว้

#### **คำแนะนำ**

่ คุณยังสามารถเปิดหรือปิดโหมด [ห้ามรบกวน] และปรับการตั้งค่าโดยละเอียดในเมนู การตั้งค่า ได้ ค้นหาแล้วแตะ [การตั้งค่า] > [เสียงและการสั่น] > [ห้ามรบกวน]

### **หัวข้อที่เกี่ยวข้อง**

- [แผงการตั้งค่าด่วน](#page-31-0)
- [เมนูการตั้งค่า](#page-97-0)

TP1001272922

**2**

<span id="page-104-0"></span>สมาร์ทโฟน Xperia 10 V XQ-DC54/XQ-DC72

# **การตั้งค่าจอแสดงผล**

้คุณสามารถเปลี่ยนลักษณะการทำงาน ความสว่าง ขนาดมุมมองและคุณภาพของหน้าจอ นอกจากนี้คุณยังสามารถปรับคุณภาพของ ภาพถ่ายและวิดีโอได้อีกด้วย

**1 ค้นหาแล้วแตะ [การตั้งตั้ค่า] > [การแสดงผล]**

#### **แตะการตั้งค่าที่ต้องการเปลี่ยน**

ใช้แถบเ ช้ ลื่อน แตะสวิตวิ ช์ หรือเ รื ลือกตัวเลือกเพื่อปรับ

### **การตั้งค่าจอแสดงผลหลัก**

- **การตั้งค่าคุณภาพภาพ**: ปรับคุณภาพของภาพถ่ายและวิดีโอตามที่แสดงในอุปกรณ์
- **ื อุณหภูมิสี**: แตะสวิตช์ [ตั้งค่าเอง] เพื่อเปิดใช้การเปลี่ยนแปลงการตั้งค่า จากนั้นเลือกหนึ่งในการตั้งค่าที่กำหนดไว้ล่วงหน้า คุณยัง ี่ สามารถใช้ตัวเลื่อนเพื่อปรับสมดลแสงขาวได้อีกด้วย
- **∍ ระดับความสว่าง**: ใช้แถบเลื่อนปรับความสว่าง คุณยังสามารถเปิดใช้ [ปรับความสว่างอัตโนมัติ] เพื่อปรับความสว่างให้เหมาะกับ สภาพแสงโดยรอบได้โดยอัตโนมัติ
- **ธีมมืด**: คุณสามารถแสดงผลหน้าจอโดยใช้พื้นหลังสีดำได้
- **สลีป**: คุณสามารถเปลี่ยนระยะเวลา ลี่ ที่หน้าจอเปิดอยู่ก่อนดับได้
- **หมุนหน้าจออัตโนมัติ**: ตั้งค่าหค่ น้าจอให้หมุนโดยอัตโนมัติเมื่อมีการหมุนอุปกรณ์หรือรื ตั้งค่าให้แสดงผลในแนวตั้งเพียงอย่างเดียว
- **โหมดมือเดียว**: ตั้งค่าใค่ ห้ใช้โหมด ช้ มือเดียว
- **ควบคุมแสงพื้นหพื้ ลังอัจฉริยะ**: ตั้งค่าใค่ ห้เปิดหน้าจอไว้นานเท่าที่ถืออุปกรณ์อยู่ในมือ
- **ุ แสงตอนกลางคืน**: [แสงตอนกลางคืน] จะเปลี่ยนสีของหน้าจอไปเป็นสีเหลืองอำพัน ซึ่งทำให้สามารถดูหน้าจอในที่มืดได้ง่ายขึ้น และยังช่วยใ ช่ ห้หลับได้ง่ายขึ้น
- **ป้องกันการทำงานโดยไม่ตั้งใจเมื่อปิดหน้าจอ**: คุณสามารถป้องกันไม่ให้อุปกรณ์ของคุณเปิดใช้งานโดยไ ช้ ม่ได้ตั้งใจขณะพกไว้ใน กระเป๋ากางเกงหรือกระเป๋าถือ

#### **หมายเหตุ**

ึ หลีกเลี่ยงการแสดงภาพที่สว่างมากหรือภาพนิ่งเป็นระยะเวลานาน เพราะอาจเป็นสาเหตุให้เกิดภาพติดตาหรือสีอาจดิดอยู่บนหน้าจอ

#### **หัวข้อที่เกี่ยวข้อง**

- [หน้าจอหลัก](#page-24-0)
- [เมนูการตั้งค่า](#page-97-0)

# **การตั้งค่าตัวเลือก Side sense**

ี คุณสามารถกำหนดลักษณะการทำงานของ Side sense หรือปรับแต่งเมนต่าง ๆ ได้ ี่ ตัวอย่างเช่น ตัวเลือกต่อไปนี้จะใช้งานได้กับ Side sense

- จะแสดงแถบ Side sense บนหน้าจอห น้ นึ่งหรือทั้งสองด้าน
- การดำเนินการบนหน้าจอสำ หรับท่าทาง

**1 ค้นหาแล้วแตะ [การตั้งตั้ค่า] > [การดำ เนินการและมุมมอง] > [Side sense]**

**2 หากต้องการแก้ไขตัวเลือก Side sense อื่น ๆ ให้ทำห้ ตามคำแนะนำบนหน้าจอในส่วนส่ ล่างของหน้าจอ**

#### **คำแนะนำ**

- ี่ หากต้องการกำหนดการดำเนินการบนหน้าจอ เช่น ถ่ายภาพหน้าจอ ให้กับท่าทาง ให้ค้นหาแล้วแตะ [การตั้งค่า] > [การดำเนินการและมุมมอง] > [Side sense] > [การกำหนดฟังก์ชันของท่าทาง] > เลือกท่าทางจาก [แตะสองครั้ง], [เลื่อนขึ้น] และ [เลื่อนลง] จากนั้นเลือกตัวเลือก
- คุณสามารถซ่อนแถบ Side sense ได้โดยแตะสวิตช์ [ใช้แถบ Side sense] แม้เมื่อแถบ Side sense ซ่อนอยู่ คุณสามารถแสดงเมนู Side sense ได้โดยแตะ (ไอคอนตัวจัดการหน้าต่าง) ในหน้าจอหลัก

#### **หัวข้อที่เกี่ยวข้อง**

- การใช้ [Side sense](#page-37-0) ช้
- การใช้เมช้ นู Side sense [และเมนูหลายหน้าต่าง](#page-41-0)
- [เมนูการตั้งค่า](#page-97-0)

TP0001927382

# <span id="page-106-0"></span>**การใช้บช้ ริการระบุตำแหน่งที่ตั้ง**

ิบริการระบุตำแหน่งที่ตั้งอนุญาตให้แอปพลิเคชันต่าง ๆ เช่น Maps และกล้องใช้ข้อมูลจากโทรศัพท์เคลื่อนที่ของคุณหรือเครือข่าย Wi-Fi รวมถึงข้อมูล GPS (Global Positioning System) เพื่อระบุตำแหน่งที่ตั้งโดยประมาณของคุณ ้ คุณต้องเปิดใช้บริการระบุตำแหน่งที่ตั้งก่อน จึงจะใช้อุปกรณ์ค้นหาตำแหน่งที่ตั้งของคุณได้ หากต้องการข้อมูลเพิ่มเติม โปรดไปที่ [support.google.com/](https://support.google.com/)

**1 ค้นหาแล้วแตะ [การตั้งตั้ค่า] > [ตำแหน่ง]**

**2 แตะสวิตช์เช์พื่อเปิดหรือปิดใช้บช้ ริการระบุตำแหน่งที่ตั้ง**

### **วิธีปรับปรุงความแม่นยำของ GPS**

ี ครั้งแรกที่คุณใช้ฟังก์ชัน GPS ในอุปกรณ์ อุปกรณ์อาจใช้เวลาค้นหาตำแหน่งที่ตั้งของคุณไม่กี่นาที เครื่องจะหาตำแหน่งได้ง่ายขึ้นเมื่อ ิ คุณอย่ในตำแหน่งที่มองเห็นท้องฟ้าได้ชัดเจน ยืนนิ่ง ๆ และอย่าบังเสาอากาศ GPS สัญญาณ GPS สามารถส่งผ่านเมฆและพลาสติกได แต่ไม่สามารถส่งผ่านของแข็งส่วนใหญ่ได้ เช่น อาคารและภูเขา หากไม่พบตำแหน่งของคุณหลังจากผ่านไประยะหนึ่ง ให้ย้ายไปยัง ตำแหน่งอื่น

#### **หัวข้อที่เกี่ยวข้อง**

- ี ชื่อชิ้นส่วน
- [เมนูการตั้งค่า](#page-97-0)

TP0001885711

# <span id="page-107-0"></span>**วันที่และเวลา**

คุณสามารถเปลี่ยนวันที่และเวลาบนอุปกรณ์ของคุณ

### **1 ค้นหาแล้วแตะ [การตั้งตั้ค่า] > [ระบบ] > [วันที่และเวลา ที่ ]**

#### **แตะรายการที่ต้องการเพื่อแก้ไขและเปลี่ยนค่า 2**

- ื้ หากต้องการตั้งค่าวันที่หรือเวลาด้วยตนเอง ให้แตะสวิตช์ [วันที่และเวลาอัตโนมัติ] เพื่อปิดใช้ฟังก์ชัน
- ึ หากต้องการตั้งเขตเวลาด้วยตนเองให้แตะสวิตช์ [ตั้งเขตเวลาอัตโนมัติ] เพื่อปิดใช**้งานฟังก์ชัน**
- หากต้องการตั้งค่าเขตเวลาโดยใช้ตำช้ แหน่งที่ตั้งของคุณ ให้แตะส ห้ วิตช์ [ช์ ใช้ตำช้ตำแหน่งเพื่อตั้งค่าเขตเวลา] เพื่อเ พื่ ปิดใช้ฟัช้ งก์ชันชั

# **หัวข้อที่เกี่ยวข้อง**

- [เมนูการตั้งค่า](#page-97-0)
- [การตั้งปลุก](#page-50-0)
- การใช้บช้ [ริการระบุตำแหน่งที่ตั้ง](#page-106-0)

TP0002410513
# <span id="page-108-0"></span>**SONY** ้ค่มือช่วยเหลือ

สมาร์ทโฟน Xperia 10 V XQ-DC54/XQ-DC72

# **แบตเตอรี่แคร์**

ู แบตเตอรี่แคร์จะช่วยยืดอายการใช้งานแบตเตอรี่ คุณสมบัตินี้จะตรวจหารูปแบบการชาร์จของคุณ แล้วประเมินเวลาเริ่มต้นและสิ้นสุดของ ึการชาร์จตามปกติ อปกรณ์ของคณจะชาร์จที่ความเร็วปกติจนกว่าจะชาร์จถึง 90% จากนั้นจะมีการควบคมอัตราการชาร์จเพื่อให้แบตเตอรี่ ้ เต็ม 100% ก่อนที่คุณจะถอดเครื่องชาร์จ โดยคุณสามารถปรับแต่งเวลาเริ่มต้นและสิ้นสุดของระยะเวลาการชาร์จเองได้ นอกจากนี้ เพื่อ ให้อายุการใช้งานแบตเตอรี่ยาวนานขึ้น คุณยังสามารถตั้งค่าการจำกัดการชาร์จเพื่อให้แบตเตอรี่ชาร์จได้สูงสุด 80% หรือ 90% เท่านั้น อยู่เสมอ

#### **หมายเหตุ**

้ แบตเตอรี่แคร์จะไม่ควบคุมอัตราการชาร์จจนกว่าจะตรวจพบรูปแบบการชาร์จตามปกติเป็นเวลาอย่างน้อย 4 ชั่วโมงในระยะเวลาหลายวัน

**1 ค้นหาแล้วแตะ [การตั้งตั้ค่า] > [แบตเตอรี่] > [ รี่ แบตเตอรี่แครี่ ร์]**

**2 แตะสวิตช์เช์พื่อเปิดใช้หช้ รือปิดใช้ แบตเตอรี่แครี่ ร์**

**ทำตามคำแนะนำบนหน้าจอ จากนั้นเ นั้ ลือกตัวเลือก**

[อัตโนมัติ] ถูกเลือกไว้ตามค่าเริ่มต้น

#### **คำแนะนำ**

**3**

ู่ แบตเตอรี่แคร์ จะบันทึกรูปแบบของรอบการชาร์จปกติที่ได้เรียนรู้เอาไว้ แม้จะปิดฟังก์ชันนี้ไว้ ระบบก็จะใช้รูปแบบที่เรียนรู้มาหากเปิดฟังก์ชันนี้อีก ครั้ง

### **หัวข้อที่เกี่ยวข้อง**

[เมนูการตั้งค่า](#page-97-0)

TP0001885430

# **โหมด STAMINA**

์ โหมด STAMINA จะยืดระยะเวลาที่แบตเตอรี่จะต้องการชาร์จโดยการปิดใช้งานบางฟังก์ชันของอปกรณ์ เมื่อคณเปิด โหมด STAMINA จอแสดงผลจะสลับไปเป็นโหมด ธีมมืดมื

ือปกรณ์จะจำกัดหรือปิดใช้คุณสมบัติต่างๆ ตามระดับ STAMINA เพื่อลดการใช้แบตเตอรี่

คุณสามารถตั้งค่าโหมด STAMINA ให้เห้ปิดหรือปิดโดยอัตโนมัติตามระดับแบตเตอรี่ได้ทำตามคำแนะนำบนหน้าจอเพื่อการตั้งค่าโดย ละเอียด

**1 ค้นหาแล้วแตะ [การตั้งตั้ค่า] > [แบตเตอรี่] > [ รี่ โหมด STAMINA]**

**2 แตะสวิตช์ [ช์ ใช้โหมด ช้ STAMINA] เพื่อเ พื่ ปิดใช้ฟั ช้ งก์ชันชั**

#### **คำแนะนำ**

้ หากต้องการยกเว้นแอปบางแอปจาก โหมด STAMINA ให้เปลี่ยนการตั้งค่า [การใช้งานแบตเตอรี่] ของแอปแต่ละแอปเป็น [ไม่จำกัด] ค้นหาแล้ว แตะ [การตั้งค่า] > [แอป] แล้วเลือกแอปที่ต้องการยกเว้น จากนั้นแตะ [แบตเตอรี่] > [ไม่จำกัด]

### **หัวข้อที่เกี่ยวข้อง**

[เมนูการตั้งค่า](#page-97-0)

TP0002410521

# **แบตเตอรี่และการจัดการพลังงาน**

ื่อปกรณ์ของคุณมีแบตเตอรี่อยู่ในตัวเครื่อง ให้ติดตามการใช้พลังงานไฟฟ้าของแอปและคุณสมบัติต่างๆ เพื่อการใช้งานอปกรณ์อย่างเต็ม ประสิทธิภาพ

็นอกจากนี้คุณยังใช้แบตเตอรี่แคร์เพื่อยืดอายการใช้งานของแบตเตอรี่ได้อีกด้วย

้อุปกรณ์ของคุณจำกัดไม่ให้แอปใช้พลังงานจากแบตเตอรี่ในเบื้องหลัง การตั้งค่าจะระบุเแยกกันสำหรับแต่ละแอป ค้นหาแล้วแตะ [การตั้ง ค่า] > [แอป] เลือกแอปที่คุณต้องการจำกัดการใช้งานแบตเตอรี่เบื้องหลัง จากนั้นแตะ [แบตเตอรี่] > [จำกัด]

## **เคล็ดลับทั่วไปในการใช้งานเ ช้ พื่อปรับปรุงประสิทสิ ธิภาพแบตเตอรี่**

เคล็ดลับต่อไปนี้จะช่วยใ ช่ ห้คุณเพิ่มประสิทสิ ธิภาพแบตเตอรี่ได้

- ลดระดับความสว่างของหน้าจอ
- ู้ ปิดฟังก์ชัน Bluetooth, Wi-Fi และบริการระบตำแหน่งที่ตั้ง เมื่อคุณไม่จำเป็นต้องใช้คุณสมบัติเหล่านี้
- ู้ ปิดอุปกรณ์หรือเปิดโหมดใช้งานบนเครื่องบิน หากอยู่ในบริเวณที่ไม่มีสัญญาณหรือสัญญาณอ่อน มิฉะนั้น อุปกรณ์จะสแกนหาเครือ ข่ายที่พร้อมใช้งานซ้ำๆ ซึ่งทำให้สิ้นเปลืองแบตเตอรี่
- ใช้เคช้ รือข่าย Wi-Fi แทนการโรมมิ่งเมิ่ มื่อใช้งานใน ช้ ต่างประเทศ การโรมมิ่งเมิ่ ป็นการสแกนหาเครือข่ายในพื้นที่ และทำ ให้เปลือง ี แบตเตอรี่มากขึ้น เนื่องจากอปกรณ์จะต้องรับส่งสัญญาณโดยใช้กำลังไฟที่มากขึ้น
- เปลี่ยนการตั้งค่าการซิงโครไนซ์สำหรับอีเมล ปฏิทิน และรายชื่อติดต่อ
- ึ ตรวจหาแอปที่ใช้แบตเตอรี่สูง และพิจารณาใช้เคล็ดลับในการประหยัดแบตเตอรี่ที่มีอยู่ในอุปกรณ์เมื่อใช้แอปเหล่านี้
- เปลี่ยนระดับการแจ้งเตือนสำ หรับแอป
- ยกเลิกการอนุญาตแชร์ตำแหน่งที่ตั้งของแอป
- ∎ ถอนการติดตั้งแอปที่คุณไม่ใช้งาน
- $\bullet$  ใช้อุปกรณ์แฮนด์ฟรีของแท้จาก Sony ในการฟังเพลง อุปกรณ์แฮนด์ฟรีใช้แบตเตอรี่น้อยกว่าลำโพงของอุปกรณ์ของคุณ
- รีสตาร์ทอุปกรณ์เป็นระยะ

### **วิธีดูการใช้พช้ ลังงานของแบตเตอรี่**

- ี่ 1. ค้นหาแล้วแตะ [การตั้งค่า] > [แบตเตอรี่] เพื่อดูเปอร์เซ็นต์แบตเตอรี่และเวลาการใช*้*แบตเตอรี่ที่เหลืออยู่โดยประมาณ
- ี่ 2. แตะ [การใช้งานแบตเตอรี่] เพื่อดูรายชื่อแอปและคุณสมบัติที่ใช*้*พลังงานจากแบตเตอรี่

### **หัวข้อที่เกี่ยวข้อง**

- [การชาร์จอุปกรณ์](#page-18-0)
- ื้ การดูปริมาณแบตเตอรี่ที่ใช้ไปกับแอปพลิเคชัน
- [แบตเตอรี่แคร์](#page-108-0)
- [การตั้งค่าจอแสดงผล](#page-104-0)
- ี การเปิดใช้หรือปิดใช้ฟังก์ชัน Bluetooth
- การใช้บช้ [ริการระบุตำแหน่งที่ตั้ง](#page-106-0)
- [การรีสตาร์ทและการรีเซ็ตซ็](#page-119-0) อุปกรณ์
- [เมนูการตั้งค่า](#page-97-0)

TP0001885338

# <span id="page-111-0"></span>**การดูปริมาณแบตเตอรี่ที่ใช้ไปช้ กับแอปพลิเคชันชั**

้ คุณสามารถตรวจสอบการใช้แบตเตอรี่ของแอปพลิเคชันและเปลี่ยนการตั้งค่าได้หากจำเป็น

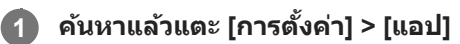

**2 เลือกแอปพลิเคชันและตรวจสอบการใ ชั ช้แบตเตอ ช้ รี่ของแอปพลิเคชันไชั ด้ใน [แบตเตอรี่]รี่**

### **หัวข้อที่เกี่ยวข้อง**

[เมนูการตั้งค่า](#page-97-0)

TP0001885561

# <span id="page-112-0"></span>**การปรับเปลี่ยนคุณภาพเสียงโดยใ สี ช้ 360 Reality Audio ช้**

่ ใน 360 Reality Audio เสียงเพลงจะดังรอบตัวคุณและคุณจะดื่มด่ำไปกับเสียงต่าง ๆ ที่เกิดขึ้นจากจุดต่าง ๆ รอบศีรษะคุณ หูฟังที่ผ่าน การรับรองสำหรับ 360 Reality Audio ช่วยให้สามารถปรับแต่งประสบการณ์ของคุณโดยการวิเคราะห์รูปร่างหูแต่ละข้างของคุณ และ เพลิดเพลินไปกับประสบการณ์ทางดนตรีที่สมจริงที่สุด

**1 ค้นหาแล้วแตะ [การตั้งตั้ค่า] > [เสียงและการ สี สั่นสั่ ] > [การตั้งตั้ค่าเสียงสี ]**

**2 แตะ [360 Reality Audio] แล้วล้ทำตามคำแนะนำบนหน้าจอ**

### **หัวข้อที่เกี่ยวข้อง**

- [เมนูการตั้งค่า](#page-97-0)
- [การปรับคุณภาพเสียงใ](#page-113-0) สี ห้ดีที่สุดโดยใช้ 360 Upmix ช้
- [การยกระดับคุณภาพของไฟล์เพลงที่ผ่านการบีบอัด](#page-114-0) (DSEE Ultimate)

TP1000724538

# <span id="page-113-0"></span>**การปรับคุณภาพเสียงใ สี ห้ดีที่สุดโดยใช้ 360 Upmix ช้**

ี การใช้ 360 Upmix จะเล่นเสียงจากแหล่งกำเนิดเสียงสเตอริโอทั้งหมด รวมทั้งบริการสตรีมมิ่งต่าง ๆ โดยเสียงจะคล้ายรูปแบบ Spatial Audio หรือเสียงเชิงพื้นที่ ขอแนะนำให้ใช้หูฟังเพื่อเพลิดเพลินกับเอฟเฟกต์ที่เกิดจากฟังก์ชันนี้

**1 ค้นหาแล้วแตะ [การตั้งตั้ค่า] > [เสียงและการ สี สั่นสั่ ] > [การตั้งตั้ค่าเสียงสี ]**

**2 แตะสวิตช์ [360 Upmix] ช์ เพื่อเ พื่ ปิดใช้ฟั ช้งก์ชันชั**

**3 แตะ [360 Upmix] เพื่อเ พื่ ลือกโหมด**

#### **หมายเหตุ**

- ฟังก์ชันชั นี้จะทำงานเฉพาะเมื่อใช้แอป ช้ ที่รองรับ 360 Upmix เท่านั้น
- คุณภาพเสียงของแห สี ล่งเสียงสี ต้นฉบับอาจมีผลเป็นลำดับแรกก่อนเอฟเฟกต์ที่เกิดจาก 360 Upmix ทั้งนี้ขึ้นอยู่กับเนื้อหา

### **หัวข้อที่เกี่ยวข้อง**

- [เมนูการตั้งค่า](#page-97-0)
- ี [การปรับเปลี่ยนคุณภาพเสียงโดยใ](#page-112-0)ช้ 360 Reality Audio
- [การยกระดับคุณภาพของไฟล์เพลงที่ผ่านการบีบอัด](#page-114-0) (DSEE Ultimate)

TP1000432221

# <span id="page-114-0"></span>**การยกระดับคุณภาพของไฟล์เพลงที่ผ่านการบีบอัด (DSEE Ultimate)**

ี ฟังก์ชัน DSEE Ultimate จะยกระดับคุณภาพของเพลงที่ผ่านการบีบอัดได้อย่างถูกต้องโดยใช้เทคโนโลยี AI

**1 ค้นหาแล้วแตะ [การตั้งตั้ค่า] > [เสียงและการ สี สั่นสั่ ] > [การตั้งตั้ค่าเสียงสี ]**

**2 แตะสวิตช์ [DSEE Ultimate] ช์ เพื่อเ พื่ ปิดใช้ฟั ช้ งก์ชันชั**

### **หัวข้อที่เกี่ยวข้อง**

- [เมนูการตั้งค่า](#page-97-0)
- ี [การปรับเปลี่ยนคุณภาพเสียงโดยใ](#page-112-0)ช้ 360 Reality Audio
- [การปรับคุณภาพเสียงใ](#page-113-0) สี ห้ดีที่สุดโดยใช้ 360 Upmix ช้

TP0003028441

# **จัดการการโทรอัจฉริยะ**

้ คุณสามารถจัดการกับสายเรียกเข้าได้โดยไม่ต้องสัมผัสหน้าจอด้วยการเปิดฟังก์ชันการจัดการการโทรอัจฉริยะ เมื่อเปิดใช้งานแล้ว คุณ ี่ สามารถจัดการการโทรต่าง ๆ ในแนวทางต่อไปนี้:

 $\bullet$  รับสาย: ถืออุปกรณ์ชิดหูของคุณ

- ปฏิเสธ: เขย่าย่ อุปกรณ์
- ปิดเสียงเ สี รียกเข้า: วางอุปกร อุ ณ์คว่ำหน้าลง

**1 ค้นหาแล้วแตะ [การตั้งตั้ค่า] > [ระบบ] > [ท่าทางสัมสัผัส] > [จัดการการโทรอัจฉอั ริยะ]**

**2 แตะสวิตช์เช์พื่อเปิดหรือปิดใช้งาน ช้ ฟังก์ชันชั**

## **หัวข้อที่เกี่ยวข้อง**

[เมนูการตั้งค่า](#page-97-0)

TP0001927390

# <span id="page-116-0"></span>**ก่อนอัปเดตอุปกรณ์ของคุณ**

ิคณควรอัปเดตซอฟต์แวร์ในอปกรณ์ให้ได้รับฟังก์ชันการทำงาน การเพิ่มเสริมประสิทธิภาพ และการแก้ไขข้อบกพร่องล่าสดเพื่อให้ได้ ประสิทสิ ธิภาพการทำงานของอุปกรณ์ที่ดีที่สุด เมื่อมื่ มีการอัปเดตซอฟต์แวร์ (ไอคอนอัปเดตระบบ อั ) จะปรากฏในแถบสถานะ คุณยังยั ี่ สามารถตรวจสอบการอัปเดตใหม่ ๆ ได้ด้วยตัวเอง

วิธีที่ง่ายที่สุดในการติดตั้งการอัปเดตซอฟต์แวร์ก็คือการดำเนินการแบบไร้สายจากอุปกรณ์

โปรดพิจารณาข้อต่อไปนี้ก่อนอัปเดตอุปกรณ์:

- ตรวจสอบให้แน่ใจว่าคุณมีพื้นที่จัดเก็บเพียงพอ
- ด การอัปเดตระบบและแอปพลิเคชันอาจแสดงคุณสมบัติของอุปกรณ์ในลักษณะอื่นที่ต่างจากที่อธิบายในคู่มือช่วยเหลือเล่มนี้ และการ ้อัปเดตอาจไม่มีผลต่อการเปลี่ยนเวอร์ชัน Android

### **วิธีตรวจสอบซอฟต์แวร์ใหม่**

**1.** ค้นหาแล้วแตะ [การตั้งตั้ค่า] > [ระบบ] > [การปรับปรุงซอฟต์แวร์]

### **หัวข้อที่เกี่ยวข้อง**

- ี การอัปเดตอปกรณ์แบบไร้สาย
- [เมนูการตั้งค่า](#page-97-0)

TP0001885655

# <span id="page-117-0"></span>**การอัปเดตอุปกรณ์แบบไร้สาย**

้ ใช้แอปพลิเคชันอัปเดตซอฟต์แวร์เพื่ออัปเดตซอฟต์แวร์ของอุปกรณ์ในแบบไร้สาย การอัปเดตที่ดาวน์โหลดได้ผ่านเครือข่ายโทรศัพท์ เคลื่อนที่นั้นขึ้นอยู่กับผู้ให้บริการ ขอแนะนำให้ดาวน์โหลดซอฟต์แวร์ใหม่ผ่านเครือข่ายWi-Fi แทนเครือข่ายโทรศัพท์เคลื่อนที่เพื่อเลี่ยง ค่าบริการการรับส่งส่ ข้อมูล

**1 ค้นหาแล้วแตะ [การตั้งตั้ค่า] > [ระบบ] > [การปรับปรั รุงซอฟต์แวร์]**

**2 ทำตามคำแนะนำในหน้าจอ**

## **วิธีตั้งค่าการดาวน์โหลดอัปเดตระบบโดยอัตโนมัติ**

- **1.** ค้นหาแล้วแตะ [การตั้งตั้ค่า] > [ระบบ] > [การปรับปรุงซอฟต์แวร์]
- **2. แตะ : (ไอคอนเพิ่มเติม) > [การตั้งค่า] > [ระบบอัปเดตอัตโนมัติ]**
- **3.** เลือกตัวเลือกที่ต้องการ

## **วิธีเปิดหรือปิดใช้การ ช้ อัปเดตแอปพลิเคชันโดย ชั อัตโนมัติ**

- **1.** ค้นหาแล้วแตะ [การตั้งตั้ค่า] > [ระบบ] > [การปรับปรุงซอฟต์แวร์]
- ี 2. แตะ •ู้ (ไอคอนเพิ่มเติม) > [การตั้งค่า] > [อัปเดตแอปอัตโนมัติ]
- **3.** เลือกตัวเลือกที่ต้องการ

### **หัวข้อที่เกี่ยวข้อง**

- [ก่อนอัปเดตอุปกรณ์ของคุณ](#page-116-0)
- [เมนูการตั้งค่า](#page-97-0)

TP0001885429

# **การอัปเดตแอป**

หากคุณสมบัติอัปเดตอัตโนมัติเปิดอยู่ ระบบจะอัปเดตแอปโดยไม่ถามคุณก่อน คุณจึงอาจไม่ทราบว่ามีการดาวน์โหลดข้อมูลปริมาณมาก คุณสามารถปิดการอัปเดตอัตโนมัติหรือเปิดใช้การอัปเดตผ่านการเชื่อมต่อ Wi-Fi เท่านั้น เพื่อเลี่ยงค่าใช้จ่ายในการโอนข้อมูลที่อาจมี ราคาสูง คุณต้องปิดคุณสมบัติอัปเดตอัตโนมัติในแอป Google Play เพื่อเลี่ยงการอัปเดตแอปโดยอัตโนมัติ

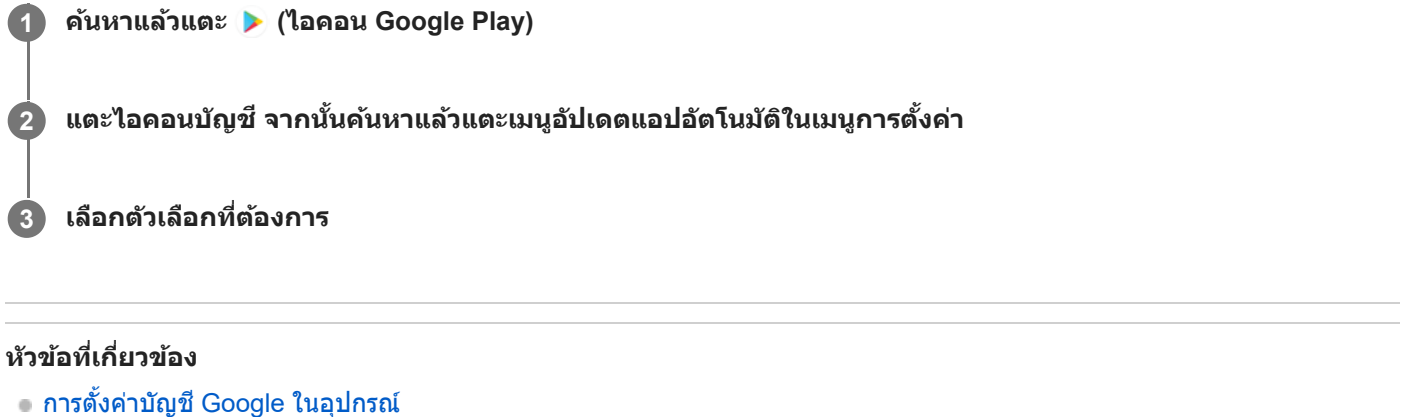

TP0001885530

# <span id="page-119-0"></span>**การรีสตาร์ทและการรีเซ็ตอุปกรณ์**

ิดณสามารถบังคับอุปกรณ์ให้รีสตาร์ทหรือปิดเครื่องได้ ในกรณีที่อุปกรณ์ไม่ตอบสนองหรือไม่รีสตาร์ทตามปกติ การตั้งค่าหรือข้อมูลส่วน ้ตัวใด ๆ จะไม่ถูกลบออกไป

ิ คุณยังสามารถรีเซ็ตอปกรณ์ให้กลับไปเป็นการตั้งค่าเดิมจากโรงงานได้ บางครั้งกระบวนการนี้ก็มีความจำเป็นหากอปกรณ์ของคุณทำงาน ่ ไม่ปกติ แต่โปรดทราบว่าคุณควรสำรองข้อมูลของคุณก่อน เนื่องจากการรีเซ็ตอุปกรณ์จะลบข้อมูลทั้งหมดจากอุปกรณ์ของคุณ ี่ หากอปกรณ์ไม่สามารถเปิดขึ้นได้หรือคุณต้องการรีเซ็ตซอฟต์แวร์ในอปกรณ์ คุณสามารถใช้ Xperia Companion เพื่อซ่อมแซมอปกรณ์ ี่สำหรับข้อมูลเพิ่มเติมเกี่ยวกับการดาวน์โหลดและการใช้งาน Xperia Companion ให้ค้นหา Xperia Companion ในเว็บไซต์สนับสนุน ลูกค้า Sony

# **การรีสตาร์ทอุปกรณ์ของคุณ**

### **หมายเหตุ**

- อุปกรณ์อาจรีสตาร์ทไม่ได้หากแบตเตอรี่อ่อน ให้เสียบสี อุปกรณ์กับเครื่องชาร์จ แล้วลองรีสตาร์ทอีกครั้ง
- ี่ 1. กดป่มเพิ่มระดับเสียงและป่มเปิดปิดพร้อมกัน
- 2. แดะ [รีสตาร์ท] ในเมนูที่เปิดขึ้นมา อุปกรณ์จะรีสตาร์ทโดยอัตโนมัติ

## **การบังคับให้อุปกรณ์รีสตาร์ทหรือปิดเครื่อง**

- ี่ 1. กดปุ่มเปิดปิดและปุ่มเพิ่มระดับเสียงค*้*างไว้พร้อมกันจนกว่าอุปกรณ์จะสั่น
- ทำตามวิธีต่อไปนี้เพื่อบังคับอุปกรณ์ให้รีสตาร์ทหรือปิดเครื่องตามต้องการ **2.**
	- ถ้าต้องการรีสตาร์ทอุปกรณ์ ปล่อยปุ่มที่จุดนี้ อุปกรณ์จะรีสตาร์ท
	- ึ ค ถ้าต้องการบังคับปิดเครื่อง กดปุ่มต่อไป หลังจากผ่านไปไม่กี่วินาที อุปกรณ์จะสั่น 3 ครั้งและปิดเครื่อง

### **คำแนะนำ**

ี่ หากอุปกรณ์ไม่เปิดขึ้น การบังคับให้อุปกรณ์รีสตาร์ทอาจช่วยแก้ปัญหาได้

# **การรีเซ็ตข้อมูลเป็นค่าเริ่มต้น**

#### **หมายเหตุ**

- ้ คอย่าขัดจังหวะอุปกรณ์ในระหว่างการรีเซ็ตกลับเป็นข้อมูลจากโรงงาน เพื่อป้องกันไม่ให้อุปกรณ์เกิดความเสียหายซึ่งไม่สามารถซ่อมแซมได้
- สำ รองข้อมูลใด ๆ ที่บันทึกไว้ในหน่วยความจำภายในอุปกรณ์ของคุณ การรีเซ็ตจะเ ซ็ ป็นการลบข้อมูลทั้งหมดออกจากอุปกรณ์ของคุณ
- 1. ค*ั*นหาแล้วแตะ [การตั้งค่า] > [ระบบ] > [ตัวเลือกการรีเซ็ต]
- ี่ 2. แตะ [ลบข้อมูลทั้งหมด (รีเซ็ตเป็นค่าเริ่มต้น)] > [ลบข้อมูลทั้งหมด]
- ้ 3. หากจำเป็น ให้วาดรูปแบบการปลดล็อกบนหน้าจอ หรือป้อนรหัสปลดล็อกหน้าจอหรือ PIN เพื่อดำเนินต่อ
- **4. เพื่อยืนยัน ให้แตะ [ลบข้อมูลทั้งหมด]**

### **คำแนะนำ**

ื้อ อุปกรณ์จะไม่เปลี่ยนกลับไปใช้ซอฟต์แวร์ Android เวอร์ชันก่อนหน้า เมื่อคุณรีเซ็ตกลับเป็นข้อมูลจากโรงงาน

- การซ่อมแซมซอฟ ซ่ [ต์แวร์ของอุปกรณ์โดยใช้](#page-121-0) Xperia Companion ช้
- [เมนูการตั้งค่า](#page-97-0)

TP0002935673

```
สมาร์ทโฟน
Xperia 10 V XQ-DC54/XQ-DC72
```
# **การซ่อมแซมซอฟ ซ่ ต์แวร์ของอุปกรณ์โดยใช้ Xperia Companion ช้**

ิ คุณสามารถใช้ Xperia Companion เพื่อช่อมแซมซอฟต์แวร์ของอุปกรณ์ได้ หากลืมรหัสผ่าน หรือ PIN หรือรูปแบบการปลดล็อกหน้าจอ ิ คุณสามารถใช้คุณสมบัติการซ่อมอปกรณ์ในแอปพลิเคชัน Xperia Companion เพื่อนำชั้นการรักษาความปลอดภัยนี้ออกได้ คุณต้องให้ รายละเอียดการล็อกอินเข้าบัญชี Google เพื่อดำเนินการนี้ การเรียกใช้คุณสมบัติการซ่อมแซมเป็นการติดตั้งซอฟต์แวร์สำหรับอุปกรณ์อีก ครั้งและคุณอาจสูญเสียสีข้อมูลส่วนส่ บุคคลบางอย่างในกระบวนการนี้

หากอปกรณ์ค้าง รีสตาร์ทเองซ้ำ ๆ หรือไม่เริ่มทำงานเลยหลังจากอัปเดตซอฟต์แวร์ Xperia หลังการซ่อมแซมซอฟต์แวร์ หรือหลังจาก รีเซ็ตข้อมลเป็นค่าเริ่มต้น ให้ลองบังคับปิดเครื่อง แล้วเปิดเครื่องอีกครั้ง หากปัญหายังคงอยู่ ให้บังคับปิดเครื่อง แล้วดำเนินการซ่อมแซม ซอฟต์แวร์

#### **หมายเหตุ**

**1**

ี ค่อนซ่อมซอฟต์แวร์ คุณต้องมีชื่อผ่ใช้และรหัสผ่านสำหรับเข้าบัญชี Google ก่อน คุณอาจต้องกรอกข้อมูลเพื่อรีสตาร์ทอปกรณ์หลังจากซ่อม ซอฟต์แวร์ทั้งนี้ขึ้นอยู่กับการตั้งค่าความปลอดภัย

**หากไม่ได้ติดตั้ง Xperia Companion บนคอมพิวเตอ พิ ร์ของคุณ โปรดเยี่ยมชมเ ยี่ ว็บไซต์สนับสนุนลูกค้า Sony แล้วล้ค้นหา Xperia Companion เพื่อดาว พื่ น์โหลดซอฟต์แวร์**

**2 เปิดซอฟต์แวร์ Xperia Companion ในคอมพิวเตอ พิ ร์แล้วคล้ ลิก [การซ่อมแซมซอฟ ซ่ ต์แวร์] ในหน้าจอห น้ ลัก**

**3 ทำตามคำแนะนำในหน้าจอเพื่อติดตั้งซอฟต์แวร์อีกครั้งและซ่อมแซมใ ซ่ ห้เสร็จเรียบร้อย**

### **หัวข้อที่เกี่ยวข้อง**

[การรีสตาร์ทและการรีเซ็ตซ็](#page-119-0) อุปกรณ์

TP0001885474

# **การรีเซ็ตแอปพลิเคชันชั**

ิคณสามารถรีเซ็ตแอปพลิเคชันหรือล้างข้อมูลแอปพลิเคชัน หากแอปพลิเคชันหยดตอบสนอง หรือทำให้เกิดบีญหากับอุปกรณ์ การรีเซ็ต ึการกำหนดค่าของแอปพลิเคชันจะไม่ลบข้อมูลต่างๆ ของแอปพลิเคชันจากอุปกรณ์

**1 ค้นหาแล้วแตะ [การตั้งตั้ค่า] > [แอป]**

**2 แตะจำนวนแอปเพื่อดูแอปทั้งหมด**

**3 แตะ (ไอคอนเพิ่มเ พิ่ ติม) > [รีเซ็ตค่ากำหนดแอป] > [รีเซ็ตแอป]**

### **วิธีล้างข้อมูลแอปพลิเคชันชั**

- **1.** ค้นหาแล้วแตะ [การตั้งตั้ค่า] > [แอป]
- ี่ 2. เลือกแอปพลิเคชันหรือบริการ แล้วแตะ [พื้นที่เก็บข้อมูลและแคช] > [ล้างพื้นที่เก็บข้อมล] > [ลบ]

### ้วิธีล้างแคชของแอปพลิเคชัน

- **1.** ค้นหาแล้วแตะ [การตั้งตั้ค่า] > [แอป]
- 2. เลือกแอปพลิเคชันหรือบริการ แล้วแตะ [พื้นที่เก็บข้อมูลและแคช] > [ล้างแคช]

## ้วิธีล้างการตั้งค่าเริ่มต้นของแอปพลิเคชัน

- **1.** ค้นหาแล้วแตะ [การตั้งตั้ค่า] > [แอป]
- 2. เลือกแอปพลิเคชันหรือบริการ แล้วแตะ [เปิดโดยค่าเริ่มต้น] > [ล้างค่ากำหนดเริ่มต้น]

#### **หมายเหตุ**

้ แอปพลิเคชันหรือบริการบางอย่างอาจไม่มีตัวเลือกในการล้างข้อมูล แคช หรือการตั้งค่าเริ่มต้นของแอปพลิเคชัน

## **หัวข้อที่เกี่ยวข้อง**

[เมนูการตั้งค่า](#page-97-0)

TP0001885462

# <span id="page-123-0"></span>**วิธีดูสถานะหน่วยความจำ**

ู้ที่เก็บข้อมูลภายในใช้เพื่อเก็บข้อมูลที่ดาวน์โหลดหรือโอนเข้ามา รวมทั้งการตั้งค่าและข้อมูลส่วนตัว และจะเต็มในที่สุดเนื่องจากการใช้ ึงานตามปกติ หากอุปกรณ์เริ่มทำงานช้าลงหรือแอปปิดทำงานเอง คุณควรตรวจสอบดังต่อไปนี้

- ปิดแอปที่เปิดทิ้งไว้และไม่ใช้งาน
- ถอนการติดตั้งแอปที่ดาวน์โหลดมาแล้วไม่ใช้งาน ช้
- $\bullet$  โอนภาพถ่าย วิดีโอ และเพลงจากหน่วยความจำภายในไปยังการ์ด SD หรือบริการของ Google

#### **หมายเหตุ**

หากอุปกรณ์ของคุณไม่สามารถอ่านเนื้อหาบนการ์ด SD ได้คุณอาจต้องฟอร์แมตการ์ด โปรดทราบว่าหลังจากฟอร์แมตการ์ดแล้ว เนื้อหาทั้งหมดจะ ถูกลบออกจากการ์ด

#### **คำแนะนำ**

คุณสามารถซื้อการ์ด SD แยกต่างหากได้

#### **วิธีดูสถานะหน่วยความจำ**

**1.** ค้นหาแล้วแตะ [การตั้งตั้ค่า] > [ที่เก็บข้อมูล]

### **หัวข้อที่เกี่ยวข้อง**

- [การเพิ่มพื้นที่ว่างในที่เก็บข้อมูลภายใน](#page-124-0)
- ี คารสั่งใ[ห้แอปและบริการต่าง](#page-125-0) ๆ หยุดทำงาน
- การซิงโครไน ซิ ซ์ข้ ซ์ [อมูลโดยใช้บัช้](#page-20-0) ญชี Google ชี
- [การโอนเนื้อหาโดยใช้กาช้](#page-23-0) ร์ด SD
- [การฟอร์แมตการ์ดหน่วยความจำ](#page-126-0)
- [เมนูการตั้งค่า](#page-97-0)

TP0001885365

# <span id="page-124-0"></span>**การเพิ่มพื้นพื้ ที่ว่างในที่เก็บข้อมูลภายใน**

หากอปกรณ์เริ่มทำงานช้าลงหรือแอปพลิเคชันดับกะทันหัน การเพิ่มพื้นที่ว่างในที่เก็บข้อมูลภายในอาจจะแก้ปัญหาได้ ลบไฟล์และถอน การติดตั้งแอปที่ไม่ได้ใช้เช้พื่อเพิ่มพื้นที่ว่าง

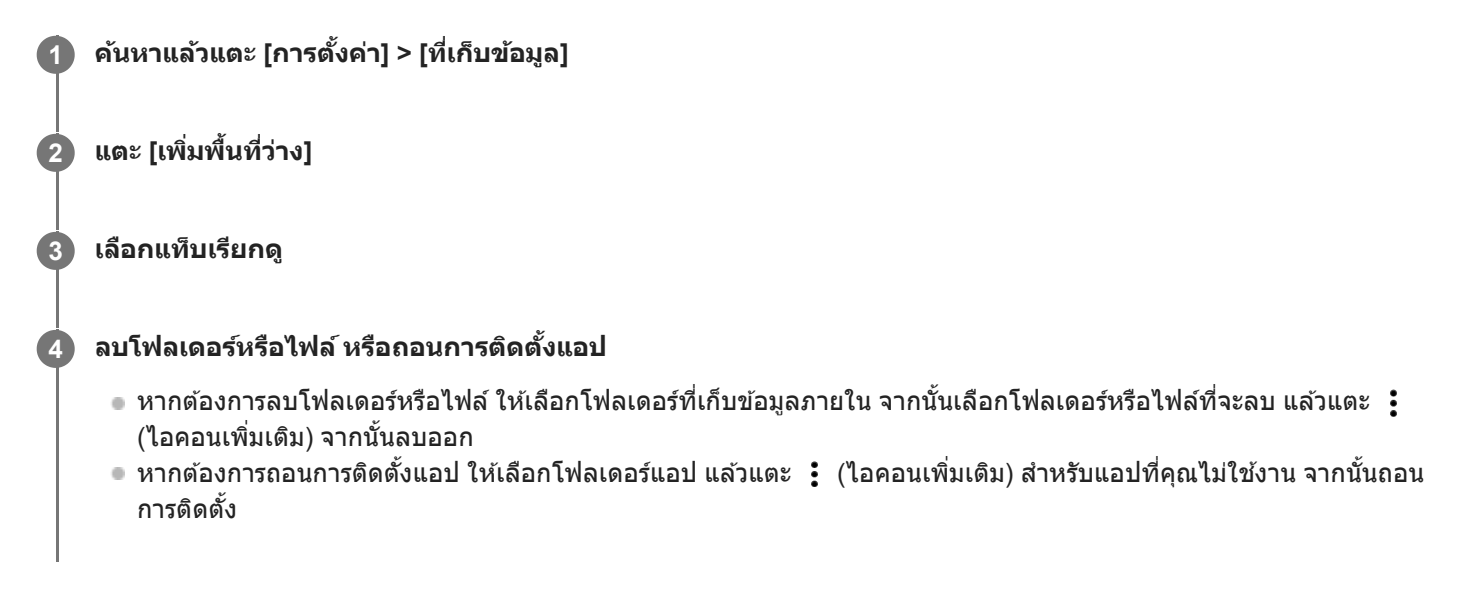

# **หัวข้อที่เกี่ยวข้อง**

[เมนูการตั้งค่า](#page-97-0)

[วิธีดูสถานะหน่วยความจำ](#page-123-0)

TP0002563709

# <span id="page-125-0"></span>**การสั่งใสั่ ห้แอปและบริการต่าง ๆ หยุดยุ ทำงาน**

หากประสิทธิภาพการทำงานของอุปกรณ์หรือแอปของคุณไม่อยู่ในสภาวะเหมาะสมสูงสุด ให้ลองหยุดการทำงานของแอปและบริการ

**1 ค้นหาแล้วแตะ [การตั้งตั้ค่า] > [แอป]**

**2 เลือกแอปหรือบริการ แล้วแตะ ล้ [บังคับใคั ห้หยุด] > [ตกลง]**

### **หัวข้อที่เกี่ยวข้อง**

- [เมนูการตั้งค่า](#page-97-0)
- [วิธีดูสถานะหน่วยความจำ](#page-123-0)

TP0001885742

# <span id="page-126-0"></span>**การฟอร์แมตการ์ดหน่วยความจำ**

หากอุปกรณ์ไม่สามารถอ่านข้อมูลในการ์ดหน่วยความจำได้ ให้ฟอร์แมตการ์ดหน่วยความจำในอุปกรณ์

ี้ 1 คันหาแล้วแตะ [การตั้งค่า] > [ที่เก็บข้อมูล] จากนั้นแตะ [อุปกรณ์นี้] เพื่อเลือกชื่อการ์ดหน่วยความจำของคุณ

**2 แตะ (ไอคอนเพิ่มเ พิ่ ติม) > [ฟอร์แมต ร์ ] จากนั้นในั้ ห้ทำการฟอร์แมตในกล่องโต้ตอบการยืนยันถัดไป**

#### **หมายเหตุ**

เนื้อหาทั้งหมดในการ์ดหน่วยความจำจะลบออกไปเมื่อคุณฟอร์แมตการ์ด โปรดตรวจสอบว่าได้สำ รองข้อมูลทุกอย่างที่ต้องการเอาไว้แล้วก่อน ฟอร์แมต

## **หัวข้อที่เกี่ยวข้อง**

[เมนูการตั้งค่า](#page-97-0)

TP0001885538

# **การเชื่อม ชื่ ต่ออินเทอร์เน็ตโทรศัพศั ท์มือถือ**

คุณต้องใช้การตั้งค่าอินเทอร์เน็ตที่ถูกต้องเพื่อเข้าถึงอินเทอร์เน็ตด้วยการเชื่อมต่ออินเทอร์เน็ตโทรศัพท์มือถือ

- หากต้องการตั้งค่าตัวเลือกเครือข่ายโทรศัพท์เคลื่อนที่ ให้ค้นหาแล้วแตะ [การตั้งค่า] > [เครือข่ายและอินเทอร์เน็ต] > [ซิม] จากนั้น เลือก SIM การ์ด หากคณใช้ SIM การ์ด 2 ซิม
- ื้ อุปกรณ์ของคุณถูกตั้งค่าให้เชื่อมต่ออินเทอร์เน็ตโดยอัตโนมัติ เมื่อเปิดแอปที่จำเป็นต้องเชื่อมต่ออินเทอร์เน็ต (การตั้งค่าอาจแตกต่าง กันขึ้นอยู่กับผู้ให้บริการเครือข่ายของคุณ) หากคุณไม่สามารถเชื่อมต่ออินเทอร์เน็ตโดยอัตโนมัติ หรือหากคุณได้รับคำแนะนำให้เชื่อมต่อโดยผู้ให้บริการเครือข่ายของคุณ ให้ ปฏิบัติตามขั้นตอนการตั้งค่าที่ผู้ให้บริการเครือข่ายระบุเพื่อตั้งค่าจุดเชื่อมชื่ ต่อในการเชื่อมชื่ ต่ออินเทอร์เน็ต
- หากต้องการตั้งค่า ตรวจสอบ หรือเปลี่ยนจุดเชื่อมต่อ ให้ค้นหาแล้วแตะ [การตั้งค่า] > [เครือข่ายและอินเทอร์เน็ต] > [ซิม] แล้วเลือก SIM การ์ด หากคุณใช้ SIM การ์ด 2 ซิม จากนั้นแตะ [ชื่อจุดเข้าใช้งาน] หากคุณเปลี่ยนการตั้งค่าโดยไม่ได้ตั้งใจ ให้รีเซ็ตการตั้งค่า

## **หัวข้อที่เกี่ยวข้อง**

[เมนูการตั้งค่า](#page-97-0)

TP0001885583

# **การเพิ่มความแรงของสัญญาณ สั Wi-Fi®**

คุณสามารถปรับปรุงการรับสัญญาณ Wi-Fi ได้หลายวิธีดังนี้

 $\bullet$  ย้ายอุปกรณ์ของคุณไปใกล้กับจุดเชื่อมต่อ Wi-Fi มากขึ้น

e ย้ายจุดเชื่อมต่อ Wi-Fi ให้ห่างจากสิ่งที่อาจกีดขวางหรือรบกวนสัญญาณ

ห้ามบังบริเวณเสาอากาศ Wi-Fi ของอุปกร อุ ณ์

## **หัวข้อที่เกี่ยวข้อง**

ี ชื่อชิ้นส่วน

TP0002935657

# **การควบคุมการใช้ข้ ช้ อมูล**

ิ คุณสามารถติดตามปริมาณข้อมูลที่ถูกโอนมาและโอนจากอุปกรณ์ของคุณผ่านข้อมูลอุปกรณ์เคลื่อนที่หรือการเชื่อมต่อ Wi-Fi ในช่วง ้ เวลาที่กำหนดได้ เช่น คุณสามารถดูปริมาณข้อมูลที่แอปพลิเคชันแต่ละแอปใช้ และยังสามารถตั้งเตือนและจำกัดการใช้ข้อมูลในการรับ ส่งข้อมูลผ่านการเชื่อมต่อข้อมูลระบบเคลื่อนที่เพื่อเลี่ยงค่าบริการเพิ่มเติมได้

# **การช่วยลดการใ ช่ ช้อิ ช้นเทอร์เน็ต**

- 1. ค้นหาแล้วแตะ [การตั้งค่า] > [เครือข่ายและอินเทอร์เน็ต] > [การประหยัดอินเทอร์เน็ต]
- 2. แตะสวิตช์เพื่อเปิดใช*้*ฟังก์ชัน

# **การตั้งค่าคำเตือนหรือขีดจำกัดปริมาณการใช้งาน ช้ อินเทอร์เน็ตมือถือ**

- **1.** ตรวจสอบว่าเปิดการรับส่งส่ อินเทอร์เน็ตมือถือแล้ว
- 2. ค*ั*นหาแล้วแตะ [การตั้งค่า] > [เครือข่ายและอินเทอร์เน็ต] > [ซิม] หากใช้ SIM การ์ด 2 ใบ ให้เลือก SIM การ์ด 1 ใบ
- **3.** แตะ [คำเตือนและขีดจำกัดการใช้อิช้นเทอร์เน็ต]
- 4. ทำตามขั้นตอนต่อไปนี้ตามแต่ว่าคุณต้องการตั้งค่าคำเตือนหรือขีดจำกัดปริมาณการใช้งานอินเทอร์เน็ตมือถือ
	- หากต้องการตั้งค่าคำเตือนปริมาณการใช้งานอินเทอร์เน็ตมือถือ ให้แตะสวิตช์ [ตั้งค่าเตือนการใช้อินเทอร์เน็ต] เพื่อเปิดฟังก์ชัน ้ แล้วแตะ [เตือนปริมาณอินเทอร์เน็ต] เพื่อเปลี่ยนระดับการเตือน
	- ้ หากต้องการตั้งค่าขีดจำกัดปริมาณการใช้งานอินเทอร์เน็ตมือถือ ให้แตะสวิตช์ [ตั้งค่าขีดจำกัดอินเทอร์เน็ต] เพื่อเปิดฟังก์ชันแล้ว ี แตะ [ขีดจำกัดอินเทอร์เน็ต] เพื่อเปลี่ยนขีดจำกัดการใช้อินเทอร์เน็ตมือถือ

### **คำแนะนำ**

้ คุณสามารถตั้งวันที่ที่จะรีเซ็ตรอบการใช้งานได้ ใน [คำเตือนและขีดจำกัดการใช้อินเทอร์เน็ต] ให้แตะ [รอบของปริมาณการใช้อินเทอร์เน็ตมือถือ] แล้วตั้งวันที่รีเซ็ต

### **หมายเหตุ**

เมื่อใช้อิช้นเทอร์เน็ตมือถือถึงเกณฑ์ที่จำกัดแล้ว อินเทอร์เน็ตมือถือในเครื่องจะปิดทำงานโดยอัตโนมัติ

# **การตรวจสอบการใช้อิ ช้ นเทอร์เน็ต**

- ี่ 1. ค*ั*นหาแล้วแตะ [การตั้งค่า] > [เครือข่ายและอินเทอร์เน็ต]
- ทำตามขั้นตอนต่อไปนี้ตามแต่ว่าคุณต้องการตรวจสอบการใช้อิช้นเทอร์เน็ตมือถือหรือ Wi-Fi **2.**
	- หากต้องการตรวจสอบการใช้อินเทอร์เน็ตมือถือ ให้แตะ [ซิม] > [การใช้อินเทอร์เน็ตของแอป] หากใช้ SIM การ์ด 2 ใบ ให้เลือก SIM การ์ด 1 ใบ แล้วแตะ [การใช้อินเทอร์เน็ตของแอป]
	- ้ หากต้องการตรวจสอบการใช้อินเทอร์เน็ตผ่าน Wi-Fi ให้แตะ [อินเทอร์เน็ต] > [ปริมาณการใช้อินเทอร์เน็ตที่ไม่ได้เป็นของผู้ให้ บริการ]

# **การควบคุมการใช้อิ ช้ นเทอร์เน็ตของแอปพลิเคชันชัต่าง ๆ**

- **1.** ค้นหาแล้วแตะ [การตั้งตั้ค่า] > [แอป]
- <u>่ 2. แตะแอปพลิเคชันที่คุณต้องการควบคุม จากนั้นแตะ [เน็ตมือถือและ Wi-Fi]</u>
- **3.** แก้ไขตัวเลือกตามต้องการ

#### **หมายเหตุ**

ประสิทสิ ธิภาพของแอปพลิเคชันแชั ต่ละแอปอาจได้รับผลกระทบ หากคุณเปลี่ยนการตั้งค่าที่เกี่ยวข้องกับการใช้อิช้นเทอร์เน็ต

**หัวข้อที่เกี่ยวข้อง**

[เมนูการตั้งค่า](#page-97-0)

TP0002935670

# <span id="page-131-0"></span>**การเปิดใช้หช้ รือปิดใช้ฟั ช้ งก์ชันชั Bluetooth**

้ ใช้ฟังก์ชัน Bluetooth เพื่อส่งไฟล์ไปยังอปกรณ์ Bluetooth เครื่องอื่นที่ใช้งานร่วมกันได้ หรือเชื่อมต่อกับอปกรณ์เสริมแฮนด์ฟรี การเชื่อม ี่ ต่อ Bluetooth จะมีประสิทธิภาพดีขึ้นถ้าใช้งานภายในระยะ 10 เมตร โดยไม่มีวัตถุทึบคั่นกลาง การจับค่จำเป็นสำหรับการเชื่อมต่อกับ อุปกรณ์ Bluetooth อื่น

**1 ค้นหาแล้วแตะ [การตั้งตั้ค่า] > [การเชื่อมชื่ ต่ออุปกรณ์] > [ค่ากำ หนดการเชื่อมชื่ ต่อ] > [บลูทู ลูธ]**

**2 แตะสวิตช์ [ช์ ใช้บช้ ลูทูธ] เพื่อเ พื่ ปิดหรือปิดใช้งาน ช้ ฟังก์ชันชั**

#### **คำแนะนำ**

คุณยังสามารถเปิดหรือปิดฟังก์ชันชั Bluetooth จากแผงการตั้งค่าด่วนได้

#### **หมายเหตุ**

- อุปกรณ์ของคุณไม่สามารถเชื่อมชื่ ต่อแบบไร้สายกับอุปกรณ์ Bluetooth ทุกประเภทได้ Sony ไม่รับประกันว่าอุปกรณ์ Bluetooth ทุกเครื่องจะใช้งาน ช้ ร่วมกันได้กับอุปกรณ์ของคุณ
- อุปกรณ์ของคุณรองรับฟังก์ชันการ ชั รักษาความปลอดภัยที่สอดคล้องกับมาตรฐาน Bluetooth เพื่อให้มีการสื่อสาร สื่ Bluetooth ที่ปลอดภัย อย่างไร ู้ ก็ตาม การรักษาความปลอดภัยอาจไม่เพียงพอ ทั้งนี้ขึ้นอยู่กับการตั้งค่าและอื่น ๆ โปรดระวังความเสี่ยงตำนความปลอดภัยเมื่อใช้งานฟังก์ชัน Bluetooth
- ี โปรดทราบว่า Sony จะไม่รับผิดชอบต่อการรั่วไหลของข้อมูลใด ๆ ที่อาจเกิดขึ้นเมื่อมีการสื่อสารผ่านการเชื่อมต่อ Bluetooth

#### **หัวข้อที่เกี่ยวข้อง**

- [การจับคู่กับอุปกรณ์](#page-133-0) Bluetooth อื่น
- [เมนูการตั้งค่า](#page-97-0)
- การตั้งชื่อชื่ [อุปกรณ์ของคุณ](#page-132-0)
- การส่งส่ [ข้อมูลโดยใช้เทคโนโล](#page-134-0) ช้ ยี Bluetooth
- [การรับข้อมูลด้วยเทคโนโลยี](#page-135-0) Bluetooth

TP0001885656

# <span id="page-132-0"></span>**การตั้งชื่อ ชื่ อุปกรณ์ของคุณ**

ิ คุณสามารถตั้งชื่อให้อุปกรณ์ของคุณได้ ชื่อนี้จะแสดงให้อุปกรณ์อื่นเห็น หลังจากคุณเปิดฟังก์ชัน Bluetooth และตั้งค่าให้มองเห็น อุปกรณ์ได้

ี้ ( ) ค้นหาแล้วแตะ [การตั้งค่า] > [การเชื่อมต่ออุปกรณ์] > [จับคู่อุปกรณ์ใหม่] > [ชื่ออุปกรณ์]

**2 ใส่ชื่ส่ อชื่ อุปกรณ์**

**3 แตะ [เปลี่ยนลี่ ชื่อชื่ ]**

## **หัวข้อที่เกี่ยวข้อง**

- ี การเปิดใช้หรือปิดใช้ฟังก์ชัน Bluetooth
- [เมนูการตั้งค่า](#page-97-0)

TP0001885750

# <span id="page-133-0"></span>**การจับคู่กับอุปกรณ์ Bluetooth อื่น**

ี การจับค่จำเป็นสำหรับการเชื่อมต่ออปกรณ์ของคุณกับอปกรณ์ Bluetooth เครื่องอื่น ี เมื่อจับค่อปกรณ์ของคุณกับอุปกรณ์ Bluetooth อื่นครั้งหนึ่งแล้ว อุปกรณ์ของคุณจะจดจำการจับคู่ดังกล่าวไว้ ิ ตรวจสอบให้แน่ใจว่าอุปกรณ์ที่คุณต้องการจับคู่ด้วยมีการเปิดใช้งานฟังก์ชัน Bluetooth และอุปกรณ์ Bluetooth อื่น ๆ สามารถมองเห็น อุปกรณ์นี้ได้

#### **ค้นหาแล้วแตะ [การตั้งตั้ค่า] > [การเชื่อมชื่ ต่ออุปกรณ์] > [จับคู่อุ คู่ ปกรณ์ใหม่] 1**

รายชื่อชื่ อุปกรณ์ Bluetooth ที่ใช้ไช้ด้จะปรากฏขึ้น

**2 แตะอุปกรณ์ Bluetooth ที่คุณต้องการ ต้ จับคู่**

## **วิธีเชื่อม ชื่ ต่ออุปกรณ์ของคุณกับอุปกรณ์ Bluetooth อื่น**

- **1.** ค้นหาแล้วแตะ [การตั้งตั้ค่า] > [การเชื่อมชื่ ต่ออุปกรณ์]
- 2. ใน [อุปกรณ์ที่บันทึกไว้] แตะอุปกรณ์ Bluetooth ที่คุณต้องการเชื่อมต่อด้วย

### **วิธีเลิกจับคู่อุปกรณ์Bluetooth**

- ี่ 1. ค้นหาแล้วแตะ [การตั้งค่า] > [การเชื่อมต่ออุปกรณ์]
- ี่ 2. ใน [อุปกรณ์ที่บันทึกไว้] ให้แตะ *ซึ่*≴ (ไอคอนการตั้งค่า) ข้างชื่ออุปกรณ์ที่คุณต้องการเลิกจับคู่
- **3.** แตะ [ไม่จำม่ ] > [ไม่จำม่ อุปกรณ์]

#### **หมายเหตุ**

อุปกรณ์ Bluetooth บางอย่าง เช่นช่ ชุดหูฟัง Bluetooth ส่วนให ส่ ญ่ จะกำหนดให้คุณต้องจับคู่และเชื่อมชื่ ต่อกับอุปกรณ์อีกเครื่องด้วย

### **หัวข้อที่เกี่ยวข้อง**

- ี การเปิดใช้หรือปิดใช้ฟังก์ชัน Bluetooth
- [เมนูการตั้งค่า](#page-97-0)
- การตั้งชื่อชื่ [อุปกรณ์ของคุณ](#page-132-0)
- การส่งส่ [ข้อมูลโดยใช้เทคโนโล](#page-134-0) ช้ ยี Bluetooth
- [การรับข้อมูลด้วยเทคโนโลยี](#page-135-0) Bluetooth

TP0001885624

# <span id="page-134-0"></span>**การส่งส่ ข้อมูลโดยใช้เทคโนโล ช้ ยี Bluetooth**

่ ใช้เทคโนโลยี Bluetooth เพื่อแชร์ข้อมูลกับอุปกรณ์เครื่องอื่นที่รองรับ Bluetooth เช่น โทรศัพท์หรือคอมพิวเตอร์ คุณสามารถส่งข้อมูล ประเภทต่างๆ ได้ดัด้ งนี้:

- ภาพถ่ายและวิดีโอ
- เพลงและไฟล์เสียงอื่นๆ
- เว็บเพจ

ิตรวจสอบให้แน่ใจว่าอุปกรณ์รับเปิดใช้ฟังก์ชัน Bluetooth และอุปกรณ์เครื่องอื่น ๆ มองเห็นอุปกรณ์ Bluetooth เครื่องนั้น

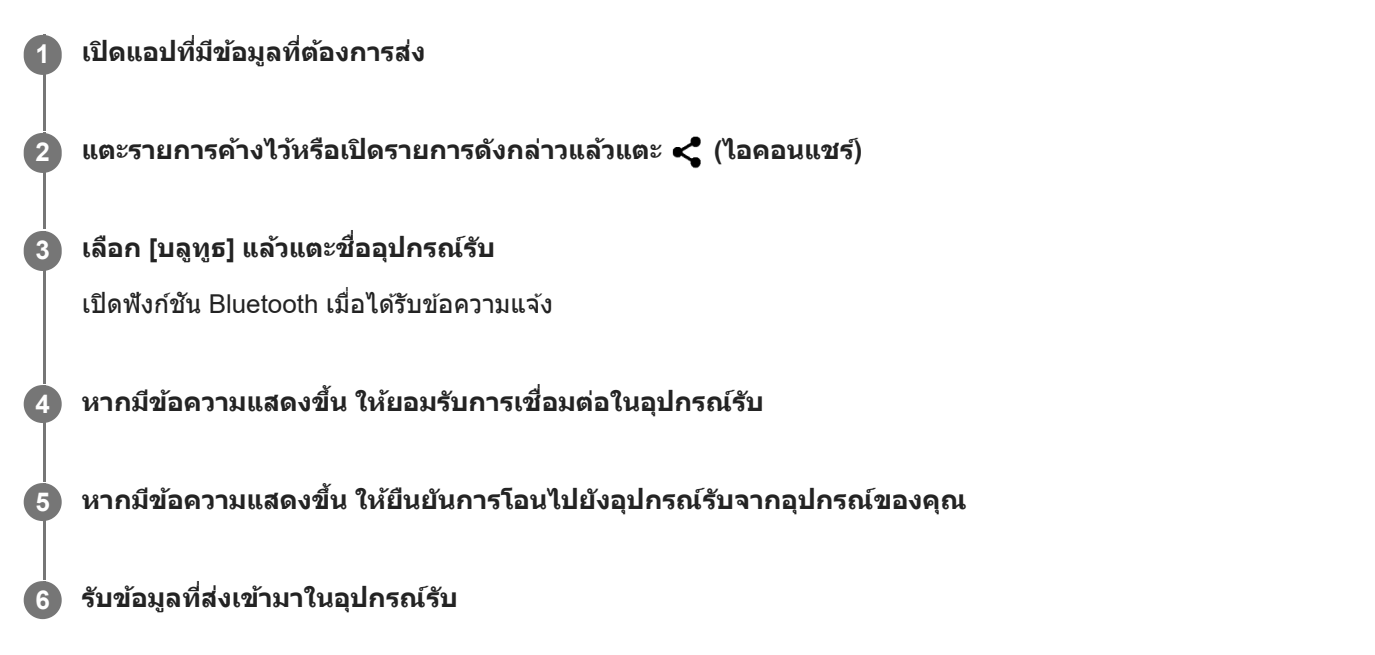

## **หัวข้อที่เกี่ยวข้อง**

- ี การเปิดใช้หรือปิดใช้ฟังก์ชัน Bluetooth
- [เมนูการตั้งค่า](#page-97-0)
- การตั้งชื่อชื่ [อุปกรณ์ของคุณ](#page-132-0)
- [การจับคู่กับอุปกรณ์](#page-133-0) Bluetooth อื่น
- [การรับข้อมูลด้วยเทคโนโลยี](#page-135-0) Bluetooth

TP0001885719

# <span id="page-135-0"></span>**การรับข้อมูลด้วยเทคโนโลยี Bluetooth**

่ ใช้เทคโนโลยี Bluetooth เพื่อแชร์ข้อมูลกับอุปกรณ์เครื่องอื่นที่รองรับ Bluetooth เช่น โทรศัพท์หรือคอมพิวเตอร์ คุณสามารถรับข้อมูล ประเภทต่าง ๆ ต่อไปนี้

- ภาพถ่ายและวิดีโอ
- เพลงและไฟล์เสียงสี อื่นๆ
- เว็บเพจ

ิตรวจสอบให้แน่ใจว่าฟังก์ชัน Bluetooth เปิดอยู่ และอุปกรณ์ Bluetooth อื่น ๆ มองเห็นได้

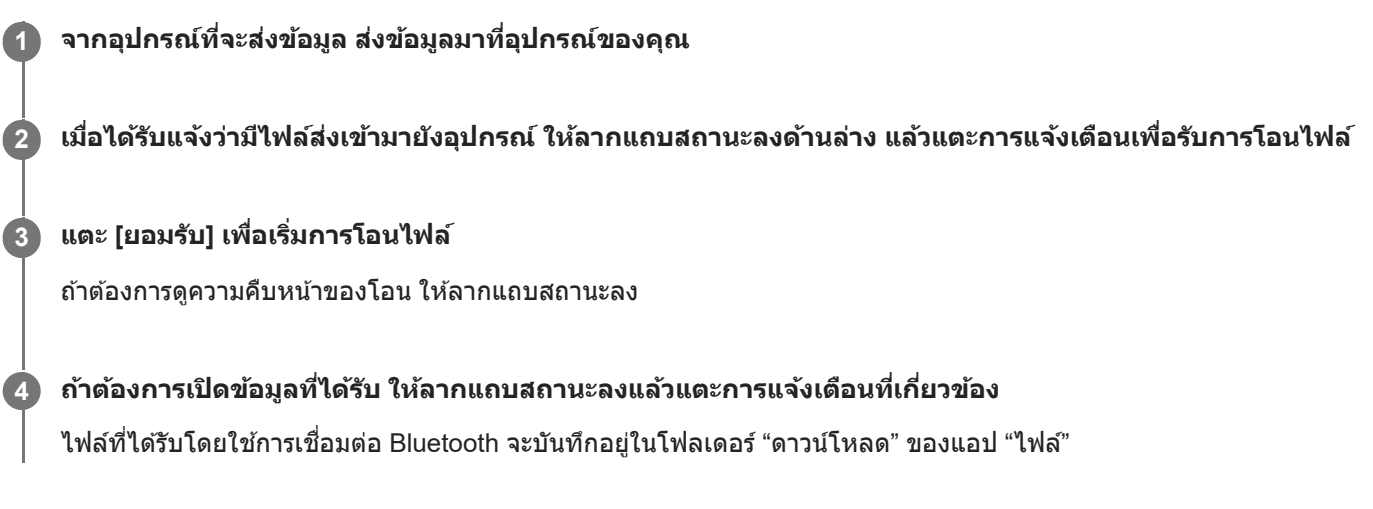

## **หัวข้อที่เกี่ยวข้อง**

- ี การเปิดใช้หรือปิดใช้ฟังก์ชัน Bluetooth
- [เมนูการตั้งค่า](#page-97-0)
- การตั้งชื่อชื่ [อุปกรณ์ของคุณ](#page-132-0)
- [การจับคู่กับอุปกรณ์](#page-133-0) Bluetooth อื่น
- การส่งส่ [ข้อมูลโดยใช้เทคโนโล](#page-134-0) ช้ ยี Bluetooth

TP0001885319

# <span id="page-136-0"></span>**NFC (Near Field Communication)**

NFC คือเทคโนโลยีการสื่อสารข้อมลไร้สายระยะใกล้ไม่เกินหนึ่งเซนติเมตร ดังนั้น อปกรณ์ที่แชร์ข้อมูลทั้งสองจึงต้องอยู่ใกล้กันมาก ี พื้นที่การตรวจจับ NFC อยู่ด้านหลังของอุปกรณ์ ถืออุปกรณ์ไว้ใกล้กับอุปกรณ์อื่นหรือโปรแกรมอ่าน NFC เพื่อให้เครื่องหมาย N สัมผัส ึกัน ตรวจสอบว่าอุปกรณ์ทั้งสองเปิดใช้ฟังก์ชัน NFC แล้ว

#### **หมายเหตุ**

เมื่อใช้แอปพ ช้ ลิเคชันบางแอป ชั ฟังก์ชันชั NFC บางอย่างจะสามารถเปิดใช้ไช้ด้แม้อุปกรณ์จะปิดอยู่ โปรดทราบว่าอุปกรณ์บางชนิดอาจไม่รองรับ คุณสมบัตินี้

### **วิธีเปิดหรือปิดใช้ฟั ช้ งก์ชันชั NFC**

- 1. ค*ั*นหาแล้วแตะ [การตั้งค่า] > [การเชื่อมต่ออุปกรณ์] > [ค่ากำหนดการเชื่อมต่อ] > [NFC]
- ี **2. แตะสวิต**ช์ [ใช้ NFC] เพื่อเปิดหรือปิดใช้งานฟังก์ชัน

#### **หมายเหตุ**

คุณอาจต้องเปิดใช้งาน Wi-Fi หรือฟังก์ชัน Bluetooth บนอุปกรณ์ทั้งสองเพื่อให้การเชื่อมต่อทำงาน

#### **คำแนะนำ**

คุณสามารถเชื่อมชื่ ต่ออุปกรณ์ของคุณเข้ากับอุปกรณ์เครื่องอื่นที่ Sony ผลิตซึ่งใซึ่ ช้กัช้บ NFC ได้เช่นช่ ลำโพง หรือหูฟัง เมื่อทำการเชื่อมชื่ ต่อในรูปแบบ นี้ โปรดดูรายละเอียดเพิ่มเติมในคู่มือผู้ใช้ของอุปกรณ์ที่ใช้งานร่วมกันได้

## **หัวข้อที่เกี่ยวข้อง**

- ่ ชื่อชิ้นส่วน
- ี การเปิดใช้หรือปิดใช้ฟังก์ชัน Bluetooth
- [เมนูการตั้งค่า](#page-97-0)

TP0001885601

# **การใช้อุ ช้ ปกรณ์ของคุณเป็นกระเป๋าสตางค์**

้คุณสามารถใช้อุปกรณ์ของคุณชำระค่าสินค้าโดยไม่ต้องหยิบกระเป๋าสตางค์ของจริง และจัดการบริการชำระเงินทั้งหมดได้ในที่เดียว เมื่อ ี คุณทำการชำระเงิน โปรดอย่าลืมเปิดฟังก์ชัน NFC ก่อนแตะอุปกรณ์ของคุณกับเครื่องอ่านการ์ด

### **1 ตรวจสอบว่าเปิด NFC ในเครื่องแ รื่ ล้ว**

**ค้นหาแล้วแตะ [การตั้งตั้ค่า] > [การเชื่อมชื่ ต่ออุปกรณ์] > [ค่ากำ หนดการเชื่อมชื่ ต่อ] > [NFC] > [การชำ ระเงินแบบไม่ต้อง สัมสัผัส] 2**

รายชื่อบริการการชำระเงินจะปรากฏขึ้น

#### **จัดการบริการการชำ ระเงินได้ตามต้องการ**

่ เช่น เปลี่ยนบริการการชำระเงินเริ่มต้น

#### **หมายเหตุ**

**3**

- ในขณะนี้อาจยังไม่มีบริการการชำ ระเงินผ่านอุปกรณ์เคลื่อนที่ในบางประเทศ/ภูมิภาค
- ้ หากใช้ SIM การ์ด 2 ซิม ระบบจะรองรับการชำระเงินด้วย NFC เฉพาะสำหรับ SIM การ์ดที่รองรับ NFC ที่ใส่เข้าในตำแหน่ง SIM1 ของถาด เท่านั้น

### **หัวข้อที่เกี่ยวข้อง**

- [NFC \(Near Field Communication\)](#page-136-0)
- [เมนูการตั้งค่า](#page-97-0)

TP0001885369

# **การสะท้อนหน้าจออุปกรณ์บนหน้าจอทีวีโดยไม่ต้องใช้สาย ช้**

ิ หากทีวีหรือจอแสดงผลขนาดใหญ่อื่น ๆ รองรับการสะท้อนหน้าจอ คุณสามารถเพลิดเพลินกับเนื้อหาจากอุปกรณ์ของคุณบนทีวีหรือ จอแสดงผลโดยไม่ต้องใช้สายเชื่อมต่อ

# **การสะท้อนหน้าจออุปกรณ์บนทีวีที่รองรับ**

ิ คุณสามารถใช้คุณสมบัติ การสะท้อนหน้าจอ เพื่อสะท้อนหน้าจออุปกรณ์ของคุณบนทีวีหรือจอแสดงผลขนาดใหญ่จออื่นโดยไม่ต้องใช้ ี่สายเชื่อมต่อ

ี เทคโนโลยี Wi-Fi Direct<sup>®</sup> จะสร้างการเชื่อมต่อไร้สายระหว่างอุปกรณ์สองเครื่อง ดังนั้นคุณจึงนั่งดูภาพโปรดของคุณได้อย่างสบายใจ ้ คุณยังสามารถใช้คุณสมบัตินี้ในการฟังเพลงจากอุปกรณ์ของคุณโดยใช้ลำโพงของทีวี

- 1. ทีวี: ทำตามคำแนะนำในค่มือผ<sub>ู้</sub>ใช้โทรทัศน์เพื่อเปิดฟังก์ชันการสะท้อนหน้าจอ
- 2. <mark>อุปกรณ์ของคุณ</mark>: ค้นหาแล้วแตะ [การตั้งค่า] > [การเชื่อมต่ออุปกรณ์] > [ค่ากำหนดการเชื่อมต่อ] > [การสะท้อนหน้าจอ]
- **3. แตะ [เริ่ม]**
- **4.** แตะ [ตกลง] แล้วเล้ ลือกอุปกรณ์

### **วิธีหยุดการสะท้อนหน้าจอระหว่างอุปกรณ์**

- ี่ 1. ค้นหาแล้วแตะ [การตั้งค่า] > [การเชื่อมต่ออุปกรณ์] > [ค่ากำหนดการเชื่อมต่อ] > [การสะท้อนหน้าจอ]
- **2.** แตะ [ตัดการเชื่อมชื่ ต่อ] จากนั้นแตะ [ตกลง]

#### **หมายเหตุ**

- ื่อ สามารถใช้งานฟังก์ชันนี้กับทีวีที่รองรับคุณสมบัติการสะท้อนหน้าจอ
- เมื่อใช้การสะ ช้ ท้อนหน้าจอ อย่าบังบริเวณเสาอากาศ Wi-Fi ของอุปกรณ์ของคุณ
- เมื่อใช้ การสะท้อนหน้าจอ บางครั้งคุณภาพของภาพอาจได้รับผลกระทบทางลบหากมีการรบกวนจากเครือข่าย Wi-Fi อื่น ๆ

#### **คำแนะนำ**

- คุณยังสามารถหยุดการสะท้อนหน้าจอได้โดยแตะการแจ้งเตือนในแถบสถานะของอุปกรณ์ลากแถบสถานะลงด้านล่าง แล้วแตะ (ไอคอนขยาย ้ เพิ่ม) จากนั้นแตะ [ตัดการเชื่อมต่อ] > [ตกลง]
- แตะ (ไอคอนเพิ่มเติม) สำ หรับตัวเลือกเพิ่มเติม

## **การสะท้อนหน้าจออุปกรณ์บนทีวีขณะใช้แอป ช้ ที่เข้ากันได้กับ Chromecast**

ี คุณสามารถสะท้อนหน้าจออุปกรณ์บนทีวีขณะใช้แอปที่เข้ากันได้กับ Chromecast เช่น YouTube ี แตะปุ่มแคสต์บนหน้าจอแอป แล้วเลือกทีวีเพื่อสะท้อนหน้าจออุปกรณ์บนทีวี โดยอุปกรณ์และทีวีต้องเชื่อมต่อกับเครือข่าย Wi-Fi เดียวกัน

ดูข้อมูลเพิ่มเติมในคู่มือช่วยเหลือของ Chromecast ในตัว ได้ที่ [support.google.com/](https://support.google.com/)

#### **คำแนะนำ**

<sub>ี</sub> คุณอาจต้องลงชื่อเข้าใช้แอปในทีวีด้วยบัญชี Google เดียวกับที่ใช้ในอุปกรณ์ ทั้งนี้ขึ้นอยู่กับแอปที่ใช้

# **หัวข้อที่เกี่ยวข้อง**

- ี ชื่อชิ้นส่วน
- [เมนูการตั้งค่า](#page-97-0)

TP1000432269

# **การเชื่อม ชื่ ต่ออุปกรณ์ของคุณกับอุปกรณ์ USB**

คุณสามารถตั้งค่ากำหนด USB ตามคอมพิวเตอ พิ ร์หรืออุปกรณ์ USB ที่เชื่อมชื่ ต่อกับอุปกรณ์ของคุณ ี คุณสามารถใช้อะแดปเตอร์โฮสต์ USB เพื่อเชื่อมต่ออุปกรณ์ของคุณกับอุปกรณ์ USB เช่น อุปกรณ์ USB ที่ใช้เก็บข้อมูลขนาดใหญ่ หูฟัง อุปกรณ์ควบคุมเกม แป้นพิมพ์ USB และเมาส์ USB ส์ ได้

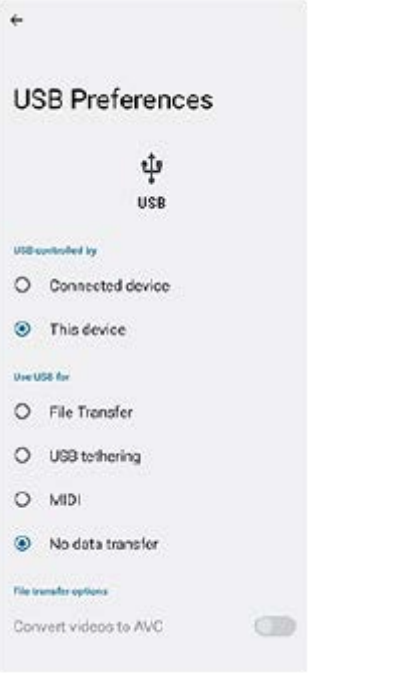

**1 เชื่อมชื่ ต่ออุปกรณ์ของคุณกับอุปกรณ์ USB โดยใช้สาย ช้ USB**

**2 ลากแถบสถานะลงมาเพื่อเปิดแผงการแจ้ง แล้วแตะการแ ล้ จ้งเตือนการตั้งค่าการเชื่อมชื่ ต่อ USB**

**3 แตะ [แตะเพื่อพื่ ดูตัวเลือกเพิ่มเติม] จากนั้นเ นั้ ลือกตัวเลือก**

### **คำแนะนำ**

คุณยังสามารถตั้งค่ากำหนด USB ได้โดยค้นหาแล้วแตะ [การตั้งค่า] > [การเชื่อมชื่ ต่ออุปกรณ์] > [USB]

### **ค่ากำหนด USB**

- **ควบคุม USB โดย**: คุณสามารถเลือกลื ว่าได้อุปกรณ์ใดที่จะควบคุมอุปกรณ์อื่นระหว่าง อุปกรณ์ของ ณ์ คุณหรืออุปกรณ์ที่เชื่อมชื่ ต่อ USB
- **ใช้ USB ช้ สำ หรับ**: คุณสามารถเลือกลื วัตถุประสงค์ของการเชื่อมชื่ ต่อ USB ได้
	- $\equiv$  **การถ่ายโอนไฟล์**: จัดการไฟล์หรืออัปเดตซอฟต์แวร์ของอปกรณ์ ตัวเลือกนี้ใช้กับคอมพิวเตอร์ที่มี Microsoft $^\circledR$  Windows $^\circledR$ ระบบจะเปิดการชาร์จไว้โดยค่าเริ่มต้น
	- $-$  **เชื่อมต่ออินเทอร์เน็ตผ่าน USB**: อุปกรณ์ของคุณสามารถใช้งานเป็นอุปกรณ์เชื่อมต่ออินเทอร์เน็ตได้
	- $-$  **MIDI**: อุปกรณ์ของคุณใช้งานเป็นอินพุต MIDI สำหรับแอปพลิเคชันเครื่องดนตรีได้
	- **ไม่มีการโอนข้อมูล**: ระบบจะเพียงแค่ชาร์จอุปกรณ์ของคุณเมื่อตั้งค่า [ควบคุม USB โดย] เป็น [อุปกรณ์นี้] เมื่อตั้งค่า [ควบคุม USB โดย] เป็น [อุปกรณ์ที่เชื่อมต่อ] คุณสามารถใช้อุปกรณ์ของคุณเป็นอุปกรณ์จ่ายไฟและชาร์จอุปกรณ์เครื่องอื่นที่เชื่อมต่ออยู่ ได้

### **ตัวเลือกการถ่ายโอนไฟล์**

 $-$  **แปลงวิดีโอเป็น AVC**: วิดีโอจะถูกแปลงเป็น AVC และถ่ายโอนไปยังอุปกรณ์ที่เชื่อมต่อ

#### **หมายเหตุ**

- Sony ไม่รับประกันว่าอุปกรณ์ของคุณจะรองรับอุปกรณ์ USB ได้ทุกชนิด
- ือ อุปกรณ์นี้มีพอร์ต USB ที่ไม่มีฝา หากอุปกรณ์สัมผัสกับน้ำ ให้ตรวจดูว่าพอร์ตแห้งสนิทก่อนเสียบสาย USB

TP0001885608

# **ตรวจสอบว่าอุปกรณ์ได้รับการป้องกัน**

ือปกรณ์มีตัวเลือกด้านความปลอดภัยหลายอย่าง ขอแนะนำให้ดำเนินการดังนี้ในกรณีที่ทำสูญหายหรือถูกขโมย คุณสามารถป้องกันอุปกรณ์ของคุณได้หลายวิธีดังนี้ ้ค้นหาแล้วแตะ [การตั้งค่า] > [ความปลอดภัย] จากนั้นแตะการตั้งค่าที่ต้องการเปลี่ยน

- [ล็อกหน้าจอ]: ตั้งค่าวิธีรักษาความปลอดภัยในการปลดล็อกหน้าจอ
- [ตัวจัดการลายนิ้วมือ]: ลงทะเบียนลายนิ้วมือเพื่อใช้เป็นวิธีรักษาความปลอดภัยในการปลดล็อกอปกรณ์หรือตรวจสอบสิทธิ์ในการซื้อ
- ์ ∍ [การตั้งค่าการรักษาความปลอดภัยเพิ่มเติม] > [การล็อกซิมการ์ด]: ตั้งค่าเพื่อกรอก PIN เมื่อใช้ SIM ในอุปกรณ์

หากต้องการข้อมูลเพิ่มเติม โปรดไปที่ [support.google.com/android/](https://support.google.com/android/)

#### **หมายเหตุ**

อย่าลืมรายละเอียดที่กรอกไว้ในขณะตั้งค่า ในกรณีที่ใช้ตัช้ วเลือกการรักษาความปลอดภัยเพื่อป้องกันอุปกรณ์

#### **คำแนะนำ**

้ เมื่อใช้ลายนิ้วมือเพื่อปกป้องอุปกรณ์ของคุณ คุณสามารถใช้ฟังก์ชัน [กดเพื่อปลดล็อกด้วยลายนิ้วมือ] เพื่อป้องกันไม่ให้อุปกรณ์ของคุณถูกปลด .ล็อกโดยไม่ตั้งใจ ค้นหาแล้วแตะ [การตั้งค่า] > [ความปลอดภัย] > จากนั้นแตะสวิตช์ [กดเพื่อปลดล็อกด้วยลายนิ้วมือ] เพื่อเปิดใช้งานฟังก์ชัน อุปกรณ์จะตรวจจับลายนิ้วมือและปลดล็อกเฉพาะเมื่อกดปุ่มเปิดปิดเท่านั้น หากต้องการปลดล็อกอุปกรณ์ให้กดปุ่มเปิดปิดแล้วแตะนิ้วค้างไว้

### **หัวข้อที่เกี่ยวข้อง**

- [เมนูการตั้งค่า](#page-97-0)
- ี คารค้นหา ล็อก หรือลบ[ข้อมูลในอุปกรณ์ที่สูญหาย](#page-144-0)

TP0001885572

# **การค้นหาหมายเลข IMEI ของอุปกร อุ ณ์**

ื อุปกรณ์มีหมายเลขประจำตัว 1 หรือ 2 ชุด หรือที่เรียกว่า IMEI หรือรหัสผลิตภัณฑ์ คุณควรคัดลอกหมายเลขนี้เก็บไว้ ซึ่งอาจต้องใช้ใน กรณีที่อุปกรณ์สูญหายหรือต้องการติดต่อฝ่ายสนับสนุน

# **วิธีดูหมายเลข IMEI โดยใช้แช้ ป้นโทร**

- 1. ค*้*นหาแล้วแตะ ( ) (ไอคอนโทรศัพท์)
- 2. แตะ **(ไอคอนแป**้นโทรศัพท์)
- **3.** ป้อน \*#06# ในแป้นโทร หมายเลข IMEI จะแสดงขึ้นโดย ขึ้ อัตโนมัติ

## **วิธีดูหมายเลข IMEI บนถาด**

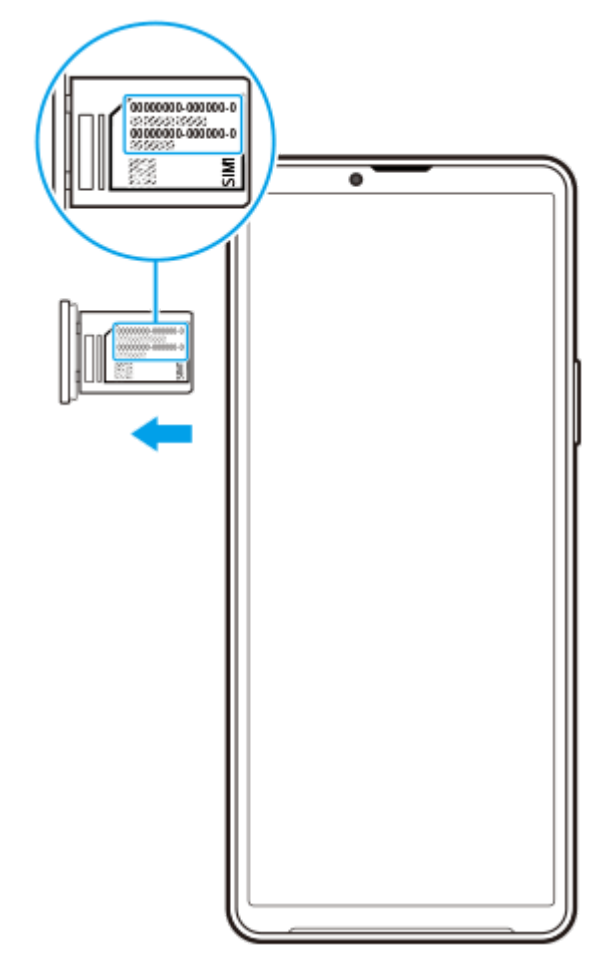

**1.** ดึงถาดออกมา หมายเลข IMEI จะแสดงบนถาด

TP0002935676
## **การค้นหา ล็อก หรือลบ รื ข้อมูลในอุปกรณ์ที่สูญหาย**

Google มีบริการเว็บแจ้งตำแหน่งที่ตั้งและรักษาความปลอดภัยซึ่งเรียกว่า "หาอุปกรณ์ของฉัน" หลังจากลงชื่อเข้าใช้บัญชี Google แล้ว "หาอุปกรณ์ของฉัน" จะเปิดไว้ตามค่าเริ่มต้น หากอุปกรณ์สูญหาย คุณสามารถใช้ "หาอุปกรณ์ของฉัน" ในการค้นหา ล็อก หรือลบข้อมูล ได้

หากต้องการข้อมูลเพิ่มเติม โปรดไปที่ [support.google.com/android/](https://support.google.com/android/)

TP0001885612

## **เกี่ยวกับคู่มือช่วยเห ช่ ลือฉบับนี้**

ี่ นี่คือค่มือช่วยเหลือ Xperia 10 V สำหรับซอฟต์แวร์เวอร์ชัน Android 13 หากไม่แน่ใจว่าอุปกรณ์ใช้ซอฟต์แวร์ร่นใด โปรดตรวจสอบใน เมนูการตั้งค่า

ี สำหรับข้อมูลเกี่ยวกับคุณสมบัติและการตั้งค่า Android ทั่วไป (เช่น การตั้งค่าพื้นฐานของ Android การตั้งค่า Wi-Fi การตั้งค่าหน้าจอ หลัก การโอนเนื้อหา การนำทางของลิ้นชักแอป การแจ้งเดือน และคุณสมบัติอื่น ๆ ของแอปพลิเคชัน Google) โปรดดูที่ [support.google.com/android/](https://support.google.com/android/)

#### **หมายเหตุ**

- ี การอัปเดตระบบและแอปพลิเคชันอาจแสดงคุณสมบัติในอุปกรณ์ในลักษณะอื่นที่ต่างจากที่อธิบายในคู่มือช่วยเหลือฉบับนี้ การอัปเดตอาจไม่มี ผลกระทบใน Android เวอร์ชันชั นี้
- ภาพทั้งหมดที่ใช้เช้ป็นภาพตัวอย่างในคู่มือช่วยเห ช่ ลือนี้ใช้เช้พื่อเป็นภาพประกอบเท่านั้นและไม่ได้ถ่ายโดยอุปกรณ์จริง

#### **วิธีตรวจสอบเวอร์ชันชัปัจจุบันของซอฟต์แวร์และเลขรุ่นของอุปกรณ์**

ค้นหาแล้วแตะ [การตั้งค่า] > [เกี่ยวกับโทรศัพท์] เวอร์ชันปัจจุบันของซอฟต์แวร์จะแสดงอยู่ใน [หมายเลขบิลด์] เลขรุ่นปัจจุบันจะแสดงอยู่ ใน [รุ่น]

#### **ข้อจำกัดด้านการบริการและคุณสมบัติ**

ิบริการและคุณสมบัติที่กล่าวถึงในคู่มือช่วยเหลือนี้อาจไม่รองรับในบางประเทศ/ภูมิภาค หรือโดยเครือข่ายหรือผู้ให้บริการในบางพื้นที่ ี หมายเลขติดต่อฉุกเฉินสากลของ GSM สามารถใช้ได้ในทุกประเทศ/ภูมิภาค รวมทั้งเครือข่ายและผู้ให้บริการทุกรายเสมอ หากอุปกรณ์ ี เครื่องนั้นเชื่อมต่อเครือข่ายโทรศัพท์มือถืออยู่ โปรดติดต่อผู้ให้บริการเครือข่ายหรือผู้ให้บริการของคุณเพื่อรับทราบการให้บริการหรือ ้ คุณสมบัติต่าง ๆ และสอบถามว่ามีค่าบริการเพิ่มเติมในการเข้าถึงหรือในการใช้งานหรือไม่ ึ การใช้คุณสมบัติและแอปพลิเคชันบางอย่างที่อธิบายไว้ในคู่มือนี้อาจต้องมีการเชื่อมต่ออินเทอร์เน็ต คุณอาจต้องเสียค่าบริการเชื่อมต่อ ี่ ข้อมูลเมื่อใช้อุปกรณ์เชื่อมต่ออินเทอร์เน็ต โปรดสอบถามข้อมูลเพิ่มเติมจากผู้ให้บริการไร้สายของคุณ

#### **หัวข้อที่เกี่ยวข้อง**

- [ก่อนอัปเดตอุปกรณ์ของคุณ](#page-116-0)
- [การอัปเดตอุปกรณ์แบบไร้สาย](#page-117-0)
- [เมนูการตั้งค่า](#page-97-0)

TP0001885666

### **SONY** ้[คู่มือช่วยเห](#page-0-0)ลือ

สมาร์ทโฟน Xperia 10 V XQ-DC54/XQ-DC72

## **การเข้าถึง**

# **การตั้งค่าการเข้าถึง**

Android มอบคุณสมบัติการเข้าถึงมากมาย เช่น [TalkBack], [ขนาดการแสดงผลและข้อความ] ([ขนาดอักษร]), [สีและการเคลื่อนไหว] ([การแก้สี], [ธีมมืด]), [หรี่แสงเพิ่มเติม], [การขยาย] และอื่น ๆ คุณสามารถค้นหาคุณสมบัติการเข้าถึงใน [การตั้งค่า] > [การเข้าถึง] ้ไปที่ภาพรวมการช่วยเหลือพิเศษใน Android ที่ [support.google.com/accessibility/android](https://support.google.com/accessibility/android) เพื่อดูข้อมูลเพิ่มเติม

**หัวข้อที่เกี่ยวข้อง**

[เมนูการตั้งค่า](#page-97-0)

TP1000432270

### **SONY** ค่มือช่วยเหลือ

สมาร์ทโฟน Xperia 10 V XQ-DC54/XQ-DC72

# **การใช้อุ ช้ ปกรณ์ในสภาวะที่เปียกชื้นและ ชื้ มีฝุ่นมาก**

ือปกรณ์ของคุณเป็นอุปกรณ์ที่กันน้ำและฝุ่นในระดับ IPX5/IPX8 และ IP6X อย่างไรก็ตาม โปรดอย่าลืมว่าพอร์ต USB และขั้วต่อทั้งหมด ้จะต้องแห้งสนิทก่อนใช้งานและควรปิดฝาครอบให้สนิท อปกรณ์มีช่องเสียบนาโน SIM การ์ด/ถาดการ์ดหน่วยความจำที่มีฝาครอบอย่ คุณ ้ไม่ควรนำอุปกรณ์ลงน้ำทั้งเครื่อง หรือสัมผัสกับน้ำทะเล น้ำเค็ม น้ำที่มีคลอรีน หรือของเหลวต่าง ๆ เช่น เครื่องดื่ม การรับประกันของคุณ ู้ใม่ครอบคลุมความเสียหายหรือข้อบกพร่องที่เกิดจากการใช้งานอุปกรณ์โดยไม่ปฏิบัติตามคำแนะนำจาก Sony หากต้องการทราบข้อมูล ึ การรับประกัน โปรดอ่านข้อมูลสำคัญที่ระบไว้ใน [การตั้งค่า] > [เกี่ยวกับโทรศัพท์] > [ข้อมูลทางกภหมาย] ในอุปกรณ์ของคุณ

#### **วิธีปิดฝาครอบ**

- ี่ 1. กดตำแหน่งที่ไฮไลต์ตามภาพประกอบและตรวจดูว่าไม่มีช่องว่างระหว่างฝาครอบกับอุปกรณ์
	- **(A)**: ฝาครอบ

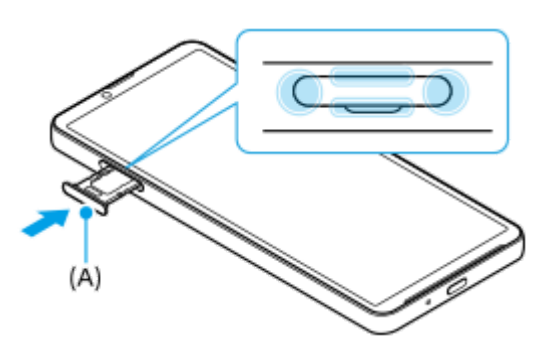

### **วิธีเช็ดอุปกรณ์ให้แห้ง**

ี่ 1. ใช้ผ้าไมโครไฟเบอร์เช็ดความขึ้นส่วนเกินออกจากอุปกรณ์

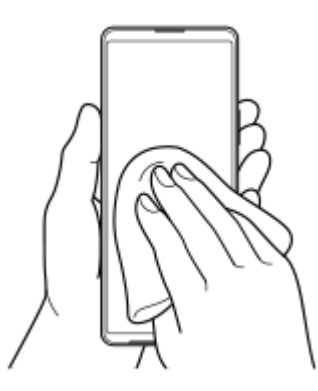

2. เมื่อจับอุปกรณ์ไว้แน่นดีแล้วและพอร์ต USB คว่ำลง ให้เขย่าอุปกรณ์แรง ๆ อย่างน้อย 20 ครั้ง จากนั้นสลับด้านแล้วเขย่าอุปกรณ์อีก 20 ครั้ง

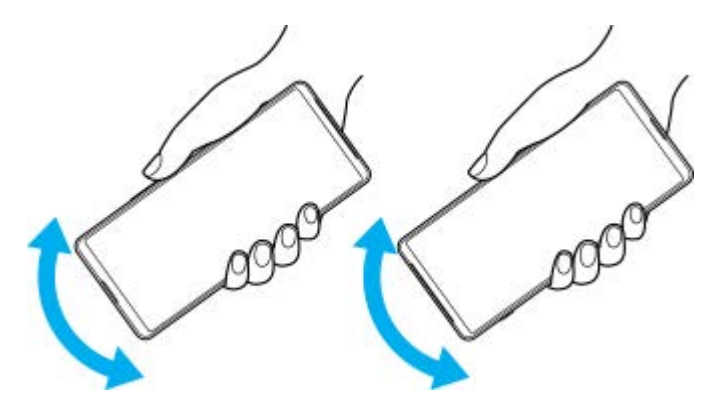

3. ใช้ผ้าไมโครไฟเบอร์เช็ดความชื้นที่หลงเหลืออยู่ออก เช็ดปุ่ม พอร์ต และชิ้นส่วนต่าง ๆ ของอุปกรณ์ เช่น ลำโพง ไมโครโฟน ้ เซ็นเซอร์ กล้อง ฯลฯ ดังที่แสดงในภาพประกอบ

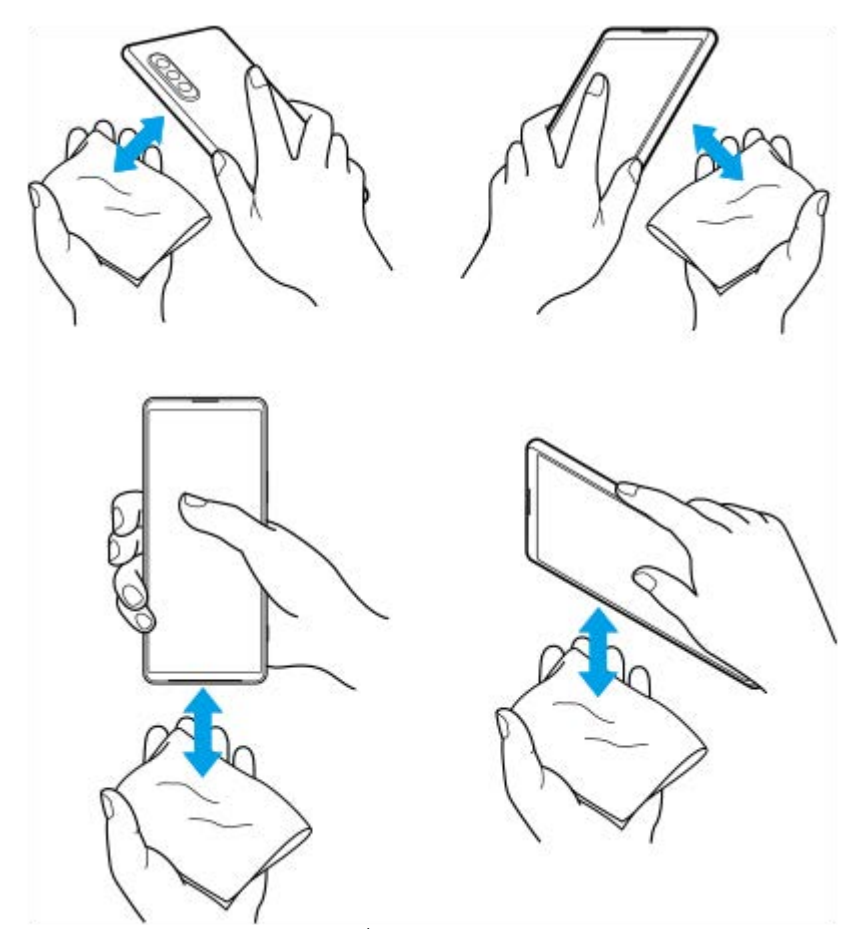

ี<br>4. วางอุปกรณ์ทิ้งไว้อย่างน้อย 2-3 ชั่วโมง และจะต้องแห้งสนิทก่อนใช้งาน

TP1000432271

### **ข้อมูลทางกฎหมาย**

ี คู่มือช่วยเหลือฉบับนี้ตีพิมพ์โดย Sony Corporation (ซึ่งต่อไปนี้จะเรียกว่า "Sony") หรือบริษัทในเครือภายในท้องที่ ซึ่งไม่มีการรับ ูประกันใด ๆ Sony อาจปรับปรงและเปลี่ยนแปลงค่มือช่วยเหลือนี้ได้ตลอดเวลาโดยไม่ต้องแจ้งให้ทราบ เนื่องจากสาเหตที่จำเป็น เช่น เกิดความผิดพลาดในการเรียงพิมพ์ ข้อมูลปัจจุบันไม่ถูกต้อง หรือมีการปรับปรุงโปรแกรมและ/หรืออุปกรณ์ อย่างไรก็ตาม การ ้ เปลี่ยนแปลงดังกล่าวจะรวมอยู่ในคู่มือช่วยเหลือฉบับใหม่ ภาพประกอบทั้งหมดเป็นภาพประกอบที่จัดทำขึ้นเพื่อการสาธิตเท่านั้น และ อาจไม่ตรงกับอุปกรณ์จริง

ผลิตภัณฑ์และชื่อบชื่ ริษัททั้งหมดที่กล่าวไว้ในที่นี่เป็นเครื่องหมายการค้าหรือเครื่องหมายการค้าจดทะเบียนของเจ้าของผลิตภัณฑ์หรือ ิบริษัทดังกล่าว เครื่องหมายการค้าอื่น ๆ ทั้งหมดเป็นทรัพย์สินของผ่เป็นเจ้าของที่ระบุข้างต้น ขอสงวนสิทธิ์ทั้งหมดที่ไม่ได้กล่าวไว้อย่าง ี่ ชัดแจ้งในที่นี้ ไปที่ <https://www.sony.net/Products/smartphones/trademarks-and-copyright.html> เพื่อรับทราบข้อมูลเพิ่มเติม ้ คู่มือช่วยเหลือนี้อาจกล่าวถึงบริการหรือแอปพลิเคชันที่ผ่ให้บริการภายนอกเป็นผู้จัดหา การใช้โปรแกรมหรือบริการดังกล่าวอาจต้องมีการ ลงทะเบียนแยกต่างหากกับผ่ให้บริการภายนอกอื่น ๆ มีค่าบริการเพิ่มเติมหรือต้องระบข้อมูลบัตรเครดิต และอาจอยู่ภายใต้เงื่อนไขการใช้ ึ่งานเพิ่มเติม การเปลี่ยนแปลง การหยุดชะงัก หรือการยกเลิกบริการได้ทกเวลา หากต้องการข้อมูลแอปพลิเคชันที่เข้าถึงได้ในหรือผ่าน เว็บไซต์ภายนอก โปรดอ่านข้อกำหนดการใช้งานและนโยบายความเป็นส่วนตัวของเว็บไซต์ดังกล่าวก่อนใช้งาน Sony ไม่รับประกันหรือ ้รับรองความพร้อมใช้งานหรือประสิทธิภาพของแอปพลิเคชัน เว็บไซต์ หรือบริการของบริษัทอื่น

้อปกรณ์ของคุณมีความสามารถในการดาวน์โหลด จัดเก็บ และส่งต่อเนื้อหาเพิ่มเติม เช่น เพลงหรือวิดีโอ การใช้งานเนื้อหาดังกล่าวอาจ ิ ถกจำกัดหรือห้ามโดยสิทธิ์ของบุคคลภายนอก ซึ่งรวมถึงแต่ไม่จำกัดเพียงการจำกัดภายใต้กภหมายลิขสิทธิ์ที่เกี่ยวข้อง คุณจะเป็นผู้รับ ้ผิดชอบแต่เพียงผู้เดียวต่อเนื้อหาที่คุณดาวน์โหลดและส่งต่อจากอุปกรณ์ของคุณ ซึ่งไม่ใช่ความรับผิดชอบของ Sony ดังนั้น ก่อนใช้ ู้ เนื้อหาอื่น โปรดตรวจสอบว่าการใช้งานของคุณนั้นได้รับอนุญาตอย่างเหมาะสมหรือมีสิทธิ์อันชอบธรรมแล้ว Sony ไม่รับประกันความถูก ี ต้อง ความสมบูรณ์ หรือคุณภาพของเนื้อหาเพิ่มเติมใด ๆ หรือเนื้อหาของบริษัทอื่น Sony ไม่รับผิดต่อการใช้เนื้อหาเพิ่มเติมดังกล่าวหรือ ้ เนื้อหาอื่น ๆ จากบริษัทอื่นโดยไม่เหมาะสมในทุกกรณี

ี ผลิตภัณฑ์นี้ได้รับอนุญาตให้ใช้งานภายใต้ใบอนุญาตกลุ่มผลิตภัณฑ์ภายใต้สิทธิบัตร MPEG-4 visual และ AVC เพื่อการใช้งานส่วน ้บุคคลและไม่ใช่เพื่อการค้าของผู้บริโภคในการ (i) เข้ารหัสวิดีโอตามมาตรฐาน MPEG-4 visual ("วิดีโอ MPEG-4") หรือมาตรฐาน AVC ("วิดีโอ AVC") และ/หรือ (ii) ถอดรหัสวิดีโอ MPEG- 4 หรือ AVC ที่เข้ารหัสโดยผู้บริโภคซึ่งเป็นกิจกรรมส่วนบุคคลและไม่ใช่เพื่อการค้า ู และ/หรือที่ได้รับจากผู้ให้บริการวิดีโอที่ได้รับอนุญาตโดย MPEG LA ในการจัดหาวิดีโอ MPEG-4 และ/หรือ AVC ไม่มีการอนุญาตที่ ้ ครอบคลุมถึงการใช้งานอื่น ๆ ไม่ว่าโดยตรงหรือโดยอ้อม โปรดดูข้อมูลเพิ่มเติม รวมถึงข้อมูลที่เกี่ยวข้องกับการใช้งานเพื่อส่งเสริมการ ิ ขาย การใช้งานภายใน และการใช้งานเชิงพาณิชย์จาก MPEG LA, L.L.C ดู [https://www.mpegla.com](https://www.mpegla.com/) เทคโนโลยีการถอดรหัสเสียง MPEG Layer-3 ได้รับอนุญาตจาก Fraunhofer IIS และ Thomson

**หมายเหตุ:** Sony แนะนำ ให้ผู้ใช้สำช้สำ รองข้อมูลส่วนส่ บุคคลของตนเอง

SONY จะไม่รับผิดชอบต่อการสูญหาย การลบ และ/หรือการเขียนทับข้อมูลส่วนบุคคลหรือไฟล์ใด ๆ ที่จัดเก็บไว้ในอุปกรณ์ของคุณ (รวม ถึงแต่ไม่จำกัดเพียงรายชื่อ แทร็คเพลง และรูปภาพ) ที่เกิดจากการอัปเดตอุปกรณ์ของคุณด้วยวิธีการใด ๆ ที่อธิบายไว้ในคู่มือช่วยเหลือ หรือเอกสารฉบับนี้

SONY หรือผู้จัดหาของบริษัทไม่มีหน้าที่รับผิดชอบในการชดใช้สำหรับความเสียหาย การสูญหาย และเหตุแห่งการกระทำ (ไม่ว่าเป็นไป ้ตามสัญญาหรือการละเมิด ซึ่งรวมถึงแต่ไม่จำกัดเพียงการละเลยหรืออื่น ๆ) เกินมูลค่าจริงที่คุณได้ชำระในการซื้ออุปกรณ์ของคุณ ไม่ว่าใน กรณีใด ๆ

TP0002410519

## **แนวทางเกี่ยวกับการรับประกัน SAR และการใช้งาน ช้**

ี สำหรับข้อมูลเกี่ยวกับการรับประกัน, SAR (อัตราการดูดซึมเฉพาะ) และคำแนะนำด้านความปลอดภัย โปรดอ่านข้อมูลสำคัญที่ให้ไว้ใน ส่วน [การตั้งค่า] > [เกี่ยวกับโทรศัพท์] > [ข้อมูลทางกฎหมาย] บนอุปกรณ์ของคุณ

TP0002410551